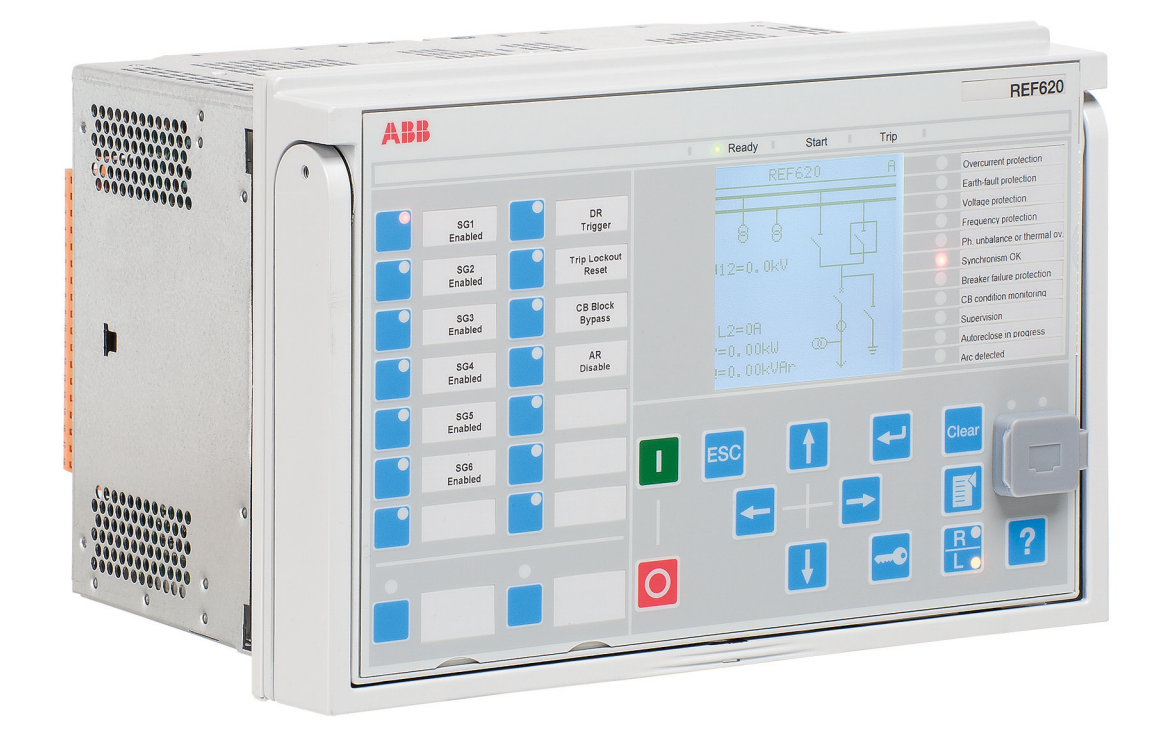

# Серия 620 Руководство оператора

УСТРОЙСТВА ЗАЩИТЫ И УПРАВЛЕНИЯ RELION®

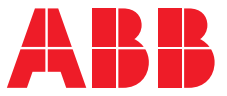

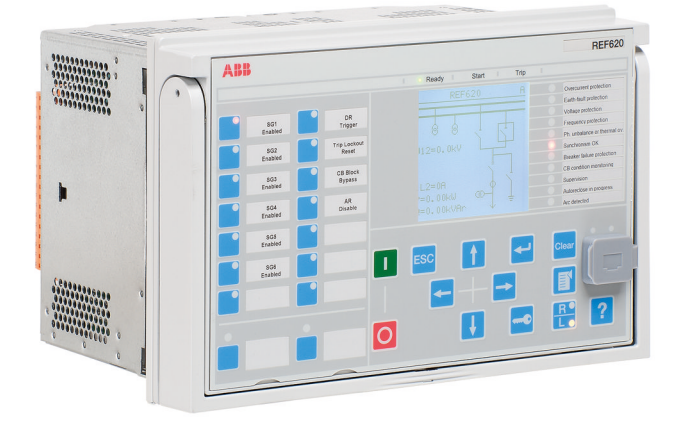

Обозначение документа: 1MRS758173 Выпущено: 2019-12-18 Редакция: B Версия продукта: 2.0 FP1

© Copyright 2019 ABB. С сохранением всех прав

#### Авторское право

Воспроизведение содержания данного документа полностью или частично либо его копирование без письменного разрешения компании АББ, а также передача третьим лицам и использование не по назначению запрещается.

Программные и аппаратные средства, описанные в этом документе, предоставляются по лицензии и могут использоваться, копироваться и разглашаться только в соответствии с условиями указанной лицензии.

#### Товарные знаки

ABB и Relion — зарегистрированные товарные знаки группы компаний ABB. Все прочие товарные знаки и названия продуктов, упомянутые в настоящем документе, являются товарными знаками или зарегистрированными товарными знаками соответствующих владельцев.

#### Гарантия

С условиями гарантии можно ознакомиться в ближайшем представительстве АББ.

[http://www.abb.com/substationautomation](HTTP://WWW.ABB.COM/SUBSTATIONAUTOMATION)

#### Ограничение ответственности

Данные, примеры и схемы, содержащиеся в данном руководстве, приведены только для описания концепции или изделия и не должны рассматриваться как заявление об обеспечении гарантированных свойств. Все лица, ответственные за использование оборудования, описываемого в данном руководстве, должны быть полностью уверены в том, что каждое применение по назначению является приемлемым и соответствующим, включая соответствие всем применимым требованиям по обеспечению безопасности и другим эксплуатационным требованиям. В особенности, любые риски в применениях, в которых отказ системы и/или изделия может создать риск повреждения собственности или травмирования персонала (включая, но не ограничиваясь травмами или смертью людей), целиком и полностью относятся к зоне ответственности лица или предприятия, применяющего данное оборудование; при этом настоящим указывается, что ответственные лица должны обеспечить выполнение всех мер, направленных на исключение или смягчение таких рисков.

Данный продукт разработан для обмена данными и информацией через сетевой интерфейс, подключенный к безопасной сети. Обеспечение безопасного подключения к сети и принятие необходимых мер (таких как установка межсетевых экранов, применение средств аутентификации, шифрование данных, установка антивирусных программ и др.) для защиты оборудования и сети, включая их системы и интерфейс, от любых нарушений защиты, несанкционированного доступа, вмешательства, вторжения, утечки и/или хищения данных и информации является исключительной ответственностью специалиста или организации, отвечающих за сетевое администрирование. Компания АББ не несет ответственности за любые подобные повреждения и/или потери.

Данный документ прошел тщательную проверку специалистами компании АББ, но при этом нельзя полностью исключить возможность расхождений. В случае обнаружения каких-либо ошибок просим сообщить о них производителю. За исключением явно выраженных контрактных обязательств, ни при каких обстоятельствах компания АББ не несет ответственности и обязательств за любые убытки или повреждения, ставшие результатом использования данного руководства или применения оборудования. В случае расхождений между английской и любой другой языковой версией, текст английской версии имеет преимущественную силу.

#### Соответствие

Данный продукт соответствует директиве Совета Европейского сообщества по выполнению предписаний законодательных актов государств-членов в части электромагнитной совместимости (ЭМС Директива 2004/108/EC) и электротехнического оборудования, предназначенного для применения в указанных пределах напряжения (директива по низкому напряжению 2006/95/ EC). Данное соответствие подтверждено испытаниями, проведенными компанией АББ в соответствии со стандартом на продукцию EN 60255-26 в части директивы по ЭМС, а также стандартами на продукцию EN 60255-1 и EN 60255-27 в части директивы по низкому напряжению. Настоящий продукт создан в соответствии с международными стандартами МЭК серии 60255.

#### Информация по технике безопасности

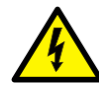

На разъемах могут сохраняться опасные напряжения, даже если напряжение питания отключено.

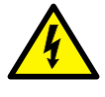

Несоблюдение правил техники безопасности может привести к летальному исходу, травмам персонала или к существенному повреждению имущества.

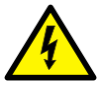

Электрическая установка продукта должна выполняться только компетентным инженером-электриком.

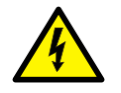

Всегда необходимо следовать государственным и местным нормативам по электрической безопасности.

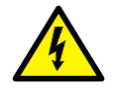

Корпус устройства защиты должен быть тщательно заземлен.

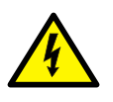

При извлечении съемного блока из корпуса не прикасайтесь к внутренней части корпуса. Внутренние компоненты корпуса устройства могут иметь высокий потенциал, прикосновение к ним может привести к травмам.

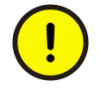

Устройство защиты содержит компоненты, чувствительные к электростатическому разряду. Поэтому не следует прикасаться к электронным компонентам без необходимости.

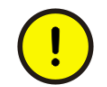

При выполнении в устройстве любых изменений необходимо принять меры против непредусмотренного срабатывания.

# Содержание

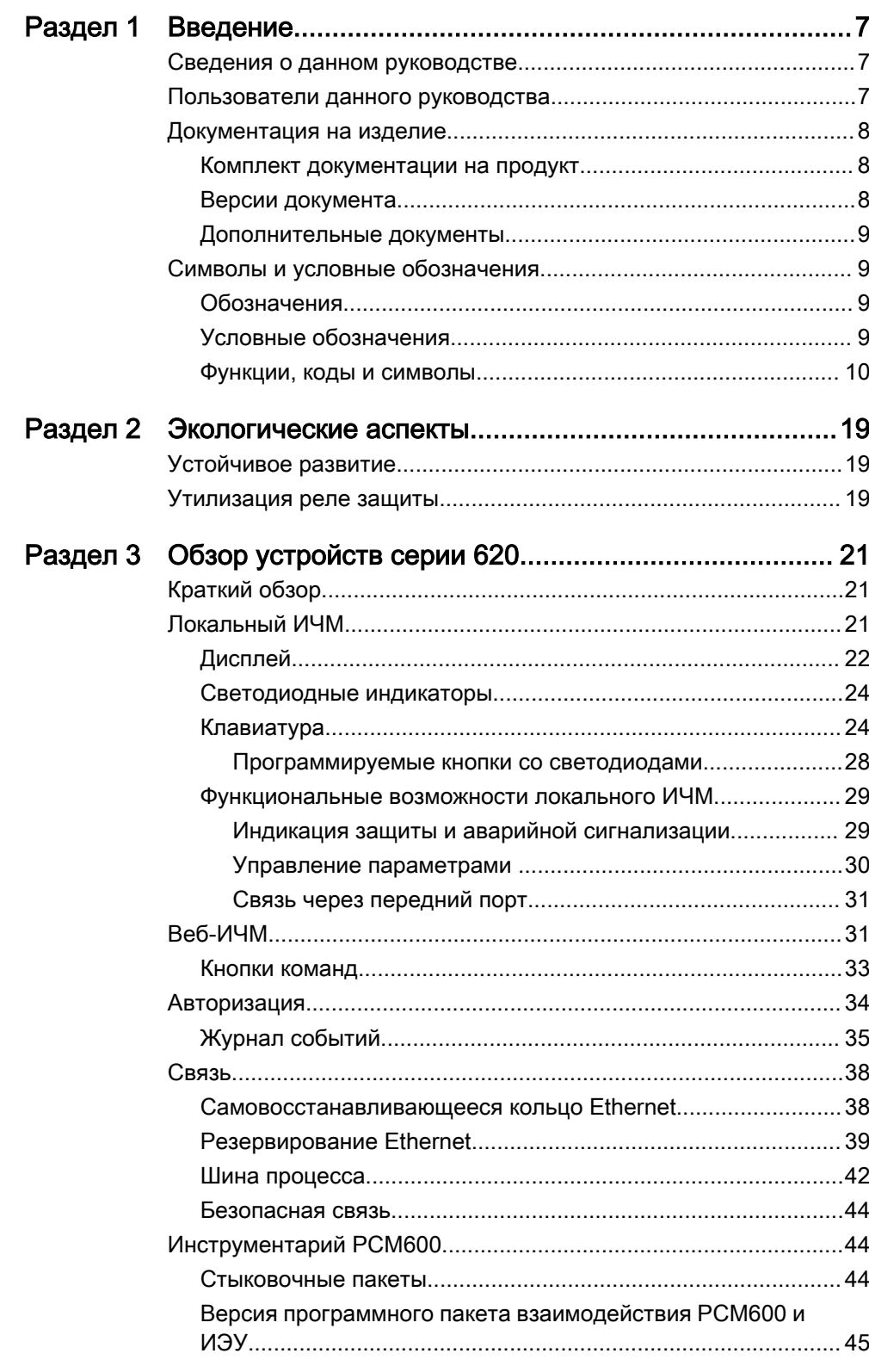

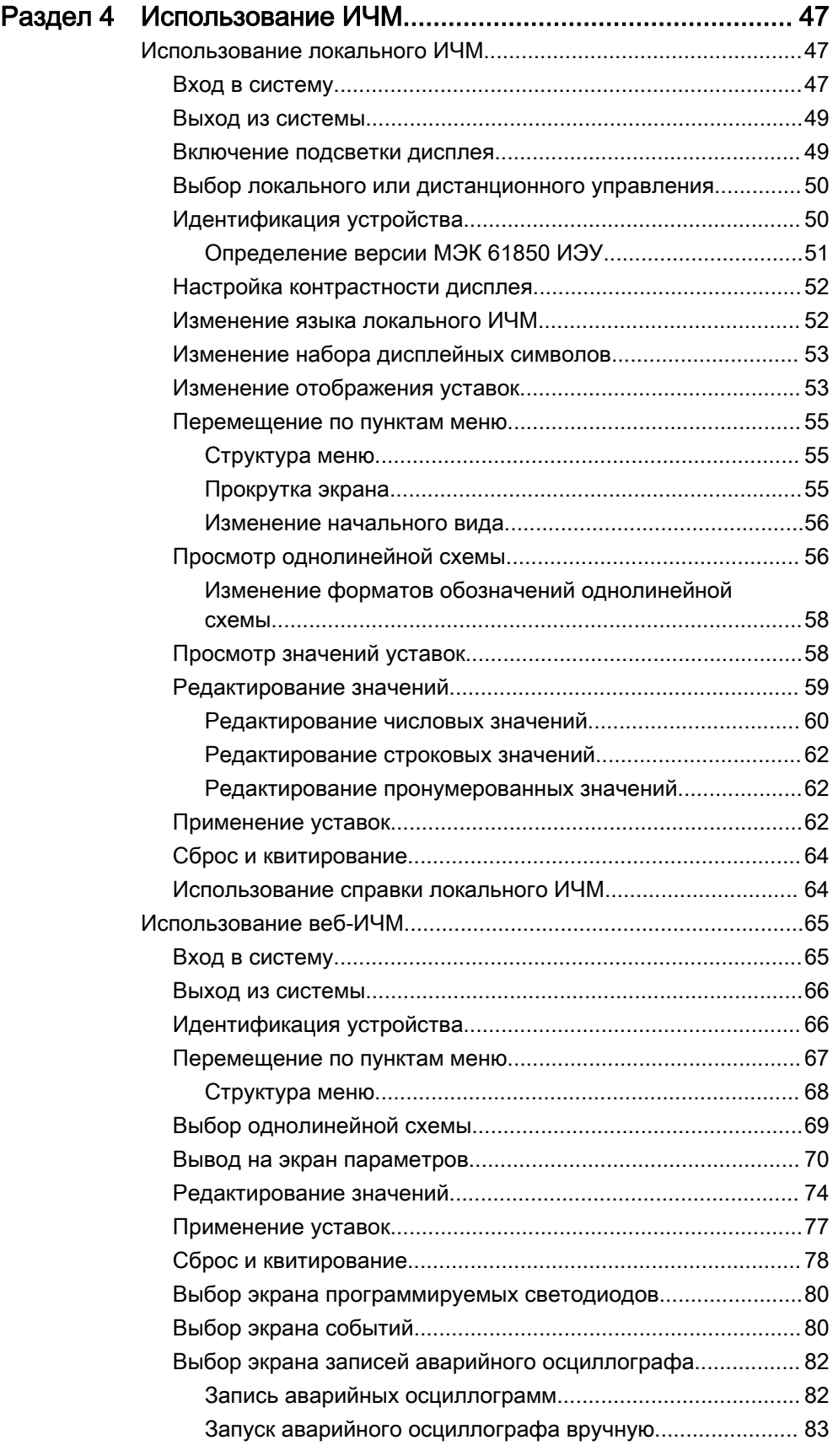

#### 2 Серия 620

Руководство оператора

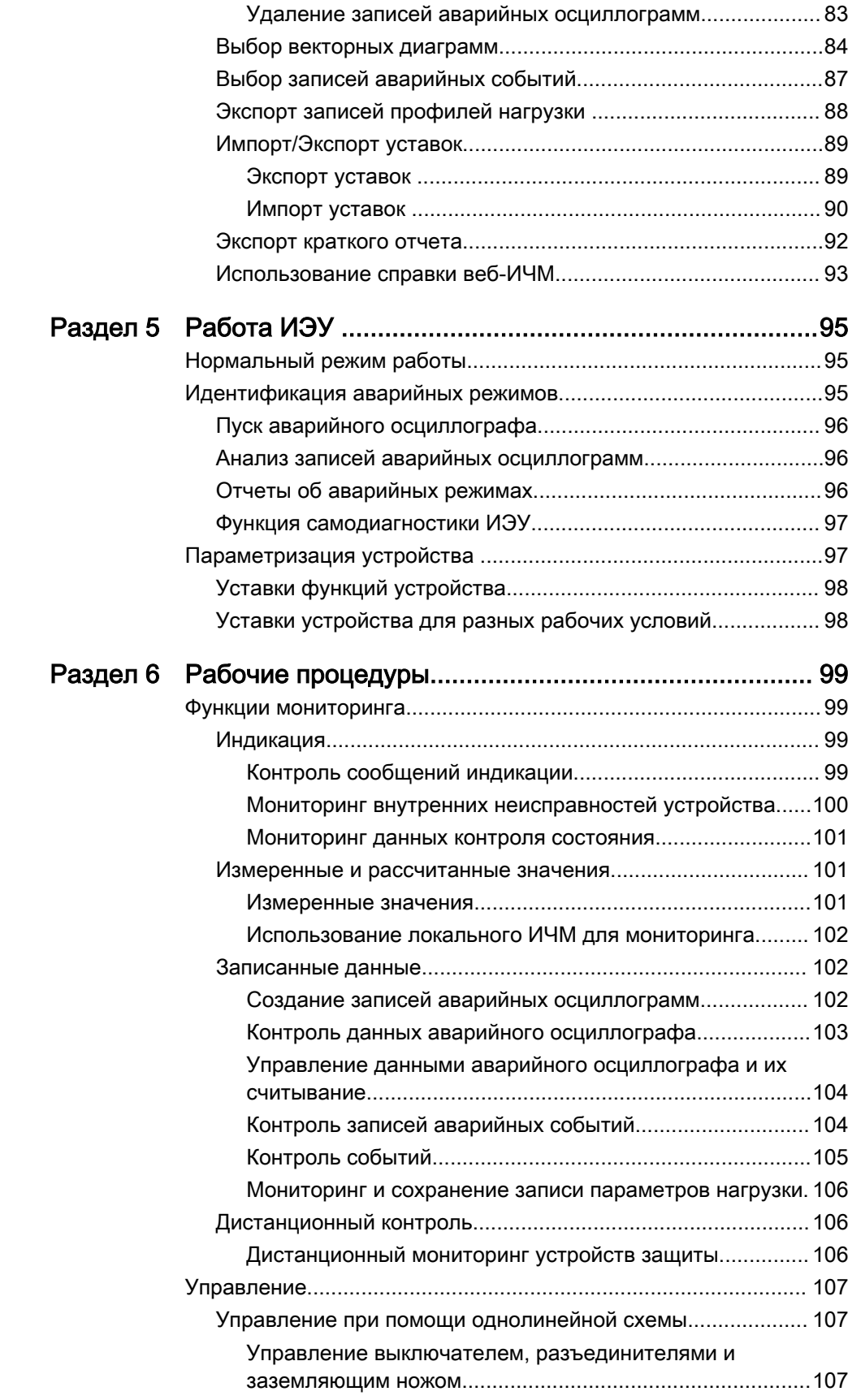

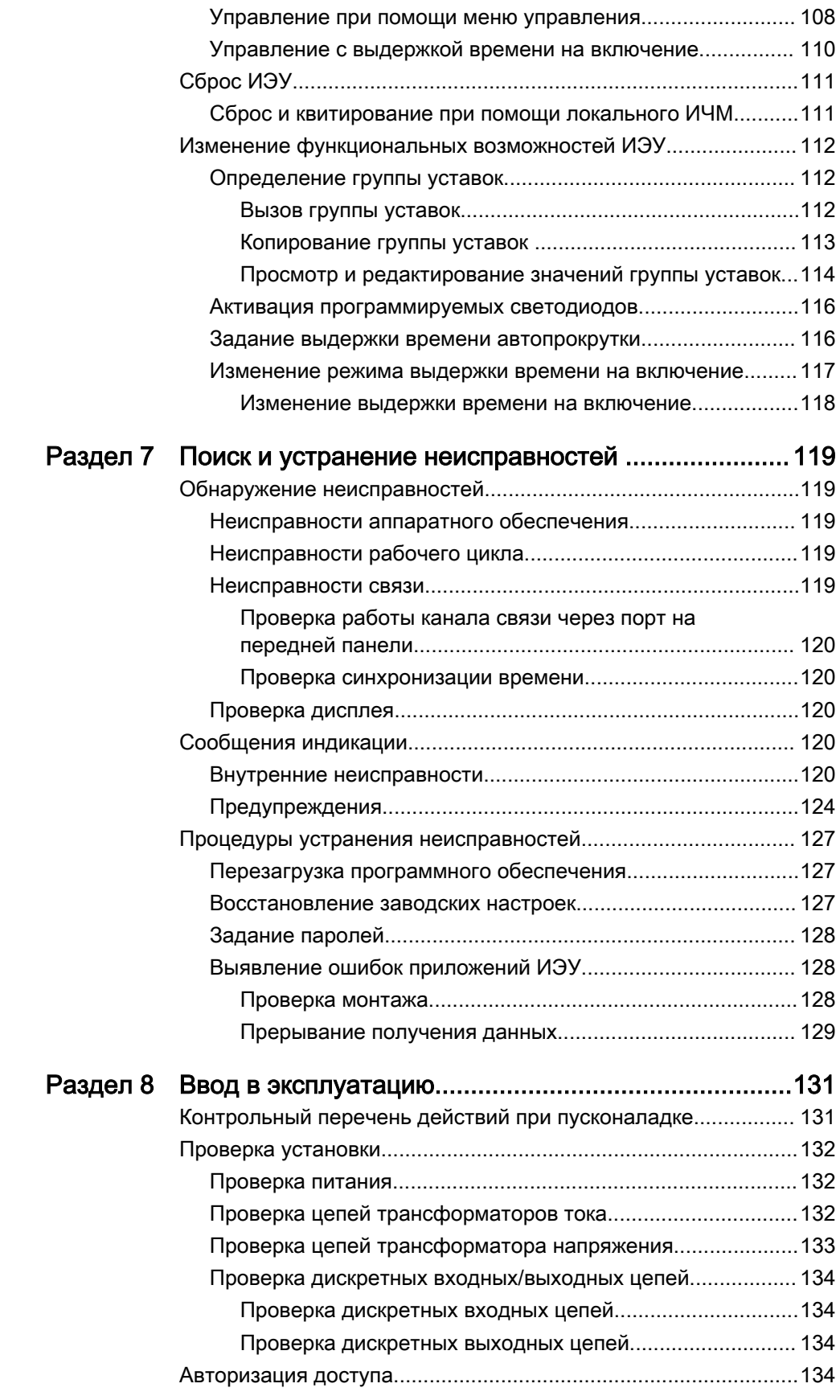

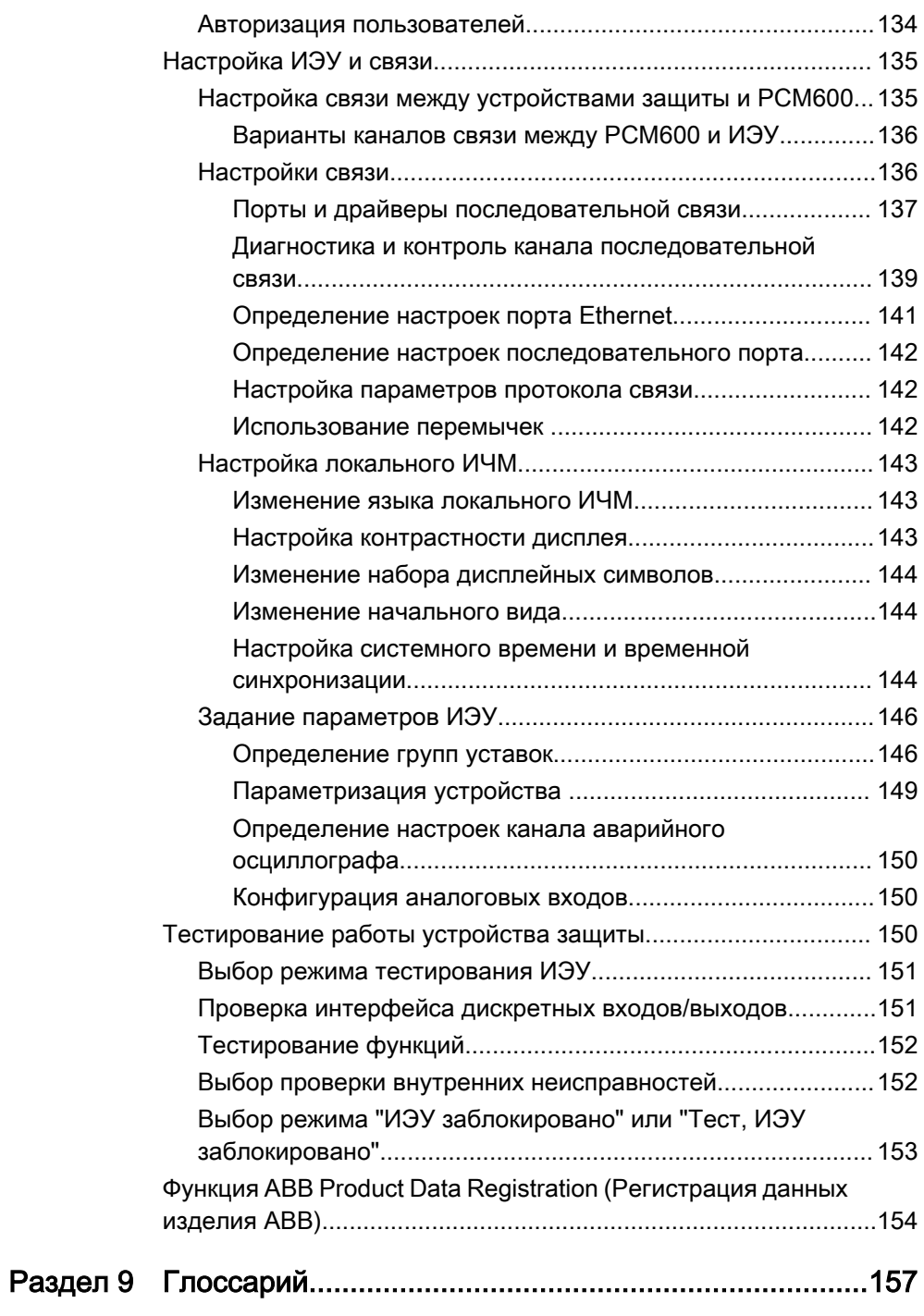

# <span id="page-14-0"></span>Раздел 1 Введение

#### 1.1 Сведения о данном руководстве

В руководстве по эксплуатации содержатся инструкции по эксплуатации ИЭУ после ввода в действие. Руководство содержит инструкции по контролю, управлению и настройке ИЭУ. В руководстве описан процесс идентификации записей аварийных режимов, а также просмотра рассчитанных и измеренных данных электросети для обнаружения причины аварии.

# 1.2 Пользователи данного руководства

Данное руководство предназначено для операторов, ежедневно работающих с устройством защиты.

Оператор должен быть соответствующим образом обучен и иметь базовые знания по эксплуатации оборудования защиты. Данное руководство содержит термины и выражения, стандартно используемые для описания оборудования такого типа.

<span id="page-15-0"></span>1.3 Документация на изделие

### 1.3.1 Комплект документации на продукт

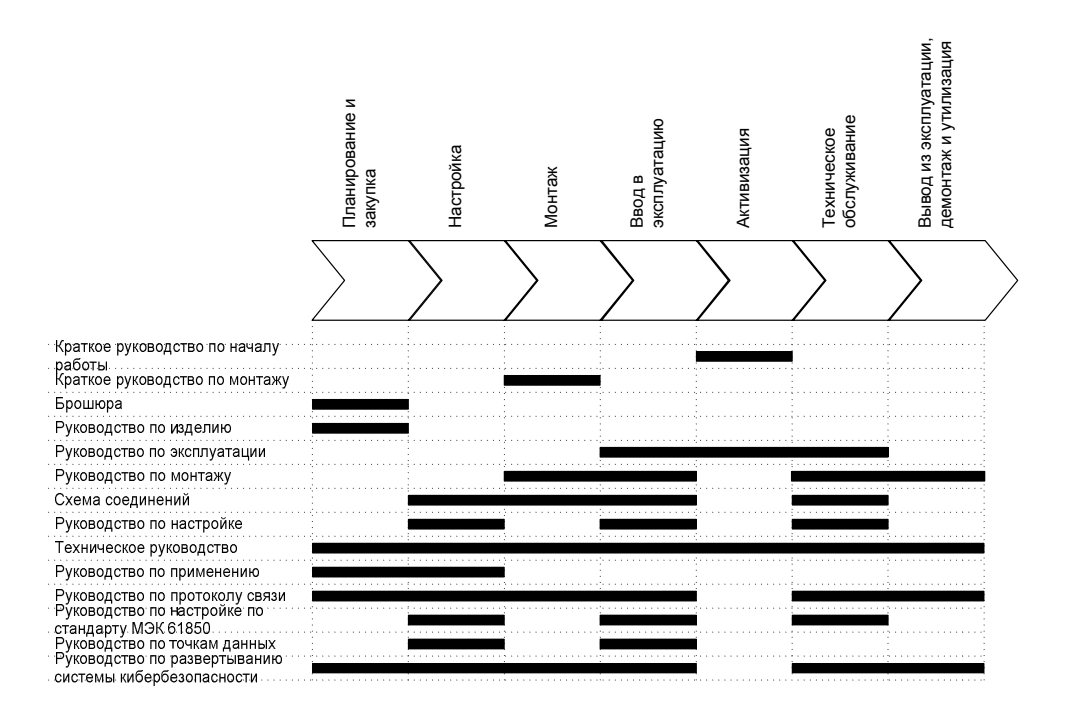

Рис. 1: Предполагаемое использование документов на протяжении всего срока службы устройства

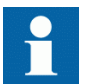

Руководства по отдельным продуктам и сериям можно загрузить с веб-сайта АББ [http://www.abb.com/relion.](http://www.abb.com/relion)

#### 1.3.2 Версии документа

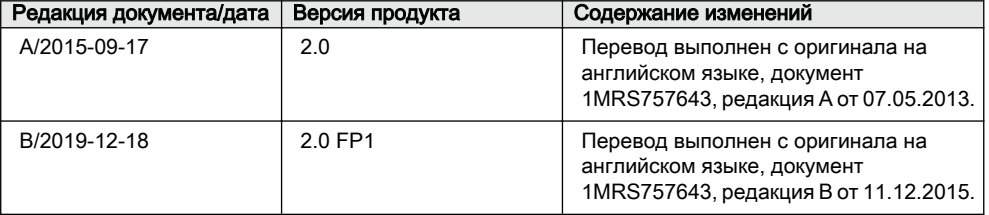

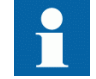

Загрузите последнюю версию документации с сайта АББ [http://www.abb.com/substationautomation](HTTP://WWW.ABB.COM/SUBSTATIONAUTOMATION).

#### <span id="page-16-0"></span>1.3.3 Дополнительные документы

Руководства по отдельным продуктам и сериям можно загрузить с веб-сайта АББ [http://www.abb.com/substationautomation](HTTP://WWW.ABB.COM/SUBSTATIONAUTOMATION).

## 1.4 Символы и условные обозначения

#### 1.4.1 Обозначения

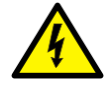

Знак электрического разряда указывает на риск получения удара электрическим током.

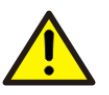

Этот предупредительный знак указывает на риск получения травмы.

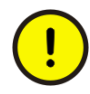

Этот предупредительный знак указывает на важную информацию или предупреждение, связанное с материалом, обсуждаемым в тексте. Он может указывать на риск повреждения программного обеспечения или оборудования/ собственности.

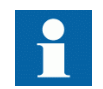

Информационный знак предупреждает читателя о важных фактах и условиях.

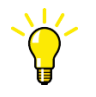

Под этим знаком приводятся рекомендации, например, о разработке проекта или использовании определенной функции.

Несмотря на то, что предупреждения об опасности касаются травматизма, необходимо понимать, что при определенных условиях работа поврежденного оборудования может стать причиной ухудшения показателей процесса и привести к травмам или смерти. Таким образом, необходимо полностью соблюдать требования всех предупреждений и предостережений.

#### 1.4.2 Условные обозначения

Некоторые обозначения могут не использоваться в данном руководстве.

- <span id="page-17-0"></span> $\bullet$ Сокращения и акронимы, использованные в данном руководстве, приведены в разделе "Глоссарий". Глоссарий также содержит определения важнейших терминов.
- $\bullet$ Перемещение курсора в структуре меню ЛИЧМ (локального ИЧМ) выполняется при помощи кнопок навигации.
- Для перемещения между опциями используйте 1 и  $\downarrow$ . Путь в дереве меню обозначается жирным шрифтом.  $\bullet$ Выбрать Main menu (Главное меню)/Settings (Уставки).
- Для обозначения опций меню веб-ИЧМ используется жирный шрифт.  $\bullet$ Нажать Information (Информация) в структуре меню веб-ИЧМ.
- Сообщения ЛИЧМ отображаются шрифтом Courier, например:  $\bullet$ Для сохранения изменений в энергонезависимой памяти выбрать Yes )Да) и нажать -
- Для обозначения названий параметров используется курсив.  $\bullet$ Функцию можно включить и отключить при помощи настройки Активизация.
- Значения параметров берутся в кавычки.  $\bullet$ Соответствующие значения параметра: "Вкл." и "Выкл.".
- $\bullet$ Входные/выходные сообщения и названия контролируемых данных отображаются шрифтом Courier. При запуске функции на ее выходе START (ПУСК) устанавливается значение TRUE (ИСТИНА).
- В документе принято, что режим ввода уставок "Расширенный".

#### $14.3$ Функции, коды и символы

Все доступные функции перечислены в приведенной ниже таблице. Не все указанные функции могут быть применимы ко всем продуктам.

| Назначение                                                                          | <b>MHK 61850</b> | <b>MHK 60617</b>       | <b>ANSI</b> |  |
|-------------------------------------------------------------------------------------|------------------|------------------------|-------------|--|
| Функции защиты                                                                      |                  |                        |             |  |
| Трехфазная ненаправленная<br>максимальная токовая защита,<br>чувствительная ступень | PHLPTOC1         | 3 >(1)                 | $51P-1(1)$  |  |
|                                                                                     | PHLPTOC2         | 3 >(2)                 | $51P-1(2)$  |  |
| Трехфазная ненаправленная<br>максимальная токовая защита,<br>грубая ступень         | PHHPTOC1         | 31>>(1)                | $51P-2(1)$  |  |
|                                                                                     | PHHPTOC2         | $3 \rightarrow (2)$    | $51P-2(2)$  |  |
| Трехфазная ненаправленная<br>максимальная токовая защита,<br>отсечка                | PHIPTOC1         | $3 \rightarrow > (1)$  | 50P/51P (1) |  |
|                                                                                     | PHIPTOC2         | $3 \rightarrow > (2)$  | 50P/51P (2) |  |
| Трехфазная направленная<br>максимальная токовая защита,<br>чувствительная ступень   | DPHLPDOC1        | $3  > - > (1)$         | $67-1(1)$   |  |
|                                                                                     | DPHLPDOC2        | $3 > ->(2)$            | $67-1(2)$   |  |
| Трехфазная направленная<br>максимальная токовая защита,<br>грубая ступень           | DPHHPDOC1        | $3 \rightarrow -$ (1)  | $67-2(1)$   |  |
|                                                                                     | DPHHPDOC2        | $3 \rightarrow -2$ (2) | $67-2(2)$   |  |
| Продолжение таблицы на следующей странице                                           |                  |                        |             |  |

Таблица 1: Функции в составе устройства

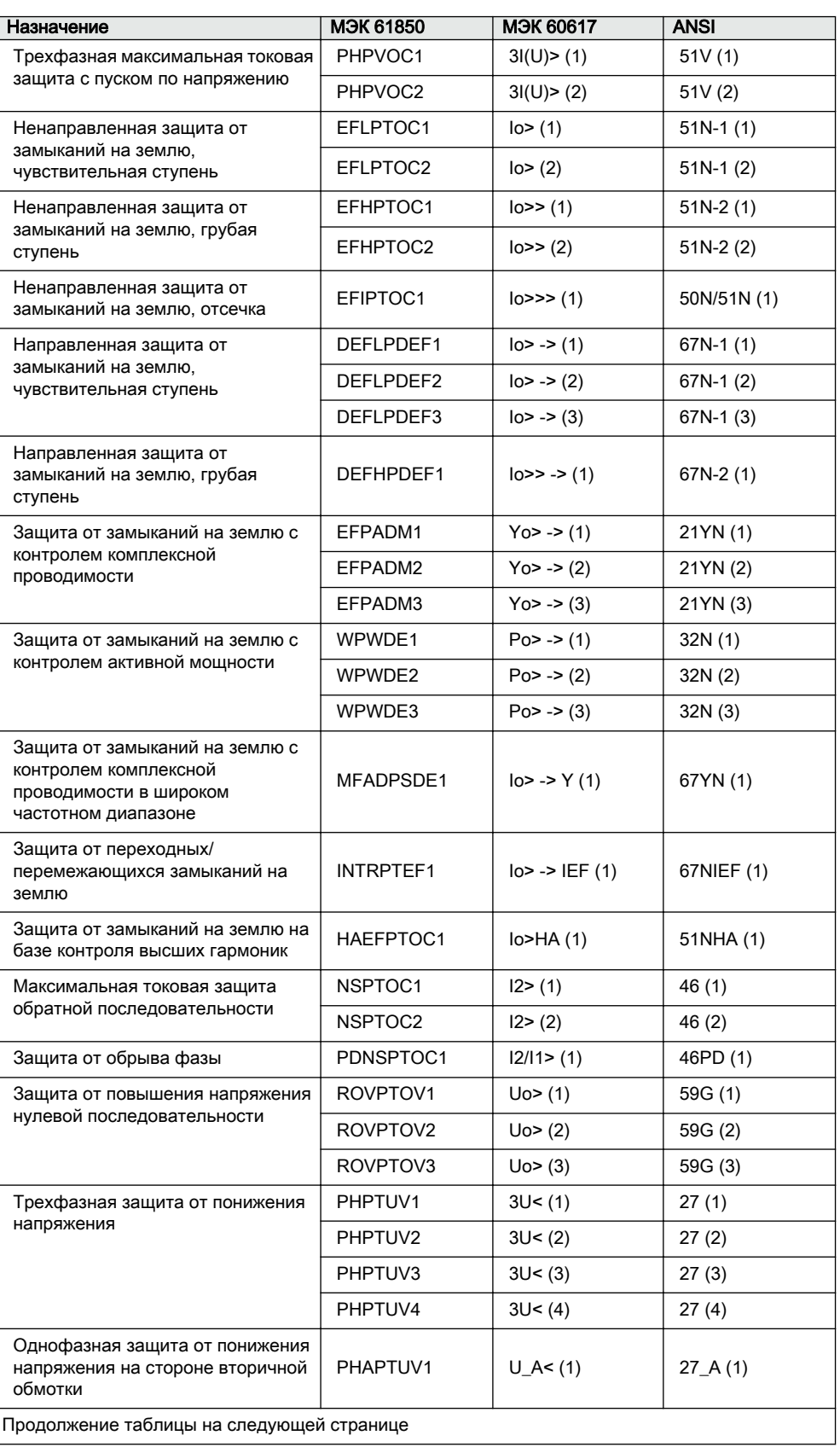

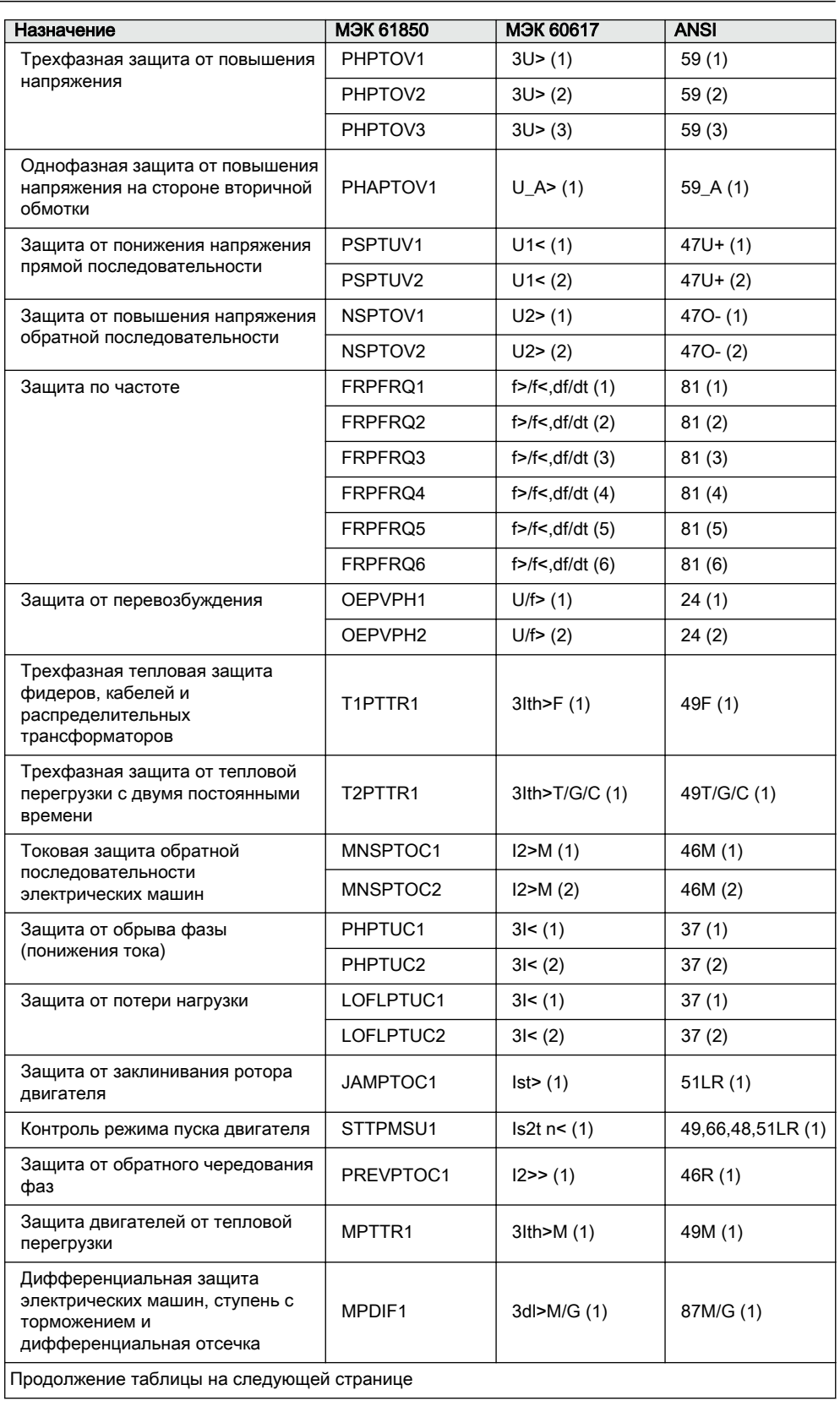

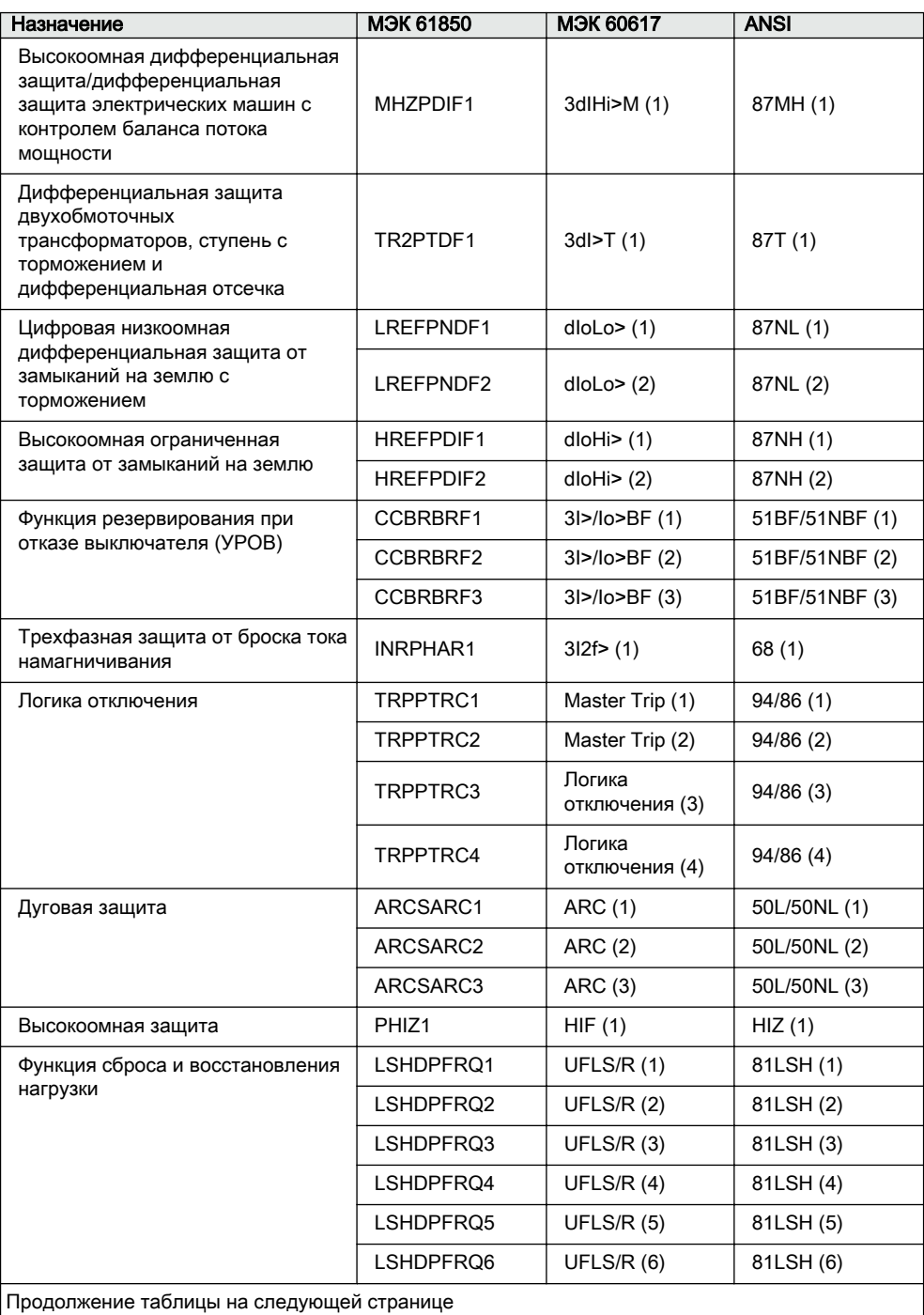

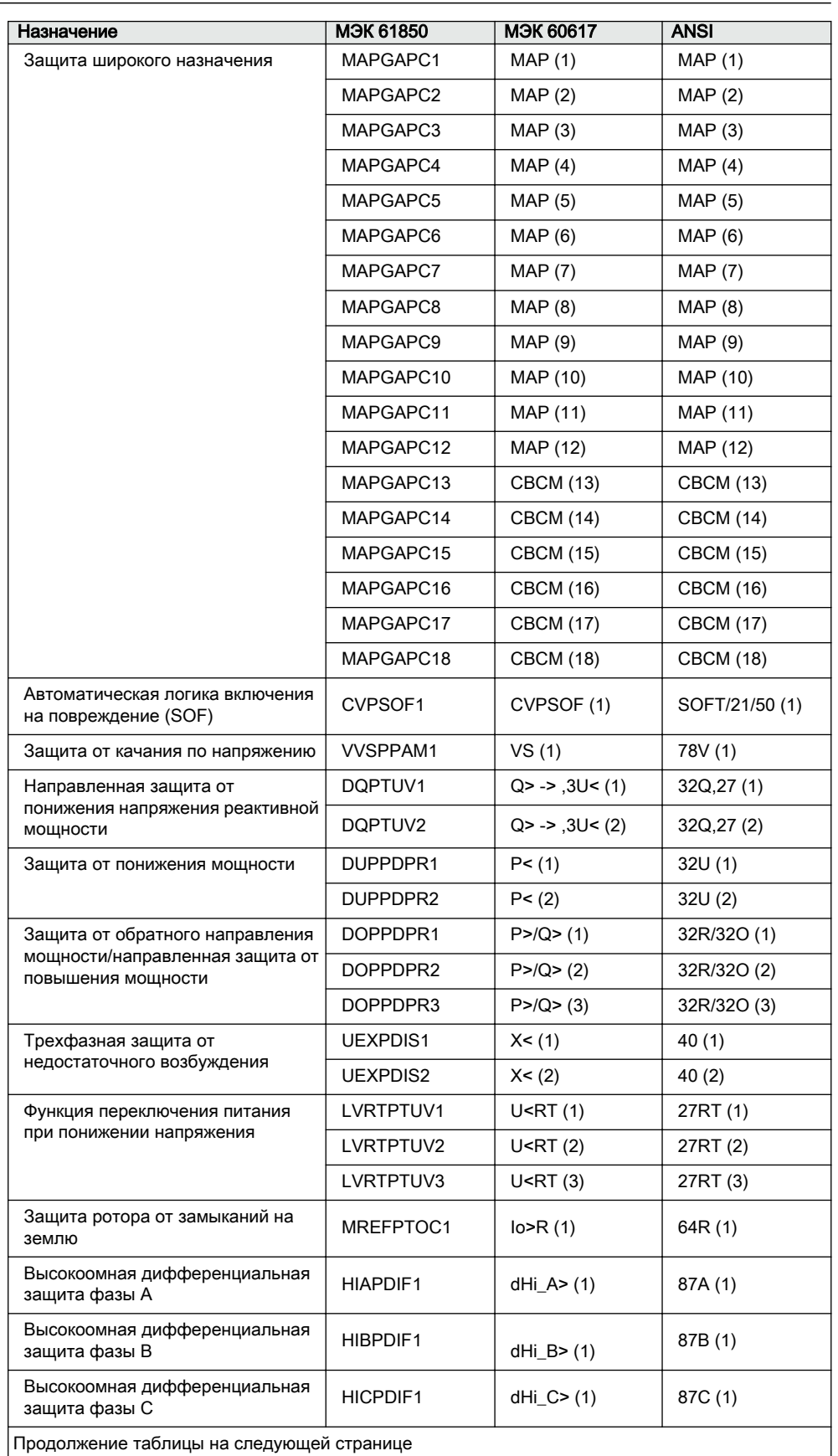

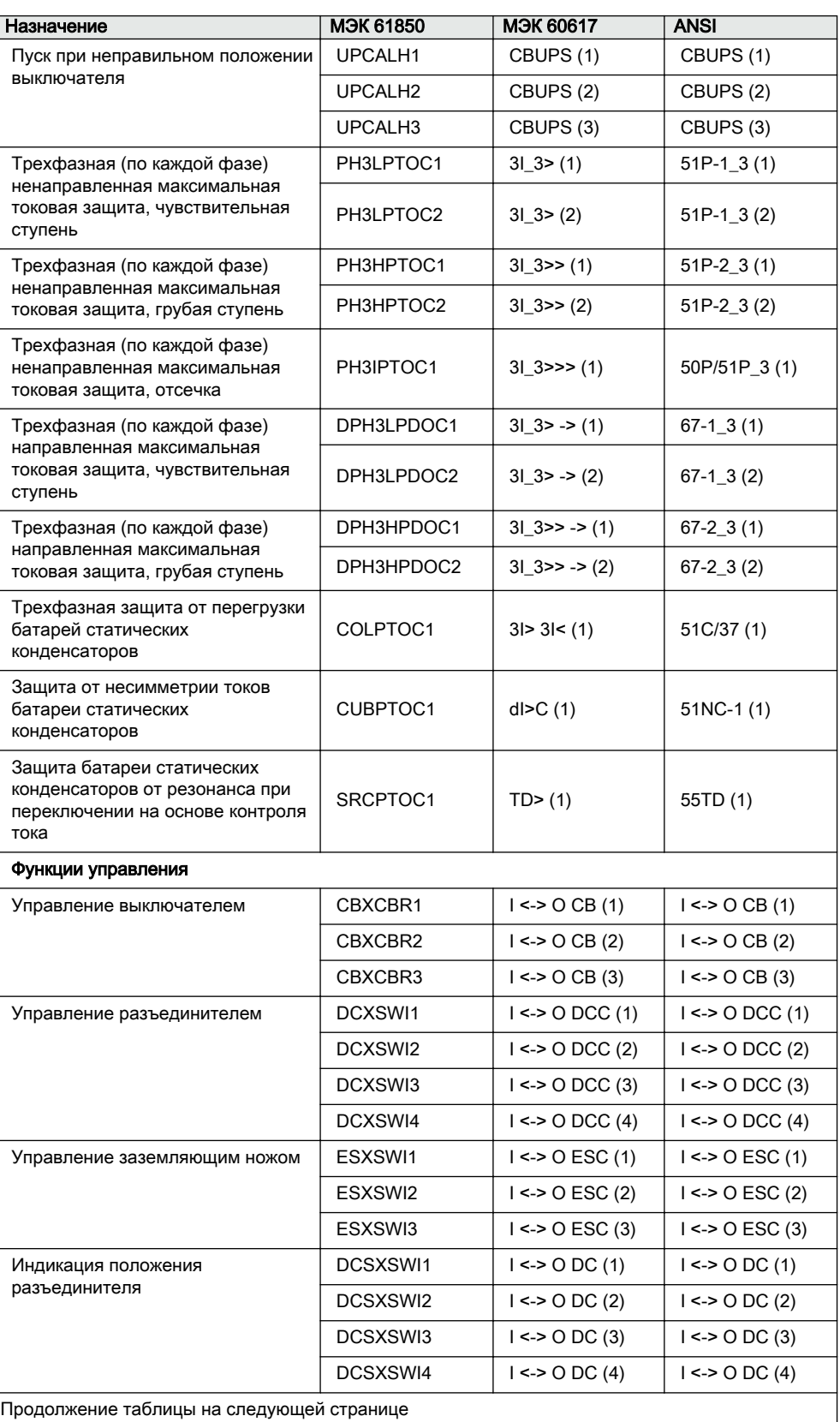

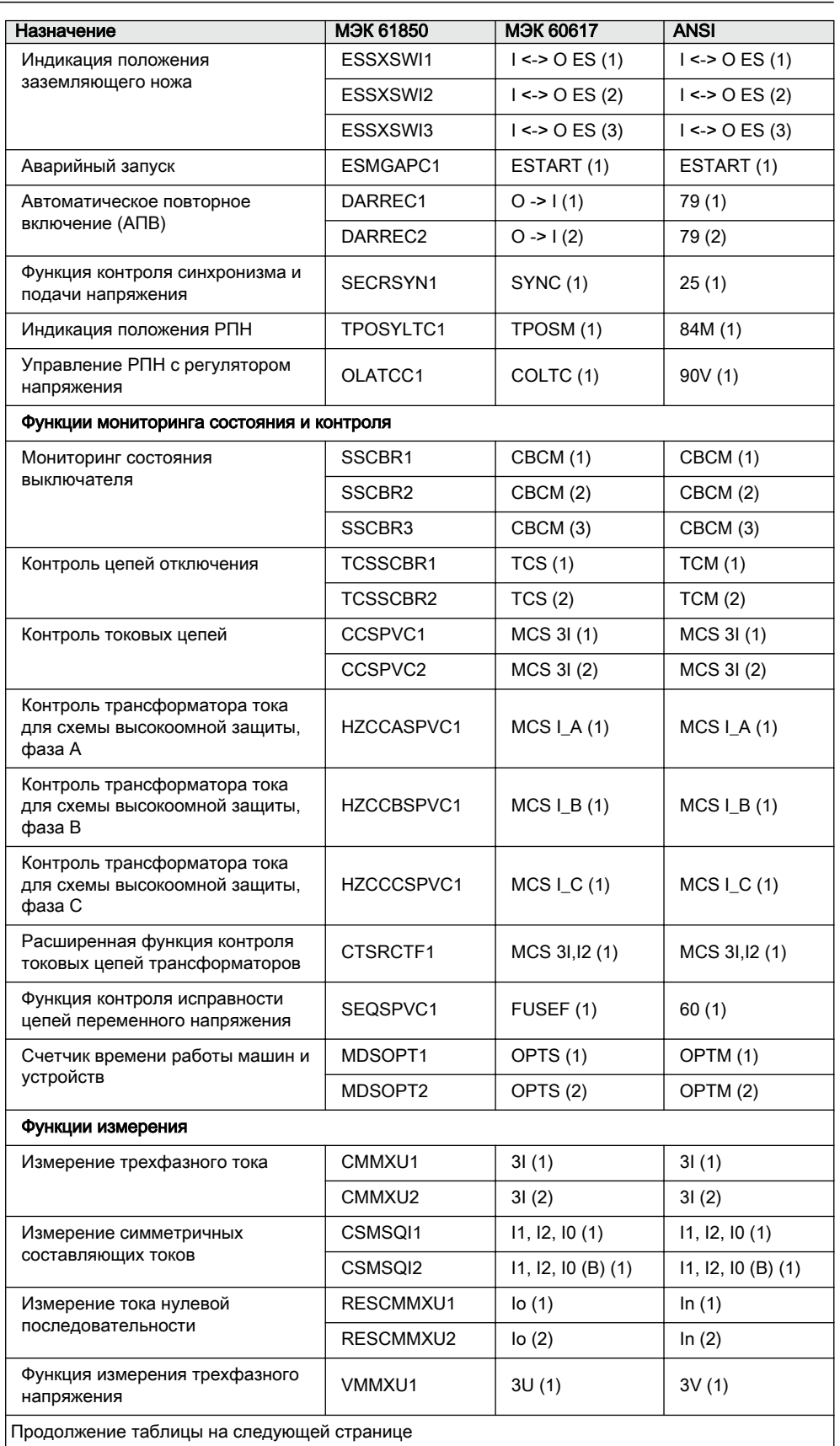

 $\overline{\Gamma}$ 

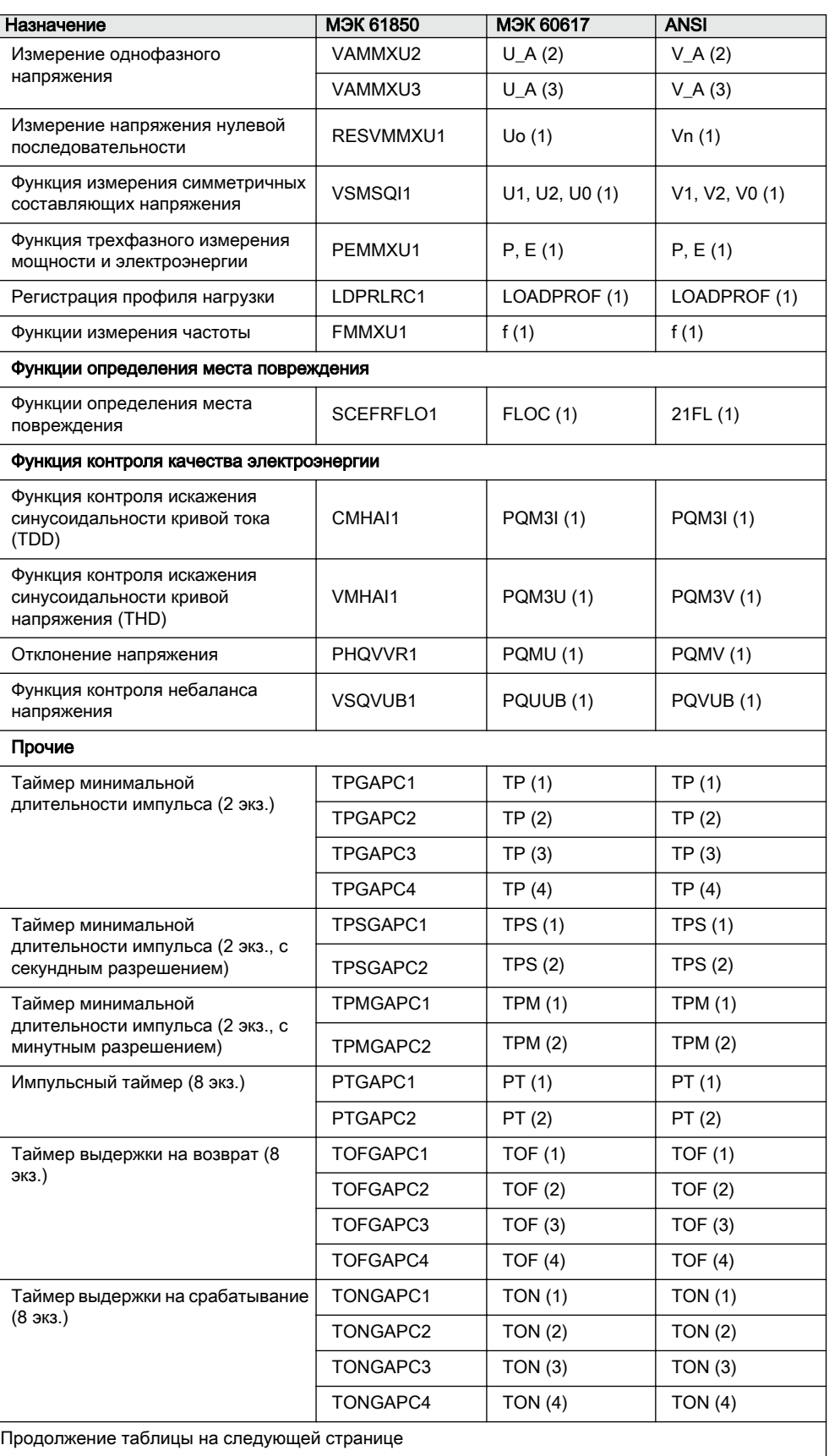

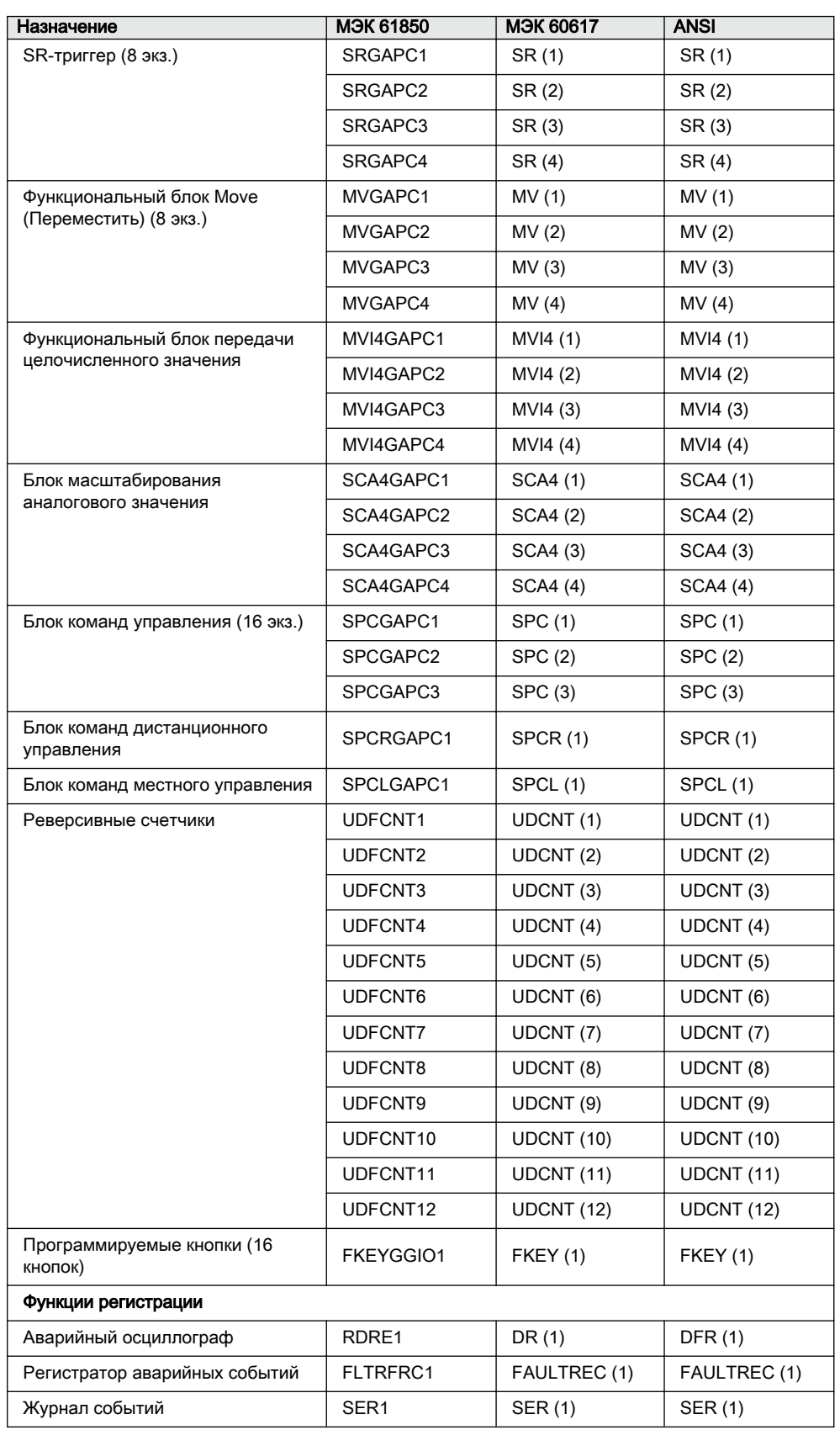

# <span id="page-26-0"></span>Раздел 2 Экологические аспекты

# 2.1 Устойчивое развитие

Устойчивость развития является неотъемлемой составляющей всего процесса работы над продуктом, начиная с проектирования, включая производство с учетом требований к охране окружающей среды, длительный срок службы, эксплуатационную надежность и утилизацию интеллектуального устройства.

Выбор материалов и поставщиков осуществлялся согласно Директиве ЕС RoHS (2002/95/EC). Данная директива ограничивает использование следующих опасных материалов:

Таблица 2: Максимальные значения концентрации твердых частиц по весу в однородном

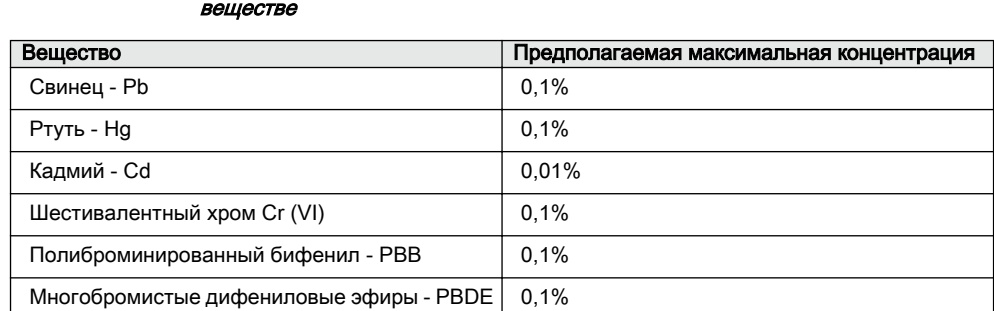

Эксплуатационная надежность и долгий срок службы обеспечиваются за счет всестороннего тестирования на этапе проектирования и в процессе производства. Кроме того, длительный срок службы обеспечивается благодаря услугам по ремонту и техническому обслуживанию, а также наличию запасных частей.

Проектирование и производство выполнялось с применением сертифицированной системы контроля окружающей среды. Эффективность этой системы постоянно оценивается внешним аудиторским органом. Мы следуем правилам и выполняем постановления в области охраны окружающей среды для оценки их влияния на наши продукты и производственные процессы.

# 2.2 Утилизация реле защиты

Определения и нормативы опасных материалов зависят от конкретной страны и меняются с расширением знаний о материалах. В данном изделии

использованы материалы, являющиеся стандартными для электрических и электронных устройств.

Все компоненты данного продукта могут быть отправлены на вторичную переработку. При утилизации устройства защиты или его частей следует обратиться в уполномоченную местную организацию, занимающуюся переработкой электронных отходов. Эти компании могут сортировать материалы с помощью специальных процессов сортировки и выполнять утилизацию устройства в соответствии в региональными требованиями.

| Устройство защиты     | Компоненты                                | Материалы                    |
|-----------------------|-------------------------------------------|------------------------------|
| Корпус                | Металлические пластины,<br>детали и винты | Сталь                        |
|                       | Детали из пластика                        | PC <sup>1)</sup> . $KKT2$    |
|                       | Съемный электронный<br>модуль             | Различные                    |
| Съемный блок          | Съемные электронные<br>модули             | Различные                    |
|                       | Электронный модуль ЛИЧМ                   | Различные                    |
|                       | Детали из пластика                        | РС, ПБТ $3$ ), ЖКП, ПА $4$ ) |
|                       | Металлические детали                      | Алюминий                     |
| Упаковка              | Коробка                                   | Картон                       |
| Прилагаемые материалы | Руководства                               | Бумага                       |

Таблица 3: Материалы частей устройства защиты

1) Поликарбонат

2) Жидкокристаллический полимер

3) Полибутилентерефталат

4) Полиамид

# <span id="page-28-0"></span>Раздел 3 Обзор устройств серии 620

# 3.1 Краткий обзор

Серия 620 представляет собой семейство интеллектуальных электронных устройств, предназначенных для защиты, управления, измерения и контроля электроподстанций и промышленных распределительных устройств и оборудования. Разработка устройств выполнялась на базе стандарта МЭК 61850, регламентирующего возможности связи и взаимодействия устройств автоматизации работы подстанций.

Устройства имеют компактный размер и отличаются наличием выдвижных компонентов, простотой эксплуатации и возможностью выбора варианта монтажа. В зависимости от конкретного продукта при заказе предлагаются дополнительные функциональные возможности, как в отношении аппаратного, так и программного обеспечения, например дуговая защита.

Интеллектуальные электронные устройства (ИЭУ) серии 620 поддерживают различные протоколы обмена данными, включая МЭК 61850 с обменом GOOSE-сообщениями, МЭК 61850-9-2 LE, МЭК 60870-5-103, Modbus® и DNP3.

## 3.2 Локальный ИЧМ

ЛИЧМ используется для настройки, контроля и управления ИЭУ. ИЧМ включает в себя дисплей, кнопки, светодиодные индикаторы и порт связи.

<span id="page-29-0"></span>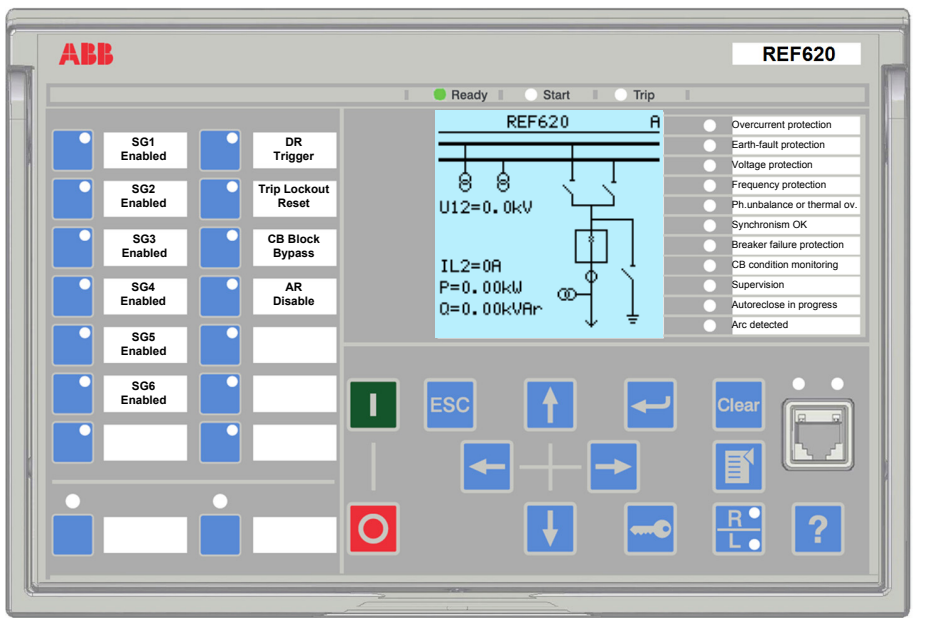

Рис. 2: Пример Локального ИЧМ

### 3.2.1 Дисплей

ЛИЧМ включает графический дисплей, который поддерживает символы двух размеров. Размер символа зависит от выбранного языка. Количество символов и строк на экране зависит от размера символов.

#### Таблица 4: Дисплей

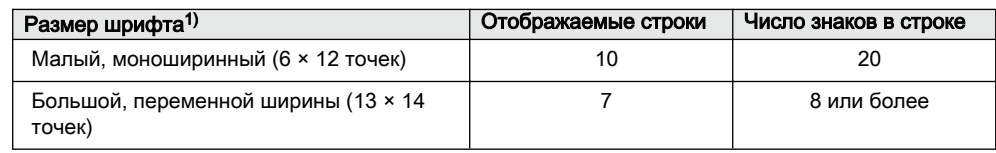

1) В зависимости от выбранного языка

Дисплей делится на четыре основных области.

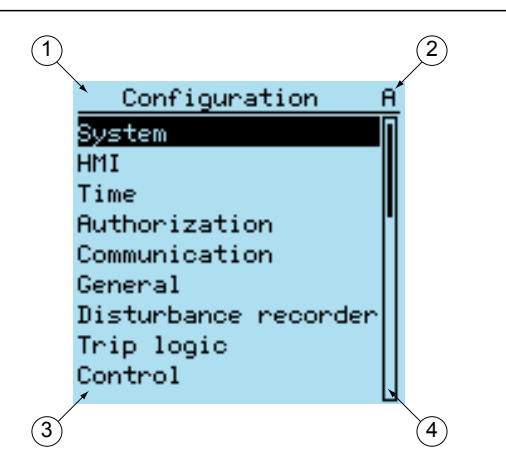

Рис. 3: Расположение элементов на дисплее

- 1 Заголовок
- 2 Значок
- 3 Содержимое
- 4 Полоса прокрутки (отображается при необходимости)
- $\bullet$ Область заголовка в верхней части экрана показывает текущее расположение в структуре меню.
- $\bullet$ В области значка в верхнем правом углу экрана отображается текущее действие или уровень пользователя.

Текущее действие обозначается следующими символами:

- $\ddot{\phantom{a}}$ U: Идет обновление шрифта/встроенных программ
- S: Идет сохранение параметров  $\bullet$
- !: Предупреждение и/или индикация  $\bullet$

Текущий уровень пользователя обозначается следующими символами:

- V: Зритель  $\bullet$
- О: Оператор  $\bullet$
- Е: Инженер
- А: Администратор
- $\bullet$ В области содержимого отображается содержимое меню.
- $\bullet$ Если меню содержит большее количество строк, чем возможно отобразить на экране, справа появляется полоса прокрутки.

Информация на экране обновляется либо циклически, либо на основании изменений в данных источника, например, параметров или событий.

#### <span id="page-31-0"></span>3.2.2 Светодиодные индикаторы

ЛИЧМ имеет три индикатора защиты, которые расположены над дисплеем: Ready (Готов), Start (Пуск) и Trip (Сраб).

На передней панели ЛИЧМ имеется 11 программируемых светодиодов и 16 программируемых кнопок со светодиодами. Светодиоды можно сконфигурировать при помощи PCM600 а режим работы можно выбрать при помощи ЛИЧМ, Веб-ИЧМ или PCM600.

#### 3.2.3 Клавиатура

Клавиатура ЛИЧМ состоит из кнопок, которые используются для перемещения по разным экранам или меню. При помощи этих кнопок можно давать команды на отключение или включение объектов первичной цепи, например выключателя, переключателя или разъединителя. Кнопки также используются для квитирования аварийной сигнализации, сброса индикаций, вызова справки и переключения между режимом дистанционного и локального управления.

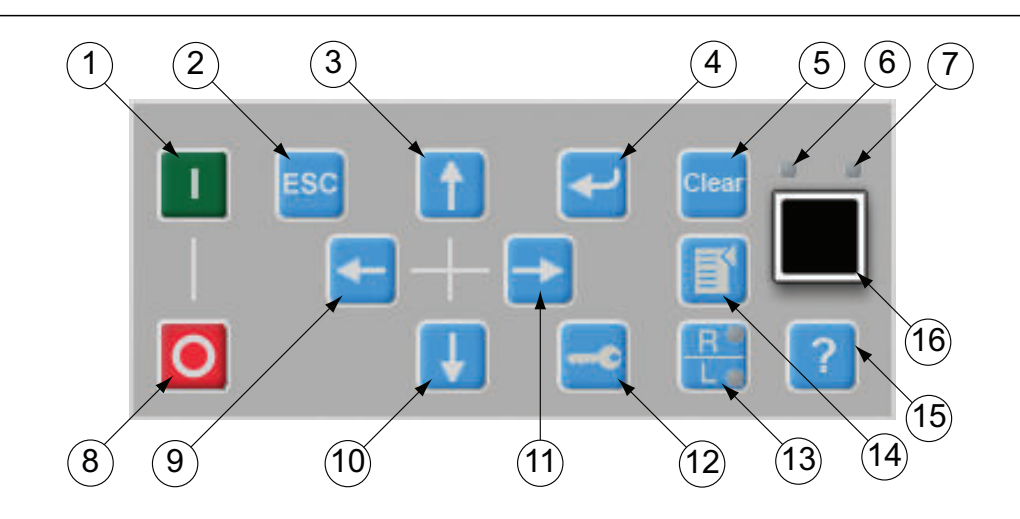

Рис. 4: Клавиатура ЛИЧМ с кнопками управления объектом, кнопками навигации и ввода команд, а также портом связи RJ-45

- 1 Включить
- 2 Выход
- 3 Вверх
- 4 Ввод
- 5 Сброс
- 6 Светодиод
- 7 Светодиод индикации связи
- 8 Отключить
- 9 Влево
- 10 Вниз
- 11 Вправо
- 12 Ключ
- 13 Дистанционное/Местное
- 14 Меню
- 15 Справка
- 16 Порт связи

#### Управление объектом

Если в ИЭУ управление установлено как "Местное" при помощи кнопки R/L , то устройством можно управлять при помощи кнопок управления объектом.

Таблица 5: Кнопки управления объектами

| Название  | Описание            |
|-----------|---------------------|
| Включить  | Включение объекта.  |
| Отключить | Отключение объекта. |

#### Навигация

Кнопки со стрелками используются для навигации. Для прокрутки информации нажать кнопку со стрелкой несколько раз или просто удерживать ее нажатой.

Таблица 6: Кнопки перемещения по меню

| Название        | Описание                                                                                                    |
|-----------------|----------------------------------------------------------------------------------------------------|
| <b>ESC</b>      | Выход из режима настройки без сохранения изменений.<br>Отмена определенных действий.<br>: Настройка контрастности<br>В сочетании с кнопками<br>или Н<br>дисплея.<br>В сочетании с кнопкой<br>Изменение языка<br>В сочетании с кнопкой<br>: Тестирование дисплея,<br>: Удаление символа в режиме<br>В сочетании с кнопкой Clear<br>редактирования строки.<br>В сочетании с кнопкой $\leftarrow$ : вставка пробела в режиме редактирования<br>строки. |
| Ввод            | Вход в режим задания уставок.<br>Подтверждение нового значения уставки.                                                                                                    |
| Вверх<br>Вниз   | Перемещение в меню вверх и вниз.<br>Прокрутка активных цифр при вводе нового значения уставки.                                                                                                    |
| Влево<br>Вправо | Перемещение в меню вправо и влево.<br>Изменение активного разряда при вводе нового значения уставки.<br>Переход на другую страницы однолинейной схемы.                                                                                                    |
| Ключ            | Запуск процедуры авторизации, если пользователь не вошел в<br>систему.<br>Выход из системы, если пользователь в текущий момент работает в<br>системе.                                                                                                    |

#### Команды

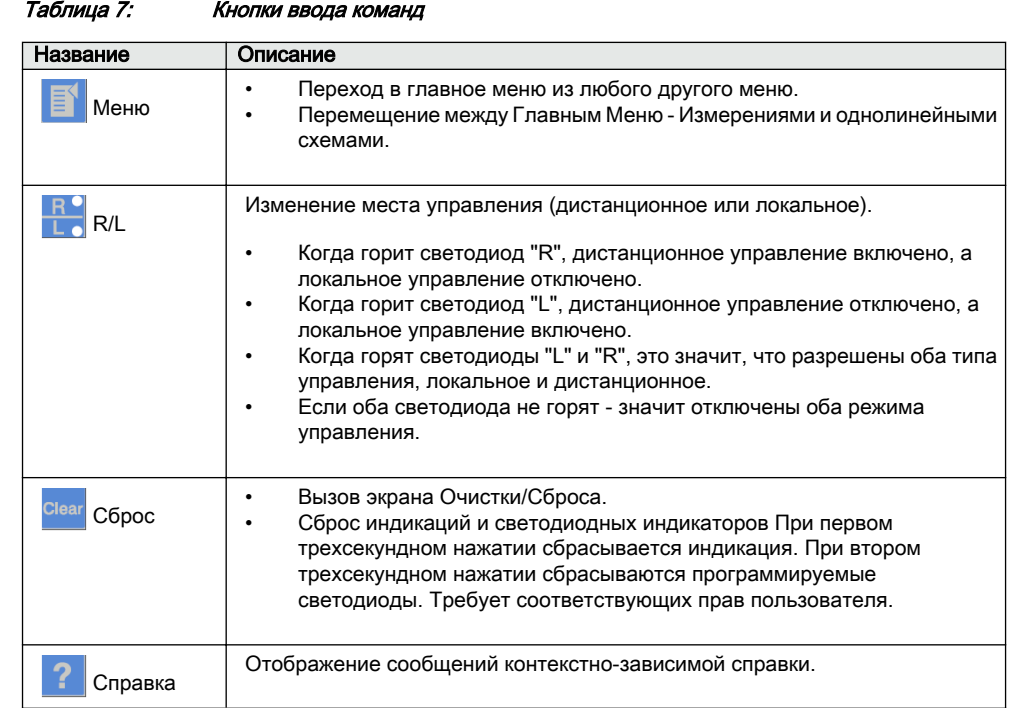

#### <span id="page-35-0"></span>3.2.3.1 Программируемые кнопки со светодиодами

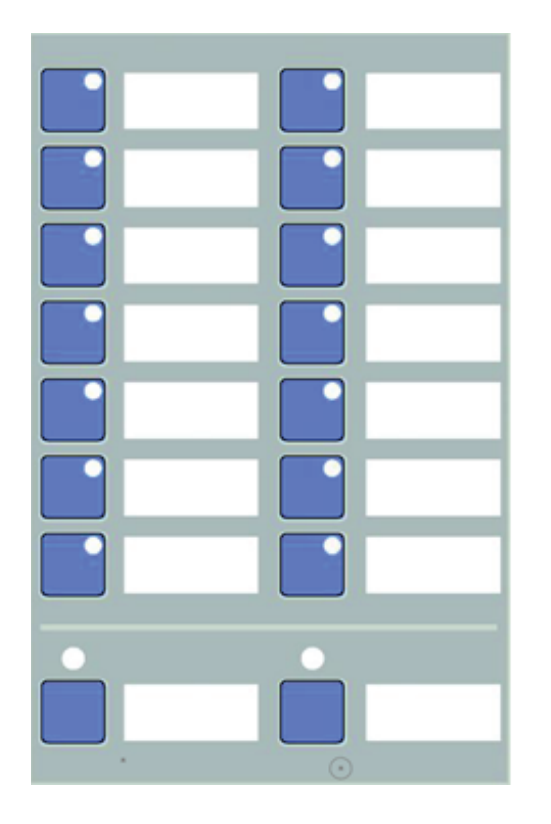

Рис. 5: Программируемые кнопки со светодиодами

На передней панели ЛИЧМ с левой стороны находится 16 программируемых кнопок с красными светодиодами.

Кнопки и светодиоды можно конфигурировать произвольно как на срабатывание, так и на квитирование. Таким образом, можно получить подтверждение выполненных действий, связанное с кнопками. Такое сочетание может быть полезным, например, для быстрого выбора или изменения группы уставок, выбора оборудования или выполнения какой-либо команды, индикации состояния сигнального контакта, или индикации или квитирования отдельных аварийных сигналов.

Светодиоды могут конфигурироваться индивидуально, чтобы привлечь внимание оператора к обычным индикациям или очень важным аварийным сигналам.

Описание функции кнопки можно написать на бумаге и вставить его в кармашек за прозрачную пленку рядом с кнопкой.
# 3.2.4 Функциональные возможности локального ИЧМ

### 3.2.4.1 Индикация защиты и аварийной сигнализации

#### Индикаторы защит

Индикаторами защит являются светодиоды Готов, Пуск и Сраб.

#### Таблица 8: СветодиодНорм.Готов

| Состояния светодиода | Описание                                                                                                    |
|----------------------|----------------------------------------------------------------------------------------------------|
| Выкл.                | Оперативное напряжение отключено.                                                                                                    |
| Вкл.                 | Нормальный режим работы                                                                                                    |
| Мигает               | Имеет место внутренняя неисправность, или устройство находится в<br>режиме тестирования. При внутренней неисправности выдается<br>сообшение. |

Таблица 9: Светодиод Пуск

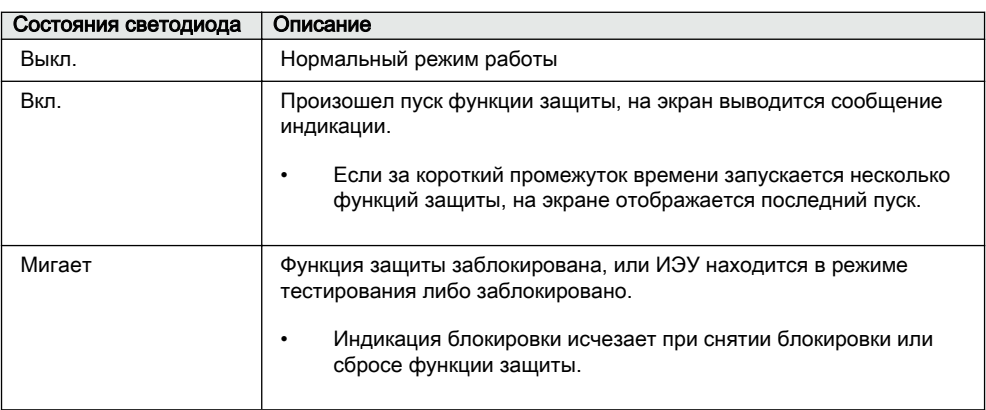

#### Таблица 10: Светодиод Сраб.

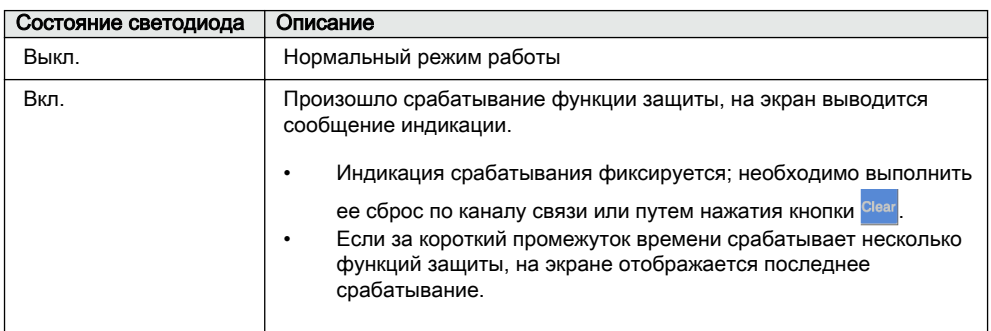

#### Индикаторы аварийной сигнализации

Для индикации аварийной сигнализации используется 11 программируемых светодиодов. Все программируемые светодиоды на ЛИЧМ имеют два цвета,

зеленый и красный. Цвет каждого светодиода контролируется индивидуально. Используемый по умолчанию цвет - красный. Зеленый цвет светодиода может указывать, например, нормальное состояние или нормальный рабочий режим.

Таблица 11: Индикации аварийной сигнализации

| Состояние светодиода | Описание                                                                                                    |  |
|----------------------|----------------------------------------------------------------------------------------------------|--|
| Выкл.                | Нормальный режим работы Все сигналы активации отключены.                                                                                                    |  |
| Вкл.                 | Режим без фиксации: сигнал активации все еще во включенном<br>состоянии.<br>Режим с фиксацией: сигнал активации все еще во включенном<br>состоянии, или же отключен, но не был квитирован.<br>Мигающий режим с фиксацией: сигнал активации все еще во<br>٠<br>включенном состоянии, но был квитирован. |  |
| Мигает               | Мигающий режим без фиксации: сигнал активации все еще во<br>включенном состоянии.<br>Мигающий режим с фиксацией: сигнал активации все еще во<br>٠<br>включенном состоянии, или же отключен, но не был квитирован.                                                                                      |  |

#### 3.2.4.2 Управление параметрами

Доступ к параметрам устройства защиты осуществляется при помощи ЛИЧМ . Можно прочитать и записать три типа параметров.

- Числовые значения
- Строковые значения
- Перечислимые значения

Числовые значения представлены целочисленными значениями либо в десятичном формате с использованием минимального и максимального значений. Строковые значения можно редактировать посимвольно. Перечислимые значения имеют предопределенный набор значений для выбора.

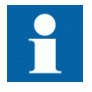

При включении или отключении функционального блока изменяется отображение его параметров в меню.

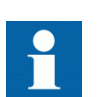

Изменение значений определенных параметров устройства влияет на отображение или диапазон других параметров меню. Это свидетельствует о том, какие параметры или какой параметр вышел из употребления в результате такого изменения. Устройство меняет вид отображения или диапазон этих параметров сразу же, даже если измененные значения еще не сохранены в энергонезависимой памяти.

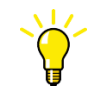

Некоторые параметры могут быть скрыты из-за того что функция отключена или уставка отображения имеет значение "Базовый", а не "Расширенный".

#### 3.2.4.3 Связь через передний порт

Связь через передний порт RJ-45 устанавливается в ЛИЧМ. Над портом связи расположены два светодиода.

- Зеленый светодиод связи системой верхнего уровня с левой стороны светится в случае успешного подключения кабеля к порту связи.
- Расположенный справа желтый светодиод связи мигает, когда устройство защиты и подключенное устройство обмениваются данными.

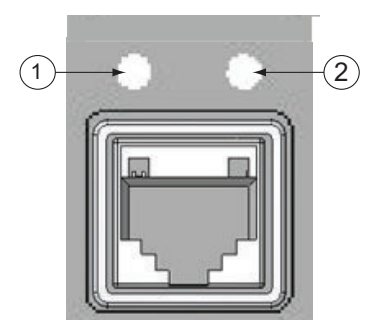

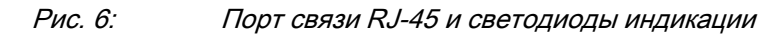

- 1 Светодиод связи с системой верхнего уровня
- 2 Светодиод индикации связи

Когда компьютер подключен к устройству защиты, сервер DHCP для интерфейса на передней панели присваивает компьютеру IP-адрес. Фиксированный IP-адрес переднего порта - 192.168.0.254.

# 3.3 Веб-ИЧМ

Веб-ИЧМ позволяет обеспечить безопасный доступ к устройству защиты через веб-браузер. Когда в устройстве защиты активируется параметр *Безопасная связь* , веб-сервер принудительно устанавливает безопасное подключение (HTTPS) к веб-ИЧМ при использовании кодирования TLS .Проверку достоверности веб-ИЧМ может выполнить Internet Explorer 8.0, 9.0, 10.0 и 11.0.

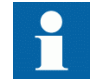

Веб-браузер по умолчанию отключен. Для включения Веб-ИЧМ в меню локального ИЧМ необходимо выбрать **Главное меню/**

**Конфигурация/ИЧМ/Режим Веб-ИЧМ**. Чтобы применить изменения, устройство защиты необходимо перезагрузить.

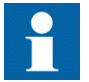

Веб-ИЧМ не разрешает выполнение операция управления.

Веб-ИЧМ предлагает несколько функций.

- Программируемые светодиоды и списки событий
- Самодиагностика системы
- Задание уставок
- Отображение измерений
- Записи аварийных осциллограмм
- Записи аварий
- Запись параметров нагрузки
- Векторная диаграмма
- Однолинейная схема
- Импорт/Экспорт параметров
- Краткий отчет

Структура дерева меню Веб-ИЧМ идентична структуре меню ЛИЧМ.

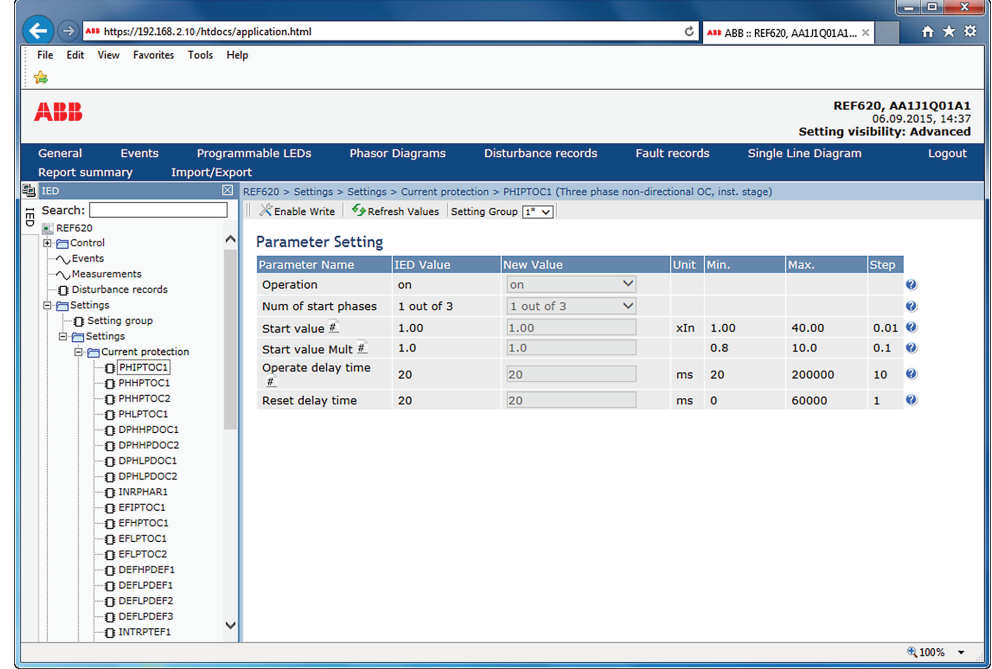

Рис. 7: Пример Веб-ИЧМ

Доступ к Веб-ИЧМ может осуществляться локально и дистанционно.

- Локально, путем подключения ноутбука к ИЭУ через передний порт.
- Дистанционно, по локальной/глобальной сети (LAN/WAN).

# 3.3.1 Кнопки команд

Кнопки ввода команд можно использовать для редактирования параметров и управления информацией при помощи Веб-ИЧМ.

| Название                                  | Описание                                                                     |  |
|-------------------------------------------|------------------------------------------------------------------------------|--|
| $\mathbb X$ Enable Write                  | Включение режима редактирования параметра                                    |  |
| Disable Write                             | Отключение режима редактирования параметра                                   |  |
| Write to IED                              | Запись параметров в ИЭУ                                                      |  |
| • Refresh Values                          | Обновление значений параметров                                               |  |
| Print                                     | Печать параметров                                                            |  |
| Commit                                    | Сохранение изменений в энергонезависимой флеш-памяти<br>устройства           |  |
| <b>X</b> Reject                           | Отклонение изменений                                                         |  |
| 0                                         | Отображение сообщений контекстно-зависимой справки                           |  |
| ධ                                         | Значок ошибки                                                                |  |
| Clear events                              | Сброс событий                                                                |  |
| ∳Manual trigger                           | Запуск аварийного осциллографа вручную                                       |  |
| $\blacksquare$ Save                       | Сохранение значений в файле формата TXT или CSV                              |  |
| II Freeze                                 | Фиксация значений, то есть режим, при котором обновления не<br>отображаются. |  |
| Continue                                  | Постоянное получение обновлений в режиме мониторинга                         |  |
| <b>X</b> Delete                           | Удаление аварийной осциллограммы                                             |  |
| $\times$ Delete all                       | Удаление всех аварийных осциллограмм                                         |  |
|                                           | Сохранение файлов аварийных осциллограмм                                     |  |
| View all                                  | Просмотр всех записей аварийных режимов                                      |  |
| Clear records                             | Сброс всех записей аварийных режимов                                         |  |
| <b>Import Settings</b>                    | Импорт уставок                                                               |  |
| Продолжение таблицы на следующей странице |                                                                              |  |

Таблица 12: Кнопки ввода команд

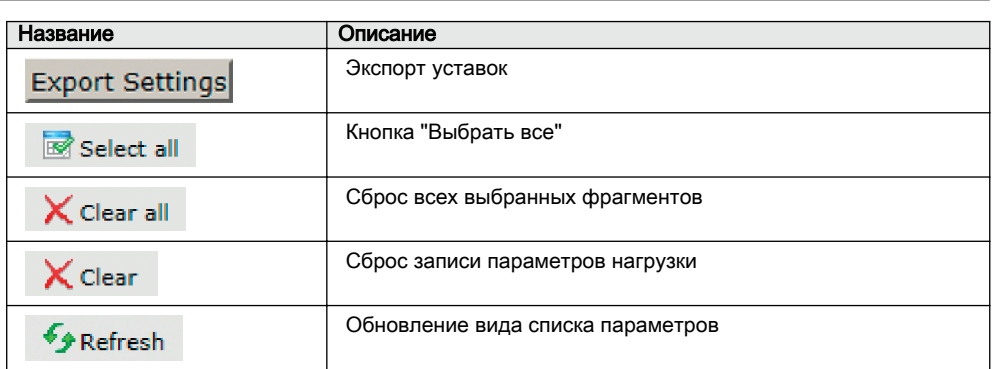

# 3.4 Авторизация

Для ЛИЧМ и веб-ИЧМ определены четыре категории пользователей с различными правами доступа и используемыми по умолчанию паролями.

Пароли по умолчанию, заданные в устройстве защиты на заводе, можно изменить при наличии прав администратора.

Если Вы случайно забудете пароль администратора, для доступа к устройству компания АББ может предоставить надежный одноразовый ключ. Для получения поддержки обратитесь в компанию ABB. Восстановление пароля администратора может занять несколько дней.

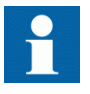

Авторизация пользователей через локальный ИЧМ по умолчанию отключена; ее можно включить при помощи параметра *Отмена прав мест.* через ЛИЧМ **Main Menu/ Configuration/Authorization (Главное меню/Конфигурация/ Авторизация)/Пароли**. Аутентификация пользователей всегда требуется для Веб-ИЧМ.

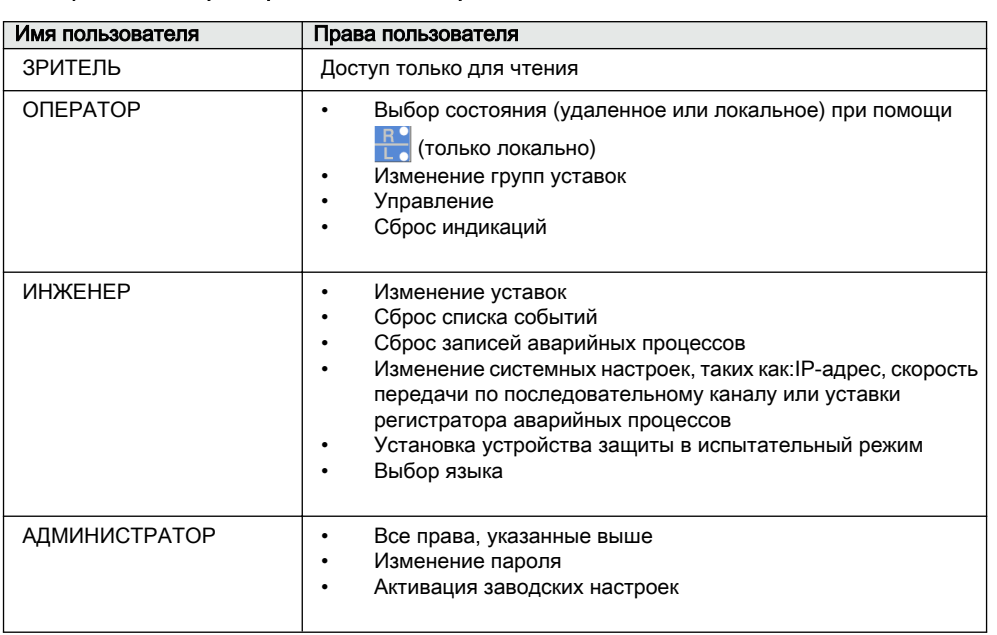

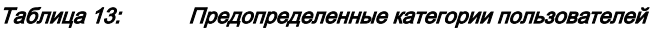

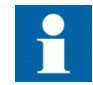

Для получения информации об авторизации на уровне пользователя для PCM600 см документацию PCM600.

## 3.4.1 Журнал событий

В устройстве имеется большой набор функций регистрации событий. Критически важные события в системе и события, имеющие отношение к безопасности ИЭУ, регистрируются в отдельном журнале, хранящемся в энергонезависимой памяти, и предназначенном для администратора.

Журнал событий представляет собой запись хронологии системных операций, что позволяет восстановить и изучить последовательность событий в системе, событий, имеющих отношение к безопасности, а также изменений в устройстве защиты. События, зарегистрированные в журнале, а также события процесса можно изучить и проанализировать на основе системного подхода при помощи меню Список событий (Event List) в локальном ИЧМ и веб-ИЧМ, а также функции Просмотра событий (Event Viewer) в PCM600.

В журнале, хранящемся в энергонезависимой памяти устройства, может храниться 2048 событий. Кроме того, в списке событий в энергонезависимой памяти хранятся 1024 события процесса. И журнал событий, и список событий работают по принципу FIFO (Первым пришел - первым обслужен). Для энергонезависимой памяти не требуется резервное батарейное питание или регулярная замена компонентов.

События журнала, имеющие отношение к авторизации пользователя (вход в систему, выход из системы, нарушение доступа дистанционное и нарушение доступа местное), определяются в зависимости от выбранного набора требований стандарта IEEE 1686. Регистрация в системе основана на заданных именах и категориях пользователей. События журнала доступны по протоколу МЭК 61850-8-1, при помощи программного обеспечения PCM600, ЛИЧМ и Веб-ИЧМ.

| Событие журнала               | Описание                                                                                                    |
|-------------------------------|----------------------------------------------------------------------------------------------------|
| Изменение конфигурации        | Изменен файл конфигурации                                                                                                    |
| Изменение прошивки            | Прошивка изменена                                                                                                    |
| Неуспешное изменение прошивки | Ошибка при изменении прошивки                                                                                                    |
| Группа уставок (дист)         | Дистанционное изменение пользователем группы<br>уставок                                                                                                    |
| Группа уставок (мест)         | Локальное изменение пользователем группы уставок                                                                                                    |
| Управление (дист)             | Дистанционное управление объектом при помощи<br>команды двухбитового управления DPC                                                                                                    |
| Управление (мест)             | Местное управление объектом при помощи команды<br>двухбитового управления DPC                                                                                                    |
| Вкл. режима ТЕСТ              | Режим ТЕСТ включен                                                                                                    |
| Выкл. режима ТЕСТ             | Режим ТЕСТ отключен                                                                                                    |
| Сброс отключений              | Сброс фиксации отключений (TRPPTRC*)                                                                                                    |
| Сохранение уставки            | Были изменены уставки                                                                                                    |
| Изменение времени             | Время изменено непосредственно пользователем. Это<br>не применяется, когда устройство защиты должным<br>образом синхронизировано по соответствующему<br>протоколу (SNTP, IRIG-B, IEEE 1588 v2). |
| Просмотр контрольного журнала | Доступ администратора к журналу событий                                                                                                    |
| Вход в систему                | Успешный вход в систему по протоколу МЭК 61850-8-1<br>(MMS), через веб-ИЧМ, FTP ИЛИ ЛИЧМ.                                                                                                    |
| Выход из системы              | Успешный выход из системы по протоколу МЭК 61850-8-1<br>(MMS), через веб-ИЧМ, FTP или ЛИЧМ.                                                                                                    |
| Изменение пароля              | Пароль был изменен                                                                                                    |
| Сброс прошивки                | Сброс выполнен пользователем или инструментальным<br>средством                                                                                                    |
| Переполнение журнала          | Слишком много событий за период заданный времени                                                                                                    |
| Нарушение дист                | Неуспешная попытка входа в систему по протоколу МЭК<br>61850-8-1 (MMS), через веб-ИЧМ, FTP или ЛИЧМ.                                                                                            |
| Нарушение местн               | Неуспешная попытка входа в систему по протоколу МЭК<br>61850-8-1 (MMS), через веб-ИЧМ, FTP или ЛИЧМ.                                                                                            |

Таблица 14: События журнала

Для просмотра событий журнала и событий процесса может использоваться функция Просмотра событий (Event Viewer) PCM600. События журнала могут отображаться через специальное меню "Доступ". Так считывать события журнала имеет право только администратор, требуется авторизация в PCM600. Журнал событий невозможно сбросить в исходное состояние, но можно фильтровать его данные при помощи функции просмотра событий в программном обеспечении PCM600. Можно сделать так, чтобы события журнала можно было увидеть в списке событий ЛИЧМ/веб-ИЧМ наряду с событиями процесса.

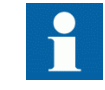

Чтобы показать события журнала через Список событий, нужно определить уровень параметра *Регистр. полномочий* при помощи меню **Конфигурация/Авторизация/Доступ**. При этом события журнала будут доступны для просмотра всем пользователям.

#### Таблица 15: Сравнение уровней авторизации доступа

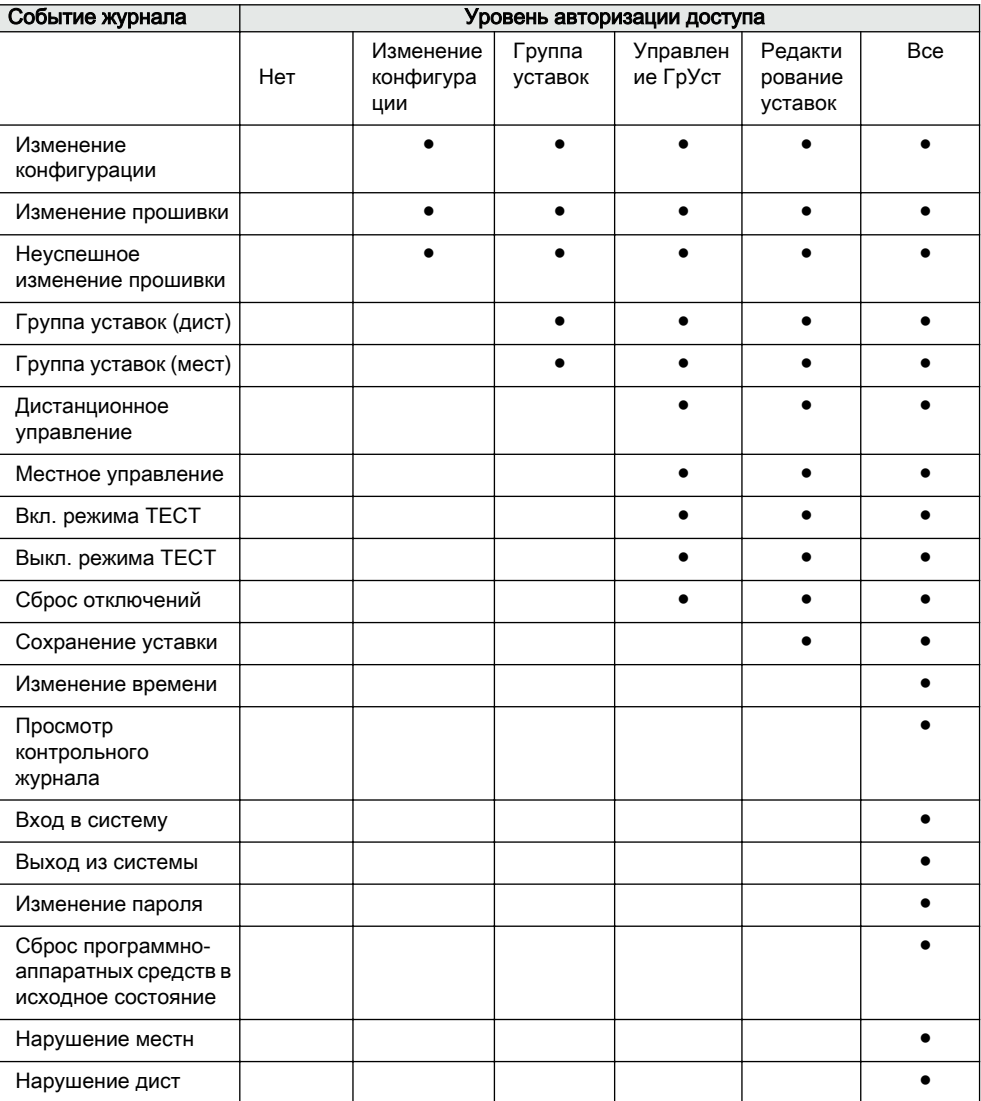

# 3.5 Связь

Устройство поддерживает различные протоколы обмена данными, включая IEC 61850, МЭК 61850-9-2 LE, IEC 60870-5-103, Modbus® и DNP3. Протокол связи Profibus DPV1 поддерживается при использовании преобразователя протоколов SPA-ZC 302. Эти протоколы позволяют получать рабочие данные и осуществлять управление. Тем не менее некоторые функции связи, например горизонтальная связь между ИЭУ, предоставляются только по протоколу МЭК 61850.

Реализация обмена данными по протоколу МЭК 61850 поддерживает все функции контроля и управления. Кроме того, при помощи протокола IEC 61850 обеспечивается задание уставок, выгрузка файлов осциллограмм и данных регистратора аварийных событий. Файлы осциллограмм в формате COMTRADE по стандарту МЭК 60255-24 доступны любому Ethernetприложению. ИЭУ может отправлять и получать дискретные сигналы от других устройств (так называемая горизонтальная связь) по профилю GOOSE протокола МЭК 61850-8-1, которым поддерживается класс наивысшей функциональности с общим временем передачи в 3 мс. Кроме того, ИЭУ поддерживает передачу и прием аналоговых событий с использованием GOOSE-сообщений. ИЭУ отвечает требованиям GOOSE по производительности в части передачи сигналов отключения на распределительных подстанциях, как определено стандартом МЭК 61850.

ИЭУ может поддерживать одновременно пять клиентов. Если PCM600 резервирует одну связь, остается только четыре связи, например, для МЭК 61850 и Modbus.

Все коммуникационные разъемы, за исключением порта на передней панели, размещаются во встроенных модулях связи (они заказываются дополнительно). ИЭУ можно подключать к системам связи на базе Ethernet через разъем RJ-45 (100Base-TX) или волоконно-оптический разъем LC (100Base-FX).

## 3.5.1 Самовосстанавливающееся кольцо Ethernet

Для правильной работы топологии с использованием самовосстанавливающейся петли очень важно, чтобы внешние коммутаторы сети поддерживали протокол RSTP, и чтобы он был активирован в этих коммутаторах. В противном случае подключение топологии с использованием петли может привести к проблемам сети. Само устройство не поддерживает обнаружения прерывания канала связи или RSTP. Процесс восстановления кольца основан на устаревании MAC-адресов, и события установления/ отключения связи могут привести к временному прерыванию связи. Для лучшей работы самовосстанавливающейся петли рекомендуется назначать в качестве основного коммутатора внешний коммутатор, расположенный дальше всего от петли ИЭУ (приоритет моста = 0), и приоритет моста возрастает по направлению к петле ИЭУ. Концевые звенья петли ИЭУ можно подключать

к одному внешнему коммутатору или к двум смежным внешним коммутаторам. Для самовосстанавливающегося кольца Ethernet требуется модуль связи не менее чем с двумя интерфейсами Ethernet для всех устройств.

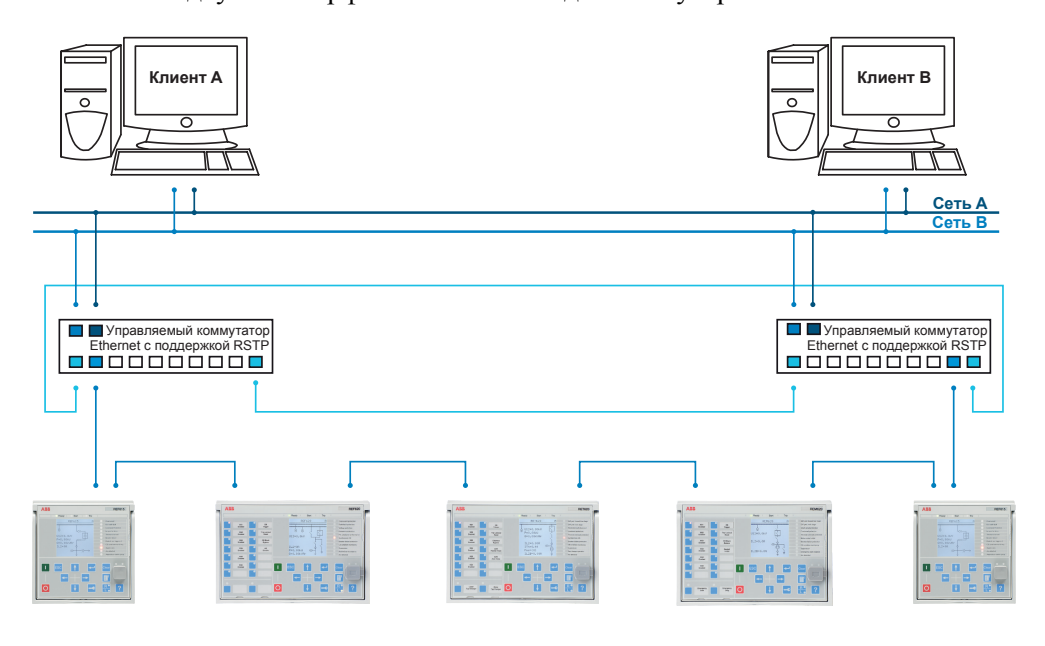

Рис. 8: Самовосстанавливающаяся кольцевая топология Ethernet

## 3.5.2 Резервирование Ethernet

Стандарт МЭК 61850 обеспечивает резервирование сети, что повышает готовность системы к обмену данными на подстанции. Резервирование сети основано на использовании двух дополняющих друг друга протоколов, определенных в стандарте МЭК 62439-3:2012: протоколе постоянного резервирования PRP-1 и протоколе бесшовного резервирования высокой доступности HSR. В основе обоих протоколов лежит дублирование всей передаваемой информации через два Ethernet порта для одного логического сетевого соединения. Таким образом, оба могут справиться с отказом канала связи или коммутатора с нулевым временем переключения, что отвечает самым строгим требованиям по работе в режиме реального времени в отношении горизонтальной связи и синхронизации времени в системах автоматизации подстанций.

PRP указывает, что каждое устройство параллельно подключено к двум локальным сетям. HSR использует принцип PRP в кольцевых сетях и кольцах, состоящих из кольцевых сетей, для достижения эффективного резервирования. Таким образом, каждое устройство включает в себя коммутационный элемент, направляющий информационные сообщения от порта к порту. Опция HSR/PRP имеется для всех устройств серии 620.

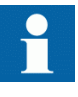

МЭК 62439-3:2012 отменяет и заменяет первую редакцию стандарта, опубликованную в 2010 году. Эти версии стандарта также известны как МЭК 62439-3 Редакция 1 и МЭК 62439-3 Редакция 2. ИЭУ поддерживает стандарт МЭК 62439-3:2012 и не совместимо со стандартом МЭК 62439-3:2010.

#### PRP

Каждый узел PRP, называемый узлом с двойным подключением с PRP (DANP), подсоединяется к двум независимым параллельно работающим локальным сетям ((LAN)). Эти параллельно работающие сети в PRP называются LAN A и LAN B. Эти сети полностью разделены для обеспечения полной независимости при сбоях, и могут иметь различную топологию. Обе сети работают параллельно, обеспечивая, таким образом, нулевое время восстановления и непрерывный контроль резервирования во избежание отказа канала связи. Не-PRP узлы, называемые узлами с единичным подключением (SAN), подключены только к одной сети (и следовательно, могут связываться только с узлами типа DAN и SAN, подключенными к той же самой сети) либо подключены через интерфейсное устройство, которое работает так же, как и DAN.

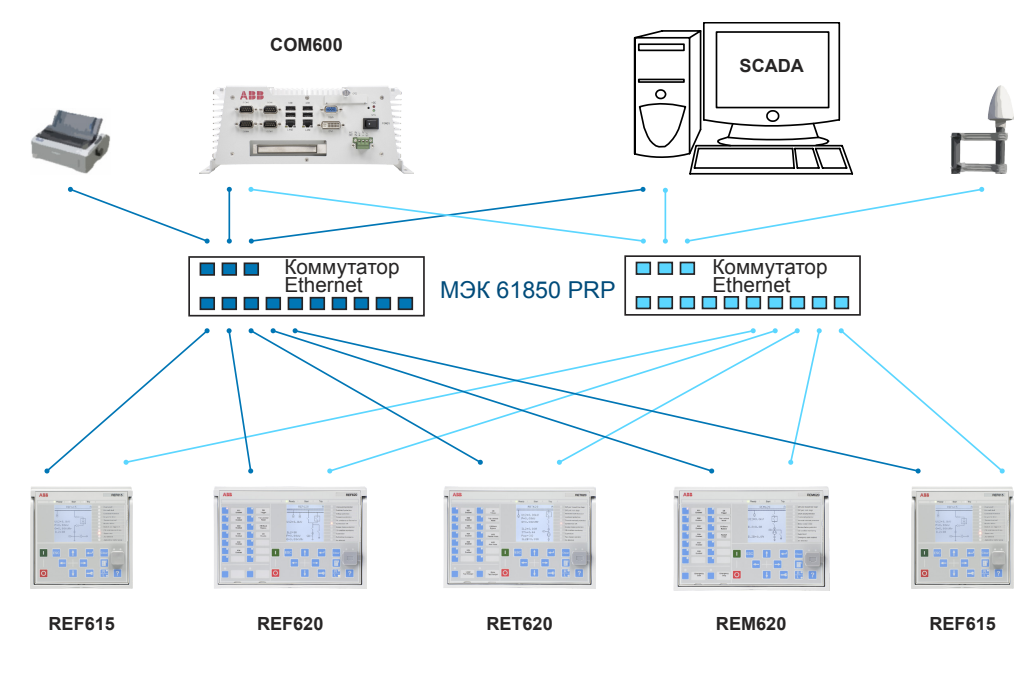

Рис. 9: Решение с использованием протокола PRP

Если переносное автоматизированное рабочее место или АРМ на ПК подключено как узел, который не является PRP-узлом, к одной из сетей PRP (LAN A или LAN B), рекомендуется использовать интерфейсное устройство или коммутатор Ethernet с подобными функциями между PRP и SAN, чтобы убрать из сообщений Ethernet дополнительную PRP-информацию. В некоторых случаях используемые по умолчанию адаптеры АРМ ПК не могут обработать сообщения Ethernet максимальной длины с концевыми метками PRP.

Существуют различные варианты подключения переносного АРМ или рабочей станции как узла SAN к сети PRP.

- Через внешний интерфейсный модуль (RedBox) или коммутатор, который может подключаться к сетям PRP и обычным сетям
- Путем непосредственного подключения узла к LAN A или LAN B как узла SAN
- Путем подключения узла к порту ИЭУ

#### Протокол HSR

В протоколе HSR применен принцип параллельной работы PRP к одному кольцу, при этом два направления рассматриваются как две виртуальных сети. Для каждого посланного сообщения узел DAN посылает два сообщения, по одному через каждый порт. Сообщения перемещаются по кольцу в противоположных направлениях, и каждый узел направляет сообщения, которые он получает, из одного порта в другой. Когда пославший сообщение узел получит сообщение, посланное собой, он его отбрасывает, чтобы избежать циклического задвоения сообщений; таким образом, никакого кольцевого протокола не требуется. Индивидуально подключенные узлы типа SAN, такие как переносные АРМы и принтеры, должны подключаться через интерфейсный модуль, выполняющий функции кольцевого элемента. Например, в качестве интерфейсного модуля может использоваться ИЭУ серии 615 или 620 с поддержкой HSR.

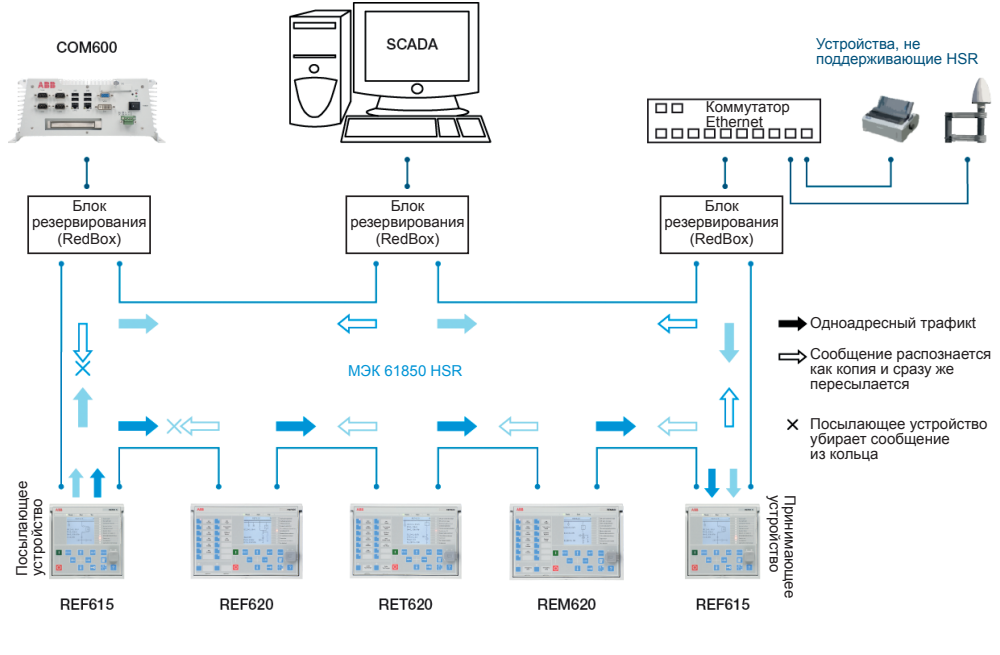

Рис. 10: Решение с использованием протокола HSR

### 3.5.3 Шина процесса

Шина процесса МЭК 61850-9-2 определяет передачу выборок аналоговых величин в системе автоматизации подстанции. Международная группа пользователей, создавшая руководство МЭК 61850-9-2 LE, определяющее профиль применения МЭК 61850-9-2 для упрощения реализации и повышения возможности взаимодействия. Шина процесса используется для распространения данных процесса от первичной цепи во все совместимые с шиной процесса интеллектуальные устройства в локальной сети в режиме реального времени. Затем эти данные могут обрабатываться любым ИЭУ для выполнения различных функций защиты, управления и автоматизации.

На основе шины процесса, а также при использовании датчиков тока и напряжения, строится работа распределительного устройства UniGear Digital. Шина процесса обеспечивает распределительному устройству UniGear Digital некоторые преимущества, такие как упрощение монтажа, гибкость, доступность данных для всех интеллектуальных устройств, усовершенствованная диагностика и увеличение промежутков между циклами техобслуживания.

При использовании шины процесса вторичные цепи ТН между шкафами КРУ (панелями) для реализации измерения напряжения секции несколькими устройствами РЗ можно заменить Ethernet связью. Передача выборок измеренных величин по шине процесса повышает уровень обнаружения ошибок, так как передача сигнала автоматически контролируется. Более высокую готовность системы также обеспечивает возможность использования резервной сети Ethernet для передачи сигналов SMV.

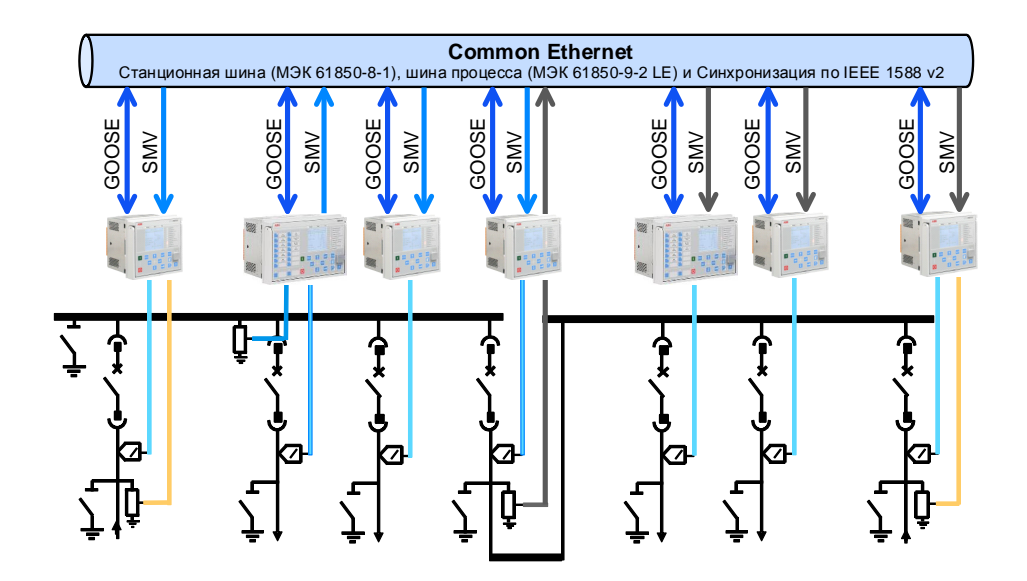

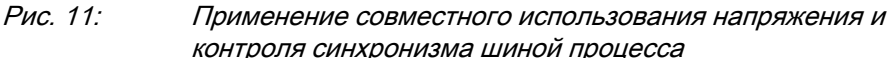

ИЭУ серии 620 поддерживают шину процесса с выборкой аналоговых величин тока и напряжения по стандарту МЭК 61850. Измеренные величины передаются как значения выборок по протоколу МЭК 61850-9-2 LE, который использует ту же самую физическую сеть Ethernet в качестве станционной шины МЭК 61850-8-1. Предполагаемое применение выборок - использование выборок напряжения, измеренных одним устройством серии 620, другими ИЭУ, содержащими функции на основе контроля напряжения и с поддержкой 9-2.

ИЭУ серии 620, работающие на основе шины процесса, используют описанный стандартом IEEE 1588 v2 Протокол Точного Времени (PTP) согласно Профилю протокола PTP для электроэнергетики IEEE C37.238-2011 Power Profile для высокоточной синхронизации времени. При использовании IEEE 1588 v2 требования к инфраструктуре вторичных соединений снижаются, так как данные синхронизации времени передаются по той же сети Ethernet, что и остальные данные АСУ.

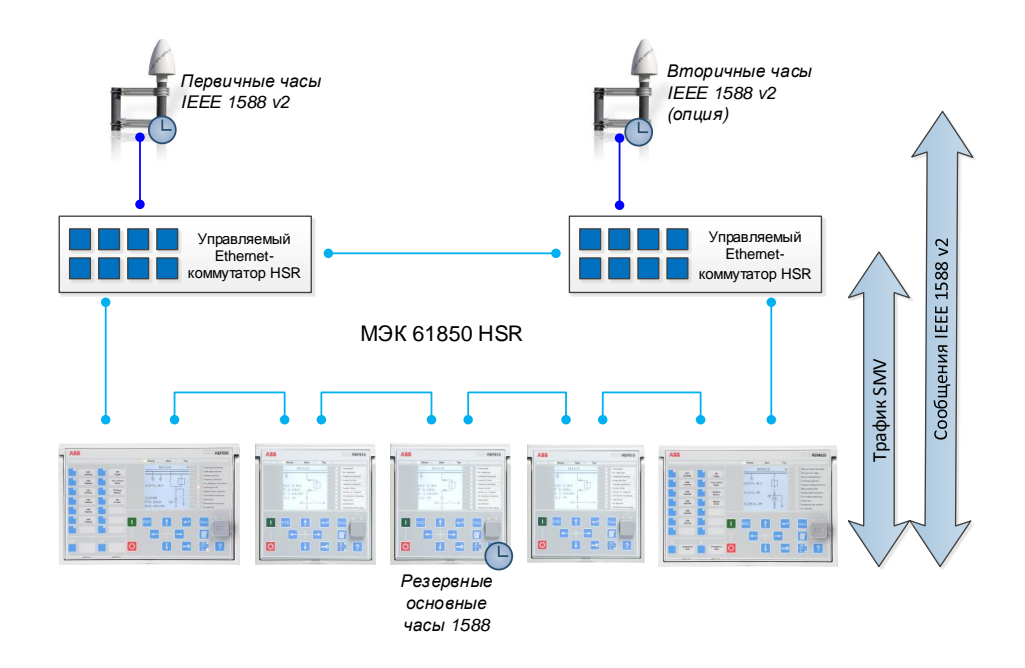

#### Рис. 12: Пример топологии сети с шиной процесса, резервированием и синхронизацией по IEEE 1588 v2

Такая опция как шина процесса доступна всем ИЭУ серии 620, имеющим входы фазного напряжения. Еще одним требованием является наличие коммуникационной платы с поддержкой IEEE 1588 v2 (COM0031...COM0034 или COM0037). Подробное описание требований к системе и конфигурации смотрите в Руководстве по настройке по стандарту МЭК 61850.

## 3.5.4 Безопасная связь

ИЭУ поддерживает безопасную связь по веб-ИЧМ и безопасную передачу файлов по протоколу FTP. Если активирован параметр *Secure Communication* (Безопасная связь), то клиенты должны поддерживать протоколы с использованием метода шифрования на базе TLS. В этом случае доступ к веб-ИЧМ должен осуществляться через веб-браузер с использованием протокола HTTPS, а при передаче файлов клиенты должны использовать FTPS.

# 3.6 Инструментарий PCM600

Программный инструмент Protection and Control IED Manager PCM600 предлагает все функциональные возможности, необходимые для работы ИЭУ на протяжении всего срока службы.

- Планирование
- Настройка
- Ввод в действие
- Эксплуатация и обработка аварийных режимов
- Функциональный анализ

При помощи отдельных инструментальных средств можно осуществлять управление подстанцией и выполнять самые разные задачи и функции. Программа PCM600 может работать в сетях самых различных топологий в зависимости от потребностей заказчика.

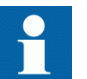

Для получения более подробной информации см. документацию по PCM600.

#### 3.6.1 Стыковочные пакеты

Библиотеки устройств - это часть программного обеспечения, состоящего из исполняемого кода и данных, что позволяет системным инструментам осуществлять связь с устройством защиты. Библиотеки устройств используются для создания структур конфигурации в PCM600. Самые последние версии PCM600 и библиотек устройств совместимы с предыдущими версиями интеллектуальных устройств.

Библиотека устройства включает все данные, используемые для описания устройства защиты, например, содержит список используемых параметров, используемый формат данных, единицы измерения, диапазон задания уставок, права доступа и отображение параметров. Помимо этого она содержит код, который позволяет программному обеспечению, использующему данную библиотеку, соответствующим образом осуществлять связь с устройством

защиты. Он также предусматривает локализацию текстов даже при считывании из устройств в стандартном формате, таком как COMTRADE.

Инструмент Update Manager - Диспетчер обновления - помогает определить правильность версий библиотек устройств для различных системных продуктов и инструментов. Инструмент Update Manager всегда включается в состав продуктов, использующих Библиотеки устройств.

### 3.6.2 Версия программного пакета взаимодействия PCM600 и ИЭУ

- Программный инструмент конфигурирования интеллектуальных устройств защиты и управления PCM600 2.6 (накопительный пакет обновлений 20150626) или более поздняя версия
- REF620 Connectivity Package Версия 2.1 или более поздняя
- REM620 Connectivity Package Версия 2.1 или более поздняя
- RET620 Connectivity Package Версия 2.1 или более поздняя

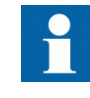

Пакеты взаимодействия можно загрузить с веб-сайта АББ [http://www.abb.com/substationautomation](HTTP://WWW.ABB.COM/SUBSTATIONAUTOMATION) или напрямую при помощи программного обеспечения Update Manager в составе PCM600.

# Раздел 4 Использование ИЧМ

# 4.1 Использование локального ИЧМ

Для использования ЛИЧМ требуется регистрация и авторизация. Парольная авторизация доступа по умолчанию отключена; ее можно включить при помощи ЛИЧМ.

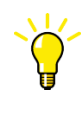

Для активации авторизации доступа с использованием пароля необходимо выбрать **Главное меню/Конфигурация/ Авторизация доступа/Пароли**. Установить параметр *Отмена авторизации с ЛИЧМ* в значение "Нет".

# 4.1.1 Вход в систему

- 1. Для активации процедуры входа в систему нажать
- 2. Для выбора уровня пользователя нажать  $\mathbb{R}$  или  $\mathbb{R}$ .

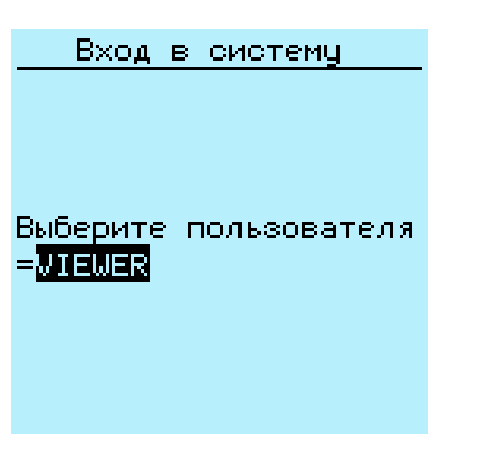

Рис. 13: Выбор уровня доступа

- 3. Для подтверждения выбора нажать
- 4. Ввести запрашиваемый программой пароль (по одной цифре).
	- Активировать разряд для ввода при помощи стрелок  $\leftarrow$   $\vert$ и  $\vert$   $\rightarrow$  .
	- Ввести символ при помощи  $\mathbf{u}$   $\mathbf{u}$   $\mathbf{v}$ .

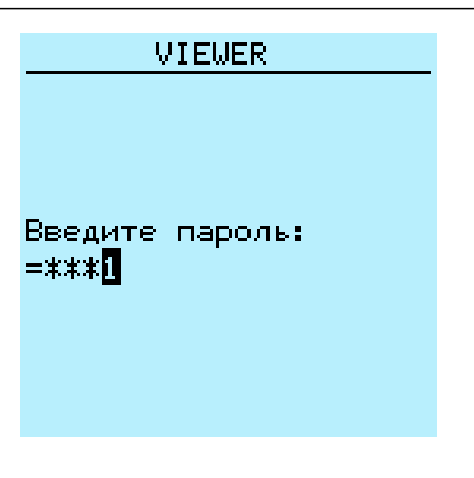

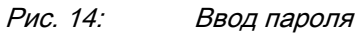

- 5. Подтвердить вход в систему нажатием кнопки
	- Для отмены процедуры нажать <sup>ESC</sup>.

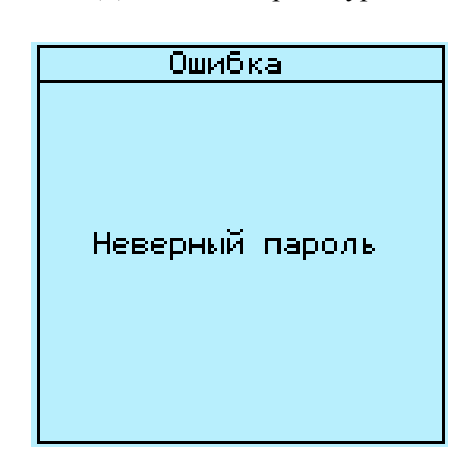

Рис. 15: Сообщение об ошибке, указывающее на ввод неверного пароля

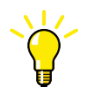

Текущий уровень пользователя отображается в верхнем правом углу ЖКД в области пикторграммы.

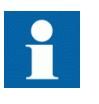

Когда параметр Отмена прав мест. отключен, страница входа в систему будет отображаться при выполнении любых действий в ЛИЧМ.

## 4.1.2 Выход из системы

Выход пользователя из системы происходит автоматически через 30 секунд после отключения подсветки дисплея.

- 1. Нажать  $\blacksquare$
- 2. Для подтверждения выхода из системы выбрать Да и нажать

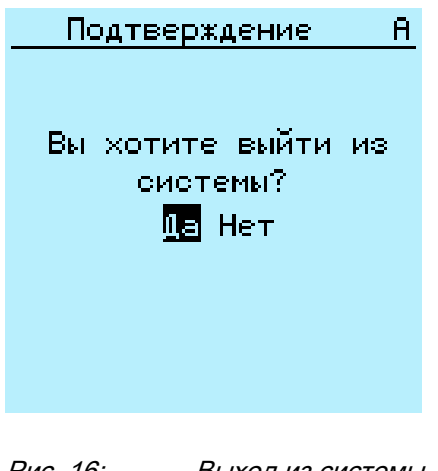

Рис. 16: Выход из системы

Для выхода из системы нажать ESC

## 4.1.3 Включение подсветки дисплея

Обычно подсветка дисплея отключена. Она включается во время проверки при включении питания.

• Чтобы включить подсветку вручную, нужно нажать любую кнопку ЛИЧМ. Подсветка дисплея включится, а панель будет готова к дальнейшей работе.

Если панель не используется в течение заданного времени задержки, подсветка отключается. Выход из системы пользователя происходит через 30 секунд после того как погаснет подсветка.

Дисплей возвращается к начальному виду, при этом все неподтвержденные операции, например редактирование параметра и выбор выключателя, отменяются.

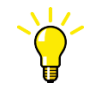

Изменить время отключения подсветки можно при помощи меню: **Главное меню/Конфигурация/ИЧМ/Время подсветки**.

## 4.1.4 Выбор локального или дистанционного управления

Место управления устройством защиты можно изменять при помощи кнопки  $R/$ L. При локальном управлении первичным оборудованием, таким как выключатели и разъединители, может выполняться при помощи ЛИЧМ. При дистанционном положении операции управления могут выполняться только с более высокого уровня, то есть из диспетчерского центра.

- На две секунды нажать кнопку **В**. Нажать.
	- Когда горит "L", дистанционное управление отключено, а локальное управление включено.
	- Когда горит светодиод "R", дистанционное управление включено, а локальное управление отключено.
	- Если оба светодиода не горят значит отключены оба режима управления.
	- Когда горят светодиоды "L" и "R", это значит, что разрешены оба типа управления, локальное и дистанционное.

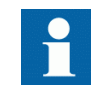

По умолчанию управление не может быть одновременно локальным и дистанционным. Более подробные данные о локальном и дистанционном управлении смотрите в Техническом руководстве.

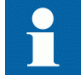

Для управления устройством защиты необходимо войти в систему, имея соответствующий уровень прав доступа.

## 4.1.5 Идентификация устройства

Меню Информация включает подробную информацию об устройстве, такую как номер версии и серийный номер.

Информация об устройстве отображается на экране в течение нескольких секунд во время пуска устройства. Эту информацию также можно найти в меню устройства защиты.

- 1. Выбрать **Главное меню/Информация**.
- 2. Выбор подменю осуществляется при помощи  $\mathbf{u}$   $\mathbf{u}$

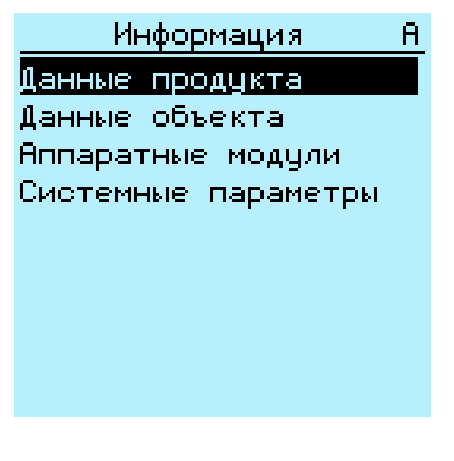

Рис. 17: Выбор подменю

- 3. Для входа в выбранное подменю нажать  $\rightarrow$ .
- 4. Просмотр информации осуществляется при помощи  $\mathbf{u} + \mathbf{u}$ .

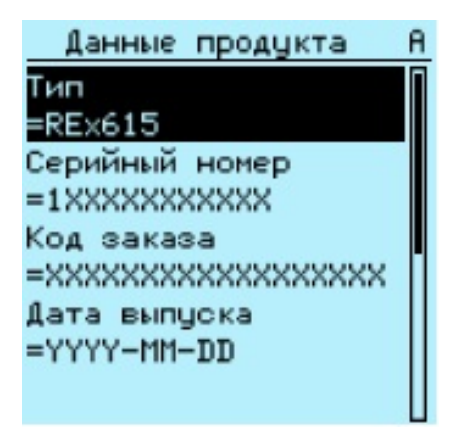

Рис. 18: Информация об устройстве защиты

#### 4.1.5.1 Определение версии МЭК 61850 ИЭУ

Информация о редакции МЭК 61850 устройства определяет вариант конфигурации устройства: согласно Редакции 1 или Редакции 2.

- 1. Выберите **Главное меню/Информация/Системные параметры**.
- 2. Для входа в выбранное подменю нажмите  $\rightarrow$ .

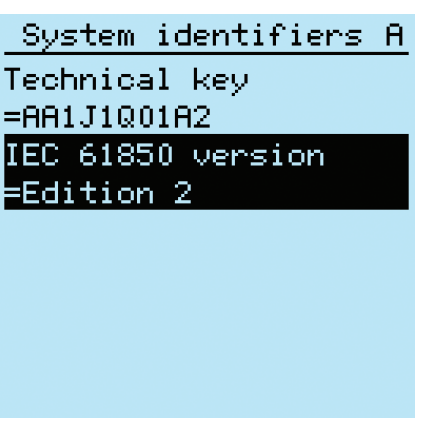

Рис. 19: Определение редакции МЭК 61850

## 4.1.6 Настройка контрастности дисплея

Вы можете выполнить настройку контрастности дисплея и получить оптимальную удобочитаемость данных из любого пункта меню.

- Для увеличения контрастности нужно одновременно нажать ESC и <sup>1</sup>.
- Для уменьшения контрастности нужно одновременно нажать  $\overline{\phantom{a}}$   $\overline{\phantom{a}}$  .

Выбранное значение контрастности можно сохранить в энергонезависимой памяти, если вы являетесь зарегистрированным пользователем и имеете права управления устройством. В случае незапланированного отключения питания будет восстановлена прежняя контрастность.

#### 4.1.7 Изменение языка локального ИЧМ

- 1. Выбрать **Главное меню/Язык** и нажать
- 2. Изменить язык можно при помощи стрелок  $\uparrow$  или  $\downarrow$ .
- 3. Подтвердить выбор нажатием кнопки .
- 4. Применить изменения.

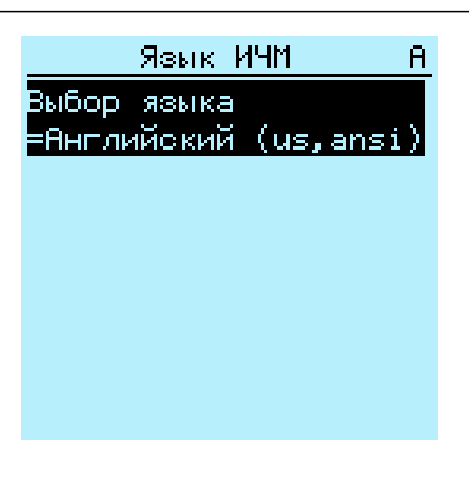

Рис. 20: Изменение языка ЛИЧМ

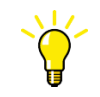

Изменить язык можно при помощи "горячих клавиш" для чего нужно одновременно нажать  $\frac{1}{2}$  на любом месте меню.

### 4.1.8 Изменение набора дисплейных символов

Варианты отображения по стандарту МЭК 61850, МЭК 60617 и МЭК-ANSI выбираются при помощи клавиатуры.

- 1. Выберите **Main Menu/Configuration/HMI/FB naming convention (Главное меню/Конфигурация/ИЧМ/Обозначения функций)** и нажмите .
- 2. Измените наборы дисплейных символов при помощи кнопки  $\uparrow$  или  $\downarrow$ .
- 3. Нажмите чтобы подтвердить выбор.

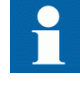

После изменения набора символов веб-ИЧМ устройство необходимо перезагрузить. Что касается ЛИЧМ, изменение вступает в силу сразу же.

## 4.1.9 Изменение отображения уставок

Опция Базовый (набор уставок) содержит наиболее часто используемые параметры. Опция Расширенный (набор уставок) включает в себя все параметры.

- 1. Выберите **Главное меню/Конфигурация/ИЧМ/Отображение уставок** и нажмите  $-$
- 2. Выбор режима отображения уставок осуществляется при помощи  $\uparrow$ или  $\mathbf{L}$ 
	- Базовый
	- Расширенный
- 3. Подтвердить выбор нажатием кнопки .

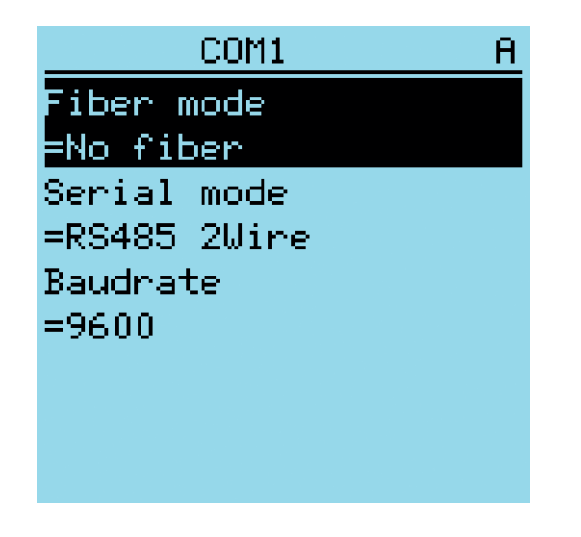

Рис. 21: Просмотр основных параметров

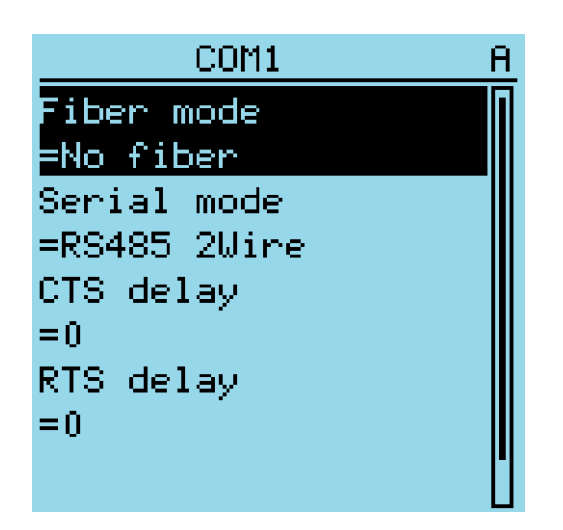

Рис. 22: Просмотр расширенного набора параметров

## 4.1.10 Перемещение по пунктам меню

Вы можете перемещаться по пунктам меню и менять виды экрана при помощи клавиатуры.

- Для перемещения между пунктами главного меню, измерениями и однолинейной схемой нажать кнопку  $\mathbb{F}$ .
- Перемещение вверх или вниз по меню выполняется нажатием  $\uparrow$  или  $\downarrow$ .
- Перемещение вниз по дереву меню выполняется нажатием кнопки  $\rightarrow$ .
- Перемещение вверх по дереву меню выполняется нажатием кнопки —.
- Для входа в режим задания уставок нажать кнопку
- Для выхода из режима задания уставок нажать кнопку ESC.

#### 4.1.10.1 Структура меню

Главное меню содержит основные группы, которые разделены на более детальные подменю.

- Функции управления
- События
- Измерения
- Записи аварийных осциллограмм
- Настройки
- Конфигурация
- Функции мониторинга
- Испытания
- Информация
- Сброс
- Язык

#### 4.1.10.2 Прокрутка экрана

Если меню содержит большее количество строк, чем можно отобразить на экране, справа появляется полоса прокрутки.

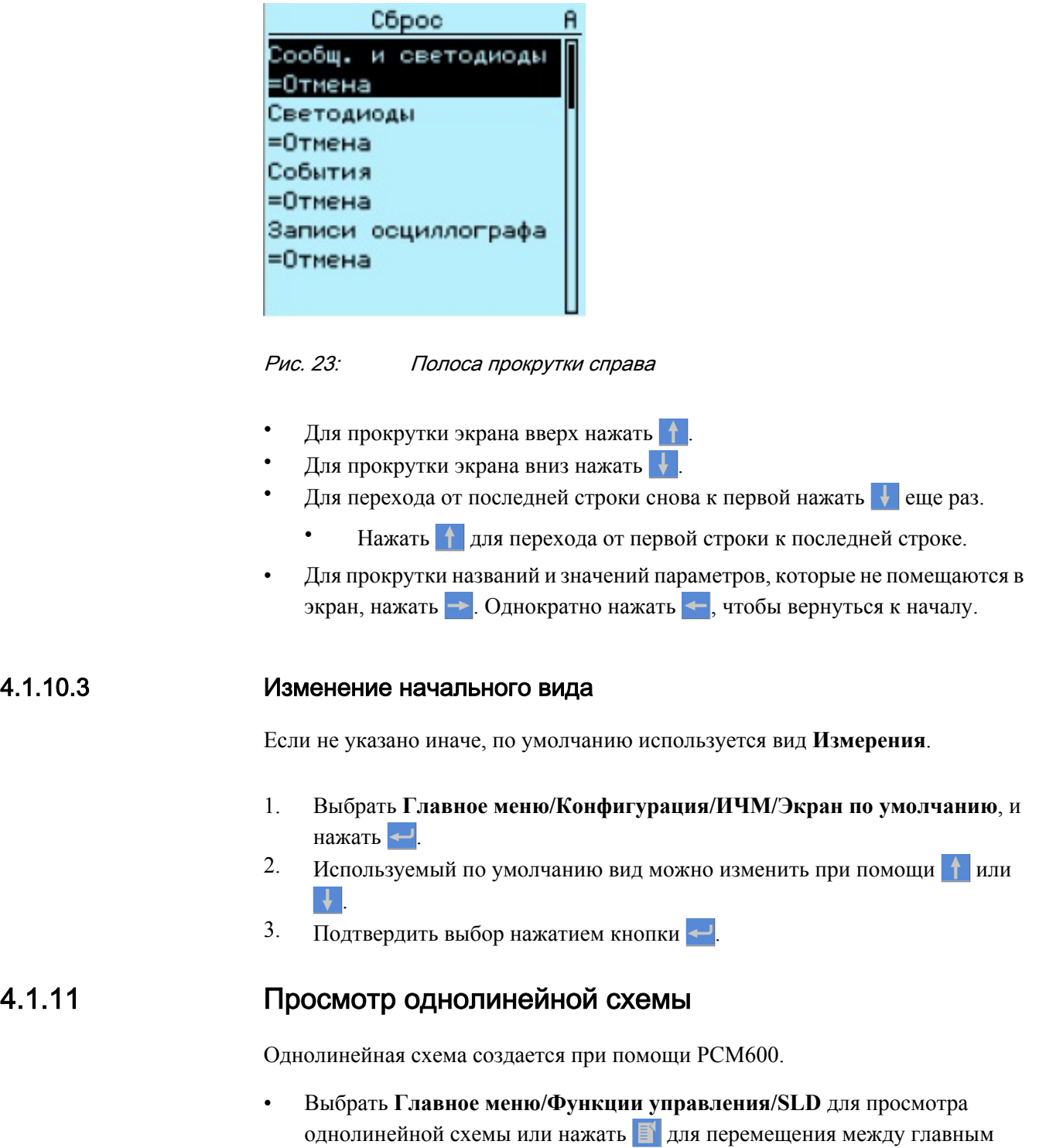

меню, измерениями и однолинейной схемой.

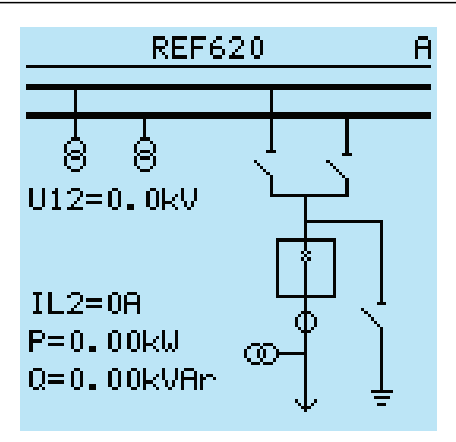

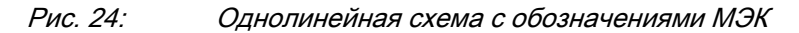

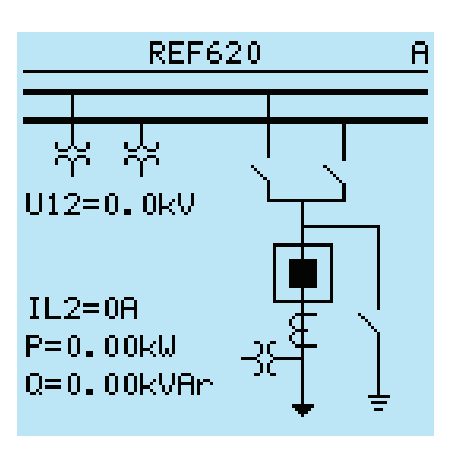

Рис. 25: Однолинейная схема с обозначениями ANSI

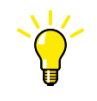

Выбрать однолинейную схему в качестве используемого по умолчанию вида: **Главное меню/Конфигурация/ИЧМ/Экран по умолчанию**.

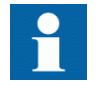

Если в качестве вида по умолчанию используется однолинейная схема, то на экране по умолчанию отображается ее первая страница. Со страницы на страницу однолинейной схемы можно переходить щелчком левой и правой кнопки мыши.

# 4.1.11.1 Изменение форматов обозначений однолинейной схемы

- 1. Выбрать **Главное меню/Конфигурация/ИЧМ/SLD формат обозначения** и нажать кнопку .
- 2. Изменить формат обозначений при помощи  $\uparrow$  или  $\downarrow$ .
- 3. Подтвердить выбор нажатием кнопки .

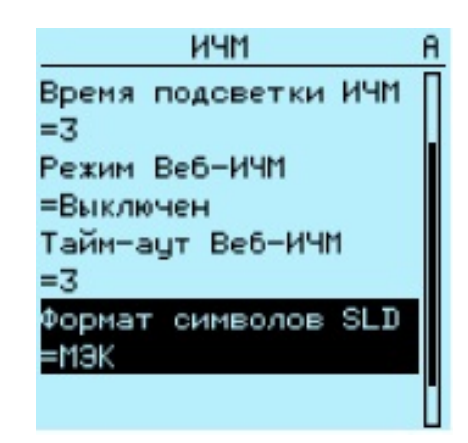

Рис. 26: Выбор стандарта МЭК в качестве формата обозначений однолинейной схемы

## 4.1.12 Просмотр значений уставок

- 1. Выбрать **Main menu/Settings/Settings (Главное меню/Уставки/ Уставки**) и нажать  $\rightarrow$
- 2. Выберите группу уставок, которую вы хотите просмотреть, при помощи клавиши $\parallel \parallel$ или $\parallel \parallel$ .

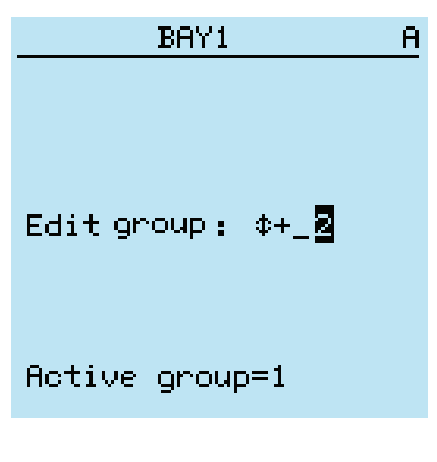

Рис. 27: Выбор группы уставок

- 3. Нажмите чтобы подтвердить выбор.
- 4. Просмотреть список уставок можно при помощи стрелок  $\mathbf{u}$ , а для выбора подменю - нажать  $\rightarrow$ . Для перехода обратно в список нажать  $\leftarrow$ .

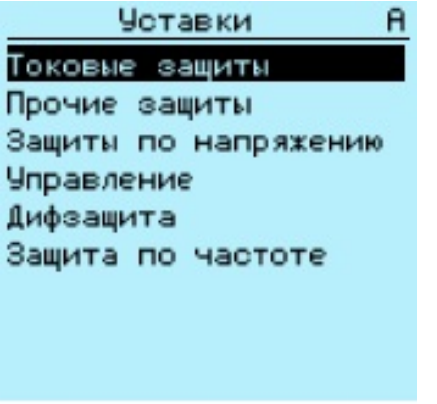

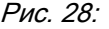

Рис. 28: Пример подменю в меню "Уставки"

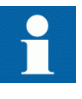

Некоторые параметры могут быть скрыты из-за того что функция отключена или уставка отображения имеет значение "Базовый", а не "Расширенный".

#### 4.1.13 Редактирование значений

• Для редактирования значений необходимо войти в систему, имея соответствующий уровень прав доступа.

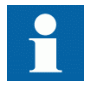

При включении или отключении функционального блока изменяется отображение его параметров в меню. При отключении функционального блока его параметры становятся скрытыми. При включении или отключении функционального блока отображение его параметров сразу же меняется. При активации функции записать уставки в энергонезависимую память.

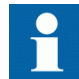

Изменение значений определенных параметров устройства влияет на отображение или диапазон других параметров меню. Это свидетельствует о том, какие параметры или какой параметр вышел из употребления в результате такого изменения. Устройство меняет вид отображения или диапазон этих параметров сразу же. При активации функции записать уставки в энергонезависимую память.

#### 4.1.13.1 Редактирование числовых значений

- 1. Выбрать **Главное меню/Уставки**, а затем уставку. Активен последний разряд значения.
	- Если перед значением указан символ "↑", активное значение можно только увеличить
	- Если перед значением указан символ "↓", активное значение можно только уменьшить.
	- Если перед значением указан символ "↕", активное значение можно увеличить либо уменьшить.

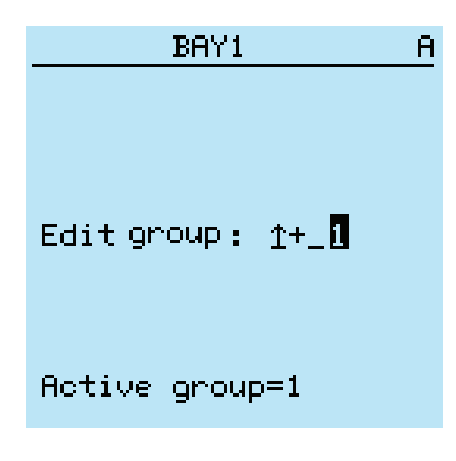

Рис. 29: Активна последняя цифра; значение можно только увеличить

2. Нажать  $\parallel \parallel$ для увеличения или  $\parallel \parallel$ для уменьшения значения активной цифры.

При однократном нажатии значение увеличивается или уменьшается на определенный шаг. Для целых значений изменение вводится в порядке 1, 10, 100 или 1000 (...) в зависимости от активной цифры. Для десятичных

значений изменение вводится в порядке 0,1, 0,01, 0,001 (...) в зависимости от активной цифры.

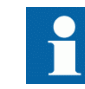

Для параметров с заданным шагом нельзя отредактировать цифры, которые меньше значения шага.

- 3. Для перехода к другой цифре нажать  $\leftarrow$  или  $\rightarrow$ .
- 4. Чтобы выбрать минимальное или максимальное значение, нужно выбрать значок стрелки перед значением.
	- Для задания максимального значения нажать
	- Для задания минимального значения нажать  $\vert \cdot \vert$ .

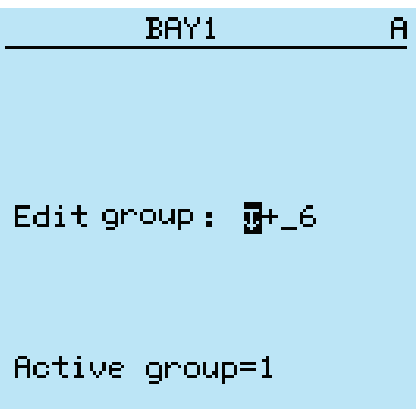

#### Рис. 30: Значок стрелки активен, настройка максимального значения

После нажатия <sup>†</sup> предыдущее значение можно восстановить однократным нажатием  $\downarrow$ , и наоборот. Еще одно нажатие  $\downarrow$  или устанавливает значение в нижнее или верхнее предельное значение. Если отображается предыдущее значение, то перед значением отображается значок "↕".

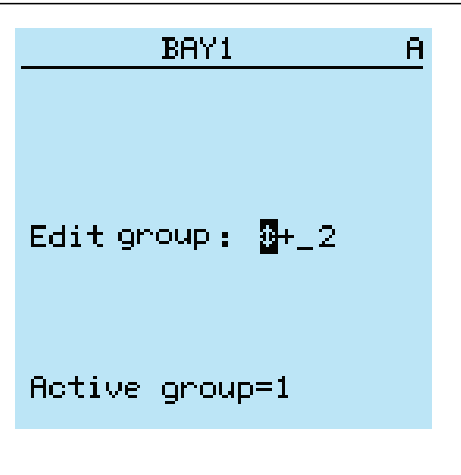

Рис. 31: Восстановление предыдущего значения

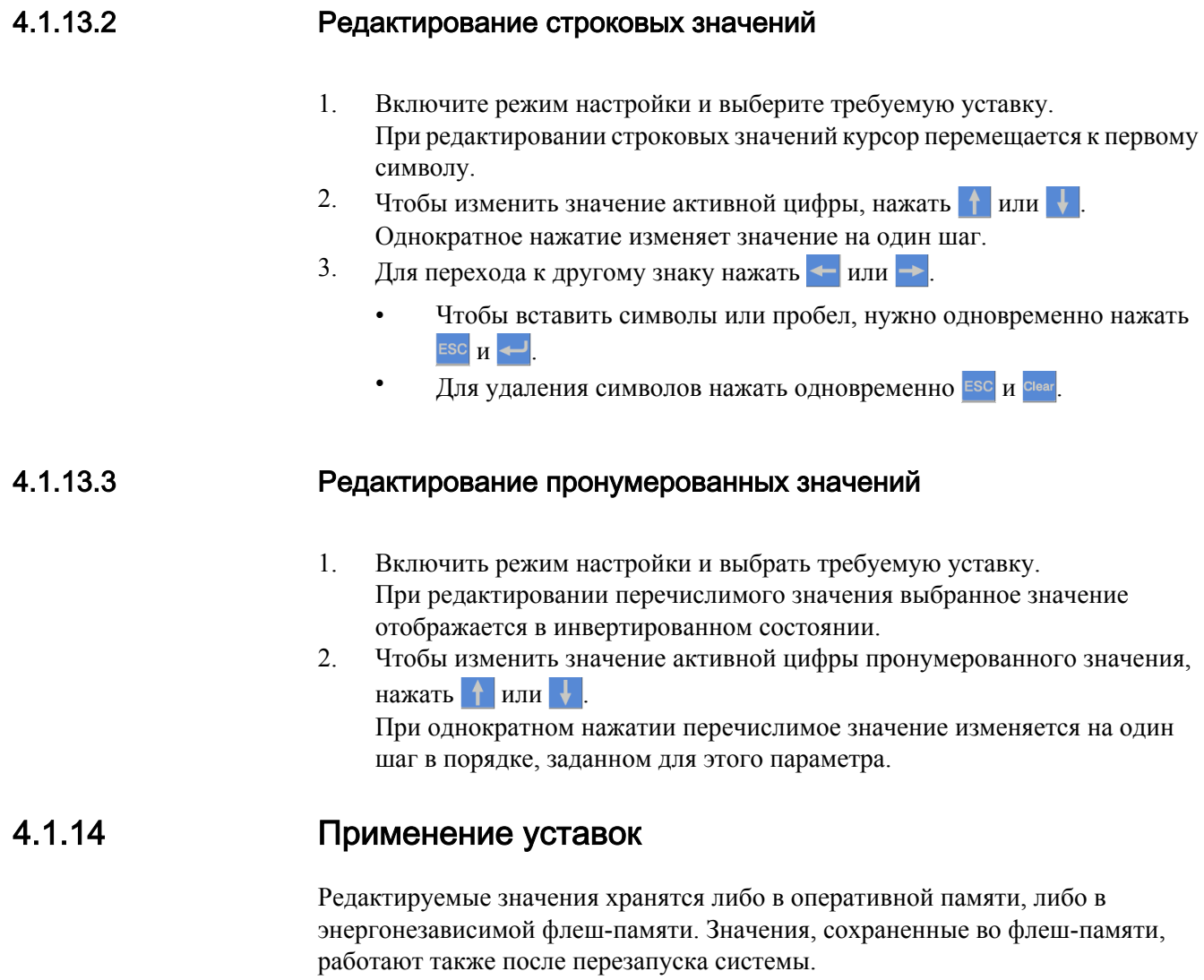

Некоторые параметры имеют копию редактирования. Если редактирование отменено, значения с копией редактирования немедленно восстанавливаются в исходные значения . Значения без копии редактирования, такие как строковые значения, восстанавливаются в исходное значение только после перезапуска системы, хотя даже при этом отредактированное значение не сохраняется во флеш-памяти.

- 1. Для подтверждения изменений нажать
- 2. Нажать  $\leftarrow$ , чтобы подняться вверх в дереве меню или  $\left|\mathbb{F}\right|$ , чтобы войти в главное меню.
- 3. Для сохранения изменений в энергонезависимой памяти выбрать Да и нажать ...

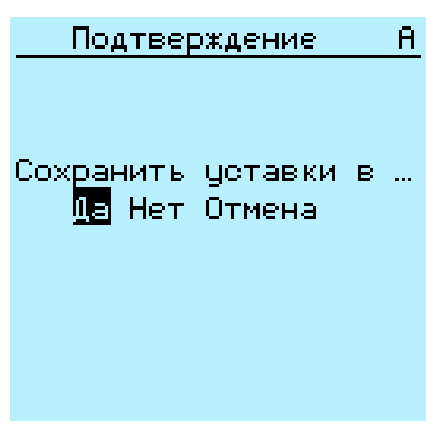

Рис. 32: Подтверждение уставок

- Для выхода без сохранения изменений выбрать Нет и нажать  $\leftarrow$ 
	- Если параметр имеет копию редактирования, исходный параметр будет восстановлен.
	- Если параметр не имеет предназначенной для корректировки копии, значение отредактированного параметра будет отображаться на экране до перезагрузки устройства. При этом отредактированное значение не сохраняется в энергонезависимой памяти и, таким образом, после перезапуска системы будет восстановлено исходное значение.
- Для отмены сохранения уставок выбрать Отмена и нажать ...

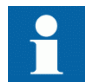

После изменения некоторых параметров требуется выполнить перезапуск устройства защиты.

## 4.1.15 Сброс и квитирование

Кнопка Сброс используется для сброса, квитирования или очистки всех сообщений и индикаций, включая светодиодные индикаторы и выходные сигналы с фиксацией, а также регистры и записи. Нажать кнопку Сброс, чтобы войти в меню выбора, в котором можно выбрать функцию очистки или сброса. События и сообщения аварийной сигнализации, присвоенные светодиодным индикаторам аварийной сигнализации, также можно очистить при помощи кнопки Сброс.

1. Для активации экрана "Сброс" нажать Свек

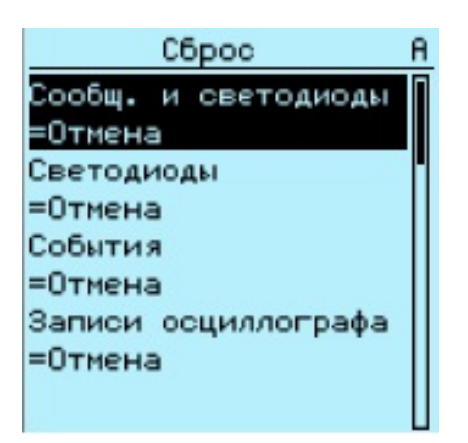

Рис. 33: Экран "Сброс"

- 2. При помощи  $\parallel \parallel$ или  $\parallel \parallel$  выбрать элемент для сброса.
- 3. Нажать  $\leftarrow$ , изменить значение при помощи  $\uparrow$  или  $\downarrow$ , а затем снова нажать .

Теперь выбранный элемент сброшен.

4. Повторите шаги 2 и 3, чтобы стереть другие элементы.

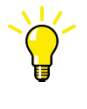

В качестве кнопки быстрого доступа для сброса используется кнопка Clear. При первом трехсекундном нажатии сбрасывается индикация. При втором трехсекундном нажатии сбрасываются программируемые светодиоды.

### 4.1.16 Использование справки локального ИЧМ

- 1. Открыть справку можно нажатием ?
- 2. Прокрутка текста, если он превышает пределы экрана, выполняется при помощи $||\mathbf{t}||$ или  $||\mathbf{t}||$
- 3. Закрыть справку можно нажатием ESC
Веб-ИЧМ по умолчанию заблокирован, и его нужно активировать в конфигурации устройства защиты. Так как по умолчанию безопасная связь включена, доступ к веб-ИЧМ производится через веб-браузер по протоколу HTTPS.

- 1. Для включения Веб-ИЧМ необходимо выбрать **Главное меню/ Конфигурация/ИЧМ/Режим Веб-ИЧМ**в меню ЛИЧМ.
- 2. Чтобы применить изменения, устройство защиты необходимо перезагрузить.
- 3. Войти в систему с определенным уровнем прав доступа на использование веб-ИЧМ.

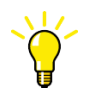

Чтобы установить удаленную связь с устройством при помощи веб-ИЧМ, необходимо обратиться к сетевому администратору, чтобы проверить правила компании в отношении IP и удаленных подключений.

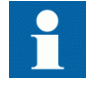

Заблокировать параметры прокси-сервера веб-браузера либо сделать исключение для правил прокси-сервера, чтобы разрешить подключение устройства защиты через веб-ИЧМ, например, посредством включения IP адреса устройства в меню **Опции интернета/Соединения/Настройки LAN/ Дополнительно/Исключения**.

## 4.2.1 Вход в систему

- 1. Открыть Internet Explorer.
- 2. В адресной строке напечатать IP адрес устройства защиты и нажать ENTER.
- 3. Ввести имя пользователя заглавными буквами.
- 4. Ввести пароль.

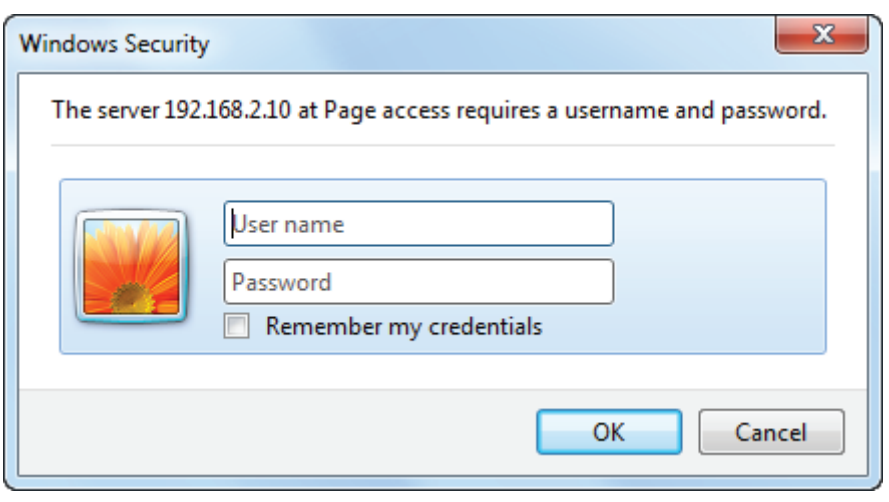

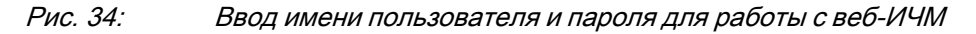

5. Нажать **OK**. Начнется загрузка языкового файла, на экране появится индикатор выполнения.

### 4.2.2 Выход из системы

По истечении лимита времени сеанса связи пользователь выходит из системы. Лимит времени определяется здесь: **Main menu/Configuration/HMI/Web HMI timeout (Главное меню/Конфигурация/ИЧМ/Тайм-аут Веб-ИЧМ)**.

• Чтобы выйти из системы вручную, щелкните на **Logout (Выход из системы)** в строке меню.

## 4.2.3 Идентификация устройства

Меню Информация включает подробные данные об устройстве, например, номер версии и серийный номер.

- 1. Нажмите **Information** (Информация) в меню веб-ИЧМ.
- 2. Нажмите на подменю, чтобы просмотреть данные.

| ABB                                                      |                                                        |                                                    |                                             |           | <b>Setting visibility: Advanced</b> | REF620, AA1J1Q01A1<br>06.09.2015, 14:38 |
|----------------------------------------------------------|--------------------------------------------------------|----------------------------------------------------|---------------------------------------------|-----------|-------------------------------------|-----------------------------------------|
| <b>General</b><br><b>Events</b>                          | Programmable LEDs                                      | <b>Phasor Diagrams</b>                             | Disturbance records<br><b>Fault records</b> |           | <b>Single Line Diagram</b>          | Logout                                  |
| Import/Export<br><b>Report summary</b>                   |                                                        |                                                    |                                             |           |                                     |                                         |
| <b>FO</b> IED                                            | $\boxtimes$ REF620 > Information > Product identifiers |                                                    |                                             |           |                                     |                                         |
| Ξ<br>Search:                                             |                                                        | Enable Write   FRefresh Values Setting Group  1" v |                                             |           |                                     |                                         |
| REF620<br><b>图 Control</b>                               | <b>Parameter Setting</b>                               |                                                    |                                             |           |                                     |                                         |
| $\neg$ , Events                                          | <b>Parameter Name</b>                                  | <b>IED Value</b>                                   | <b>New Value</b>                            | Unit Min. | Max.                                | <b>Step</b>                             |
| - ^ , Measurements<br>-> Disturbance records             | <b>Type</b>                                            | <b>REF620</b>                                      | <b>REF620</b>                               |           |                                     | $\bullet$                               |
| <b>E-P-Settings</b>                                      | <b>Product version</b>                                 | 2.0 FP1                                            | 2.0 FP1                                     |           |                                     | Ø                                       |
| <b>E-P</b> Configuration                                 | Serial number                                          | 1YHR91190556                                       | 1YHR91190556                                |           |                                     | $\mathbf{Q}$                            |
| <b>E</b> Monitoring                                      | Order code                                             | NBFNACAANGC1BBL21G                                 | NBFNACAANGC1BBL2                            |           |                                     | $\mathbf{Q}$                            |
| <b>E</b> Tests<br>E-Plinformation<br>Product identifiers | <b>Production date</b>                                 | 2015.07.20<br>00:00:00:000                         | 2015.07.20 00:00:00                         |           |                                     | $\boldsymbol{Q}$                        |
| -n Site identifiers                                      | Configuration name                                     | <b>FE202</b>                                       | <b>FE202</b>                                |           |                                     | $\bullet$                               |
| - <i>n</i> System identifiers                            | SW version                                             | 2.1 b.122                                          | 2.1 b.122                                   |           |                                     | $\mathbf{Q}$                            |
| <b>E-PHW</b> modules<br><b>D</b> Clear                   | SW date                                                | 2015.08.14<br>05:00:00:000                         | 2015.08.14 05:00:00                         |           |                                     | $\bullet$                               |
| <b>1 Language</b><br><b>In Load profile record</b>       | SW number                                              | 2RCA034950A                                        | 2RCA034950A                                 |           |                                     | $\bullet$                               |
| Parameter list                                           | <b>HW</b> revision                                     | G                                                  | $\mathsf{G}$                                |           |                                     | $\boldsymbol{\omega}$                   |

Рис. 35: Информация об устройстве

## 4.2.4 Перемещение по пунктам меню

Структура дерева меню Веб-ИЧМ идентична структуре меню ЛИЧМ.

- Для доступа к различным экранам используется строка меню.
	- Экран **Общие** показывает версию и состояние ИЭУ.
	- Экран **События** содержит список событий, созданных инструментом конфигурирования приложений.
	- Экран **Программируемые светодиоды** показывает состояние программируемых светодиодов.
	- Экран **Векторные диаграммы** отображает векторные диаграммы.
	- Экран **Аварийные осциллограммы** показывает список аварийных осциллограмм.
	- Экран **Записи аварий** содержит список записей повреждений.
	- Экран **Однолинейная схема** содержит однолинейные схемы.
	- Страница **Краткий отчет** позволяет сохранять события, записи аварий, аварийные осциллограммы, записи параметров нагрузки и список параметров.
	- Страница **Импорт/Экспорт** позволяет импортировать и экспортировать настройки параметров.
	- **Выход из системы** завершает сеанс работы.

| ←<br>ABB https://192.168.2.10/htdocs/application.html |          |                                                         |                        |                     |              | Ċ             |        | ABB :: REF620, AA1J1Q01A1 X         |              | ↑ ★ 章                                  |
|-------------------------------------------------------|----------|---------------------------------------------------------|------------------------|---------------------|--------------|---------------|--------|-------------------------------------|--------------|----------------------------------------|
| Edit View Favorites Tools Help<br>File                |          |                                                         |                        |                     |              |               |        |                                     |              |                                        |
| ♧                                                     |          |                                                         |                        |                     |              |               |        |                                     |              |                                        |
|                                                       |          |                                                         |                        |                     |              |               |        |                                     |              |                                        |
| ABB                                                   |          |                                                         |                        |                     |              |               |        |                                     |              | REF620, AA1J1Q01A1<br>06.09.2015, 6:39 |
|                                                       |          |                                                         |                        |                     |              |               |        | <b>Setting visibility: Advanced</b> |              |                                        |
| <b>General</b><br><b>Events</b>                       |          | <b>Programmable LEDs</b>                                | <b>Phasor Diagrams</b> | Disturbance records |              | Fault records |        | <b>Single Line Diagram</b>          |              | Logout                                 |
| Import/Export<br><b>Report summary</b>                |          |                                                         |                        |                     |              |               |        |                                     |              |                                        |
| <b>Fo</b> IED                                         |          | $\boxtimes$ REF620 > Configuration > Time > System time |                        |                     |              |               |        |                                     |              |                                        |
| Search:                                               |          | Enable Write \$ Refresh Values Setting Group 1* v       |                        |                     |              |               |        |                                     |              |                                        |
| REF620<br><b>E-P=Control</b>                          | $\wedge$ | <b>Parameter Setting</b>                                |                        |                     |              |               |        |                                     |              |                                        |
| $-\wedge$ , Events                                    |          | <b>Parameter Name</b>                                   | <b>IED Value</b>       | <b>New Value</b>    |              | Unit Min.     |        | Max.                                | <b>Step</b>  |                                        |
| - Measurements                                        |          | <b>Time format</b>                                      | 24H:MM:SS:MS           | 24H:MM:SS:MS        | $\checkmark$ |               |        |                                     |              | $\mathbf{Q}$                           |
| Disturbance records                                   |          |                                                         |                        |                     |              |               |        |                                     |              |                                        |
| <b>E-P</b> Settings<br>Configuration                  |          | Date format                                             | DD.MM.YYYY             | DD.MM.YYYY          | $\checkmark$ |               |        |                                     |              | $\bullet$                              |
| <b>n</b> General                                      |          | <b>Date</b>                                             | 06.09.2015             | 06.09.2015          | $\mathbb{Z}$ |               |        |                                     |              | $\boldsymbol{Q}$                       |
| <b>n</b> System                                       |          | Time                                                    | 06:39:44               | 06:39:44            | Q            |               |        |                                     |              | $\boldsymbol{Q}$                       |
| $ \Omega$ HMI                                         |          | Local time offset                                       | $\bullet$              | $\overline{0}$      |              | min.          | $-840$ | 840                                 | $\mathbf{1}$ | $\mathbf{Q}$                           |
| <b>E-PTTime</b><br>System time                        |          |                                                         |                        |                     |              |               |        |                                     |              |                                        |
| - n Daylight saving time                              |          |                                                         |                        |                     |              |               |        |                                     |              |                                        |
| <b>n</b> SNTP                                         |          |                                                         |                        |                     |              |               |        |                                     |              |                                        |
| Synchronization                                       |          |                                                         |                        |                     |              |               |        |                                     |              |                                        |
| Authorization                                         |          |                                                         |                        |                     |              |               |        |                                     |              |                                        |
| Communication<br>Setting group                        |          |                                                         |                        |                     |              |               |        |                                     |              |                                        |
| El Fil/O modules                                      |          |                                                         |                        |                     |              |               |        |                                     |              |                                        |
| <b>El Panalog inputs</b>                              |          |                                                         |                        |                     |              |               |        |                                     |              |                                        |
| <b>E</b> Measurements                                 |          |                                                         |                        |                     |              |               |        |                                     |              |                                        |
| Trip logic                                            |          |                                                         |                        |                     |              |               |        |                                     |              |                                        |
| <b>E-Pacontrol</b>                                    |          |                                                         |                        |                     |              |               |        |                                     |              |                                        |
| <b>El Participal Condition monitoring</b>             |          |                                                         |                        |                     |              |               |        |                                     |              |                                        |
| Disturbance recorder                                  |          |                                                         |                        |                     |              |               |        |                                     |              |                                        |
| -- Fault record                                       |          |                                                         |                        |                     |              |               |        |                                     |              |                                        |

Рис. 36: Перемещение по меню веб-ИЧМ

### 4.2.4.1 Структура меню

Главное меню содержит основные группы, которые разделены на более детальные подменю.

- Функции управления
- События
- Измерения
- Записи аварийных осциллограмм
- Уставки
- Конфигурация
- Функции мониторинга
- Испытания
- Информация
- Сброс
- Язык
- Профиль записи нагрузки
- Список параметров
- Настройки веб-ИЧМ

## 4.2.5 Выбор однолинейной схемы

Однолинейная схема активна только если устройство защиты оборудовано большим дисплеем.

• Для просмотра однолинейной схемы выбрать **Функции управления/ Однолинейная схема** на панели с левой стороны, или нажать опцию **Однолинейная схема** в строке меню.

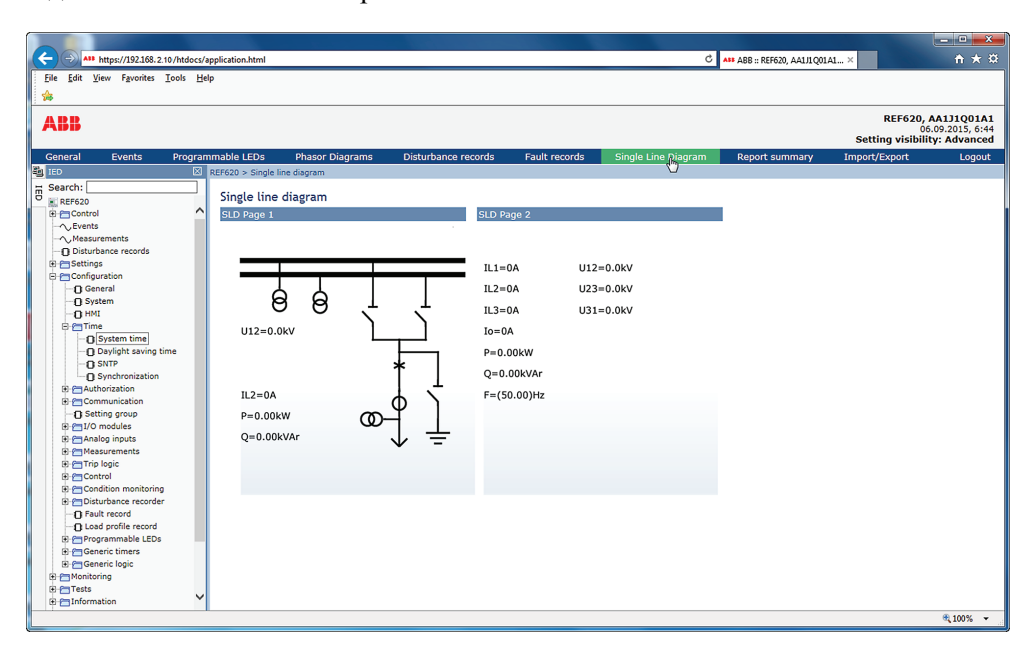

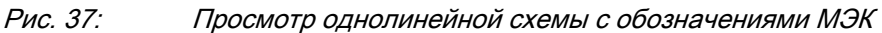

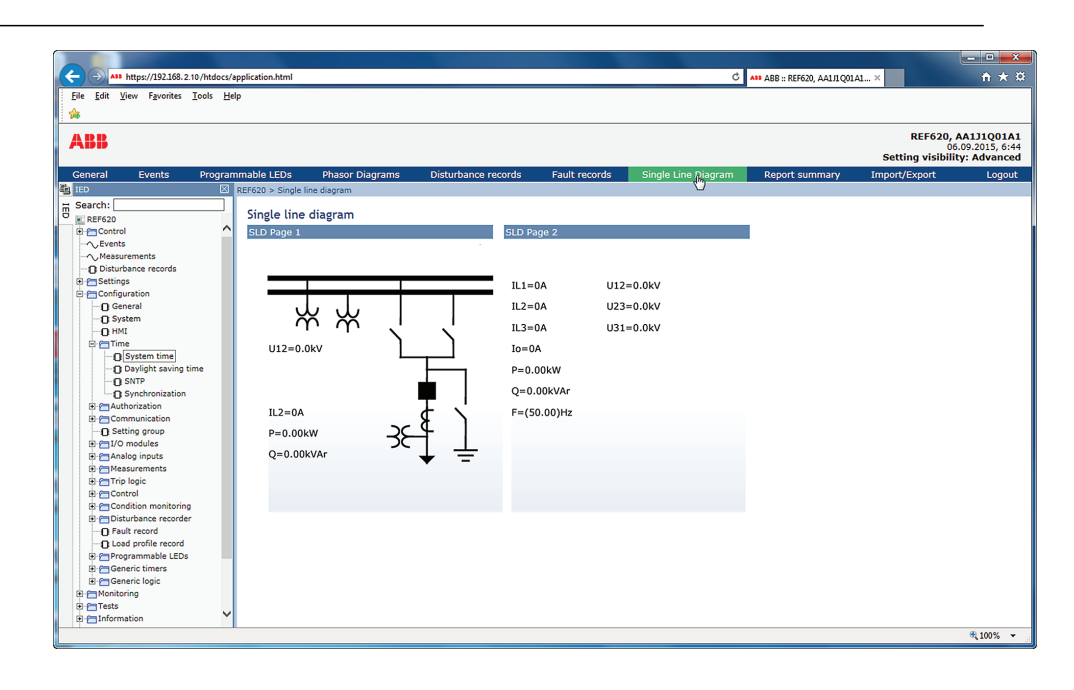

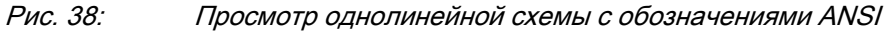

## 4.2.6 Вывод на экран параметров

Некоторые функциональные блоки имеют особые параметры включения/ отключения. Когда параметр функции имеет значение "Выкл", все уставки становятся скрытыми, когда имеет значение "Вкл", они отображаются с учетом прочих правил визуализации.

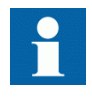

Для включения/выключения функционального блока используйте параметр *Operation* (Активация), расположенный под требуемым блоком.

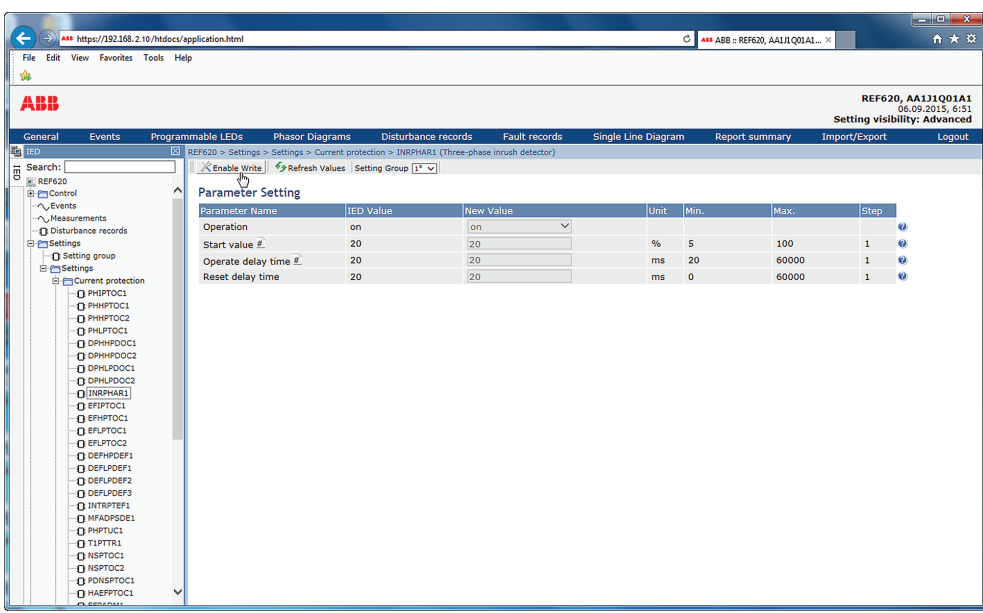

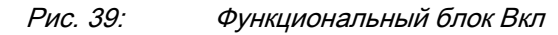

| $\leftarrow$<br>AII https://192.168.2.10/htdocs/application.html |                          |                                                                                            |                                      |              | $\circ$                    | ASS ABB :: REF620, AA1J1Q01A1 X |               | $A \star \alpha$                       |
|------------------------------------------------------------------|--------------------------|--------------------------------------------------------------------------------------------|--------------------------------------|--------------|----------------------------|---------------------------------|---------------|----------------------------------------|
| File Edit View Favorites Tools Help                              |                          |                                                                                            |                                      |              |                            |                                 |               |                                        |
| ₩                                                                |                          |                                                                                            |                                      |              |                            |                                 |               |                                        |
| <b>ABB</b>                                                       |                          |                                                                                            |                                      |              |                            |                                 |               | REF620, AA1J1Q01A1<br>06.09.2015, 6:51 |
|                                                                  |                          |                                                                                            |                                      |              |                            |                                 |               | <b>Setting visibility: Advanced</b>    |
| Programmable LEDs<br>General<br>Events                           |                          | <b>Phasor Diagrams</b>                                                                     | Disturbance records<br>Fault records |              | <b>Single Line Diagram</b> | <b>Report summary</b>           | Import/Export | Logout                                 |
| <b>PO TED</b>                                                    |                          | REF620 > Settings > Settings > Current protection > INRPHAR1 (Three-phase inrush detector) |                                      |              |                            |                                 |               |                                        |
| ā<br>Search:                                                     |                          | Enable Write $\frac{1}{2}$ Refresh Values Setting Group 1* $\vee$                          |                                      |              |                            |                                 |               |                                        |
| REF620<br>$\hat{}$<br>E Control                                  | <b>Parameter Setting</b> |                                                                                            |                                      |              |                            |                                 |               |                                        |
| $-\wedge$ , Events                                               |                          | <b>IED Value</b>                                                                           | New Value                            |              | Unit Min.                  | Max.                            | <b>Step</b>   |                                        |
| - ^ , Measurements                                               | Parameter Name           | off                                                                                        | off                                  | $\checkmark$ |                            |                                 |               |                                        |
| -n Disturbance records                                           | Operation                |                                                                                            |                                      |              |                            |                                 | $\bullet$     |                                        |
| E F Settings<br>Setting group                                    |                          |                                                                                            |                                      |              |                            |                                 |               |                                        |
| <b>E-P-Settings</b>                                              |                          |                                                                                            |                                      |              |                            |                                 |               |                                        |
| Current protection                                               |                          |                                                                                            |                                      |              |                            |                                 |               |                                        |
| <b>In PHIPTOC1</b>                                               |                          |                                                                                            |                                      |              |                            |                                 |               |                                        |
| <b>In PHHPTOC1</b>                                               |                          |                                                                                            |                                      |              |                            |                                 |               |                                        |
| <b>D</b> PHHPTOC2                                                |                          |                                                                                            |                                      |              |                            |                                 |               |                                        |
| <b>IN PHLPTOC1</b><br><b>In DPHHPDOC1</b>                        |                          |                                                                                            |                                      |              |                            |                                 |               |                                        |
| OPHHPDOC2                                                        |                          |                                                                                            |                                      |              |                            |                                 |               |                                        |
| DPHLPDOC1                                                        |                          |                                                                                            |                                      |              |                            |                                 |               |                                        |
| <b>DPHLPDOC2</b>                                                 |                          |                                                                                            |                                      |              |                            |                                 |               |                                        |
| <b>INRPHAR1</b>                                                  |                          |                                                                                            |                                      |              |                            |                                 |               |                                        |
| <b>DEFIPTOC1</b>                                                 |                          |                                                                                            |                                      |              |                            |                                 |               |                                        |
| <b>D EFHPTOC1</b>                                                |                          |                                                                                            |                                      |              |                            |                                 |               |                                        |
| <b>D EFLPTOC1</b><br><b>IT EFLPTOC2</b>                          |                          |                                                                                            |                                      |              |                            |                                 |               |                                        |
| DEFHPDEF1                                                        |                          |                                                                                            |                                      |              |                            |                                 |               |                                        |
| DEFLPDEF1                                                        |                          |                                                                                            |                                      |              |                            |                                 |               |                                        |
| D DEFLPDEF2                                                      |                          |                                                                                            |                                      |              |                            |                                 |               |                                        |
| <b>DEFLPDEF3</b>                                                 |                          |                                                                                            |                                      |              |                            |                                 |               |                                        |
| <b>DINTRPTEF1</b>                                                |                          |                                                                                            |                                      |              |                            |                                 |               |                                        |
| <b>D</b> MFADPSDE1                                               |                          |                                                                                            |                                      |              |                            |                                 |               |                                        |
| D PHPTUC1                                                        |                          |                                                                                            |                                      |              |                            |                                 |               |                                        |
| $\bigcap T1$ PTTR1<br>n NSPTOC1                                  |                          |                                                                                            |                                      |              |                            |                                 |               |                                        |
| C NSPTOC2                                                        |                          |                                                                                            |                                      |              |                            |                                 |               |                                        |

Рис. 40: Функциональный блок Выкл

Страница "Список параметров" имеет функцию фильтрации, позволяющую отображать, сохранять или распечатывать только выбранные параметры. Существуют различные опции фильтрации.

- Опция "Разрешенные уставки" скрывает уставки отключенных функциональных блоков.
- Опция "Уставки с возможностью записи" позволяет отображать только такие уставки. Эта опция отмечена по умолчанию.
- Опция "Основные уставки" отображает только основные уставки.
- Опция "Активная группа" отображает только уставки выбранной активной группы. Если выбрана опция "Все", отображаются все группы уставок.

Опции можно комбинировать. Например, если выбрана опция "Разрешенные уставки" и опция "Уставки с возможностью записи", то будут отображаться только уставки разрешенные и с возможностью записи. Если не будет выбрана ни одна из опция, будут отображаться все уставки.

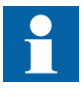

Значения «Базовый» или «Расширенный» параметра *Отображение уставок* в меню **Главное меню/ Конфигурация/ИЧМ** не влияет на страницу списка параметров. Здесь своя опция "Основные уставки", которая может использоваться, чтобы показать/скрыть расширенные уставки на странице "Список параметров".

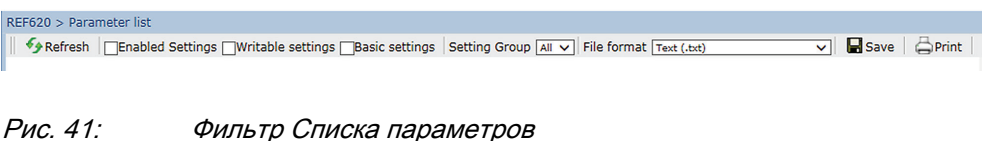

1. Нажмите **Parameter list (Список параметров)** на панели слева.

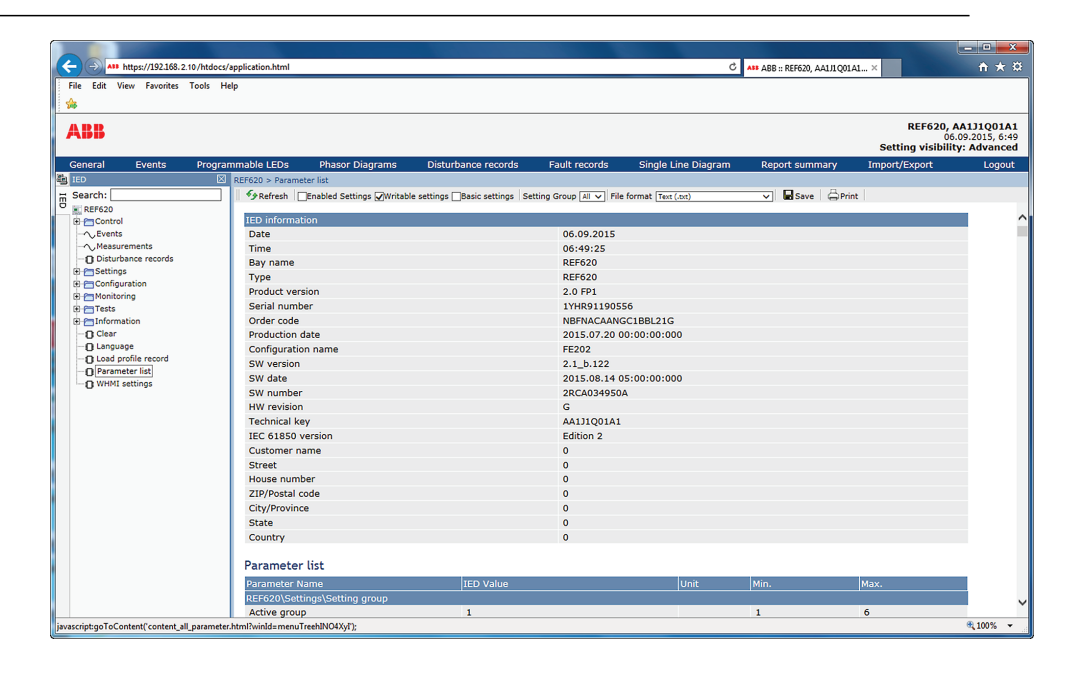

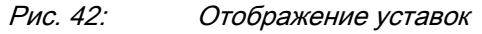

2. Выберите только те уставки, которые необходимо отображать, и нажмите **Обновить**. Если ничего не будет выбрано, будут отображаться все уставки.

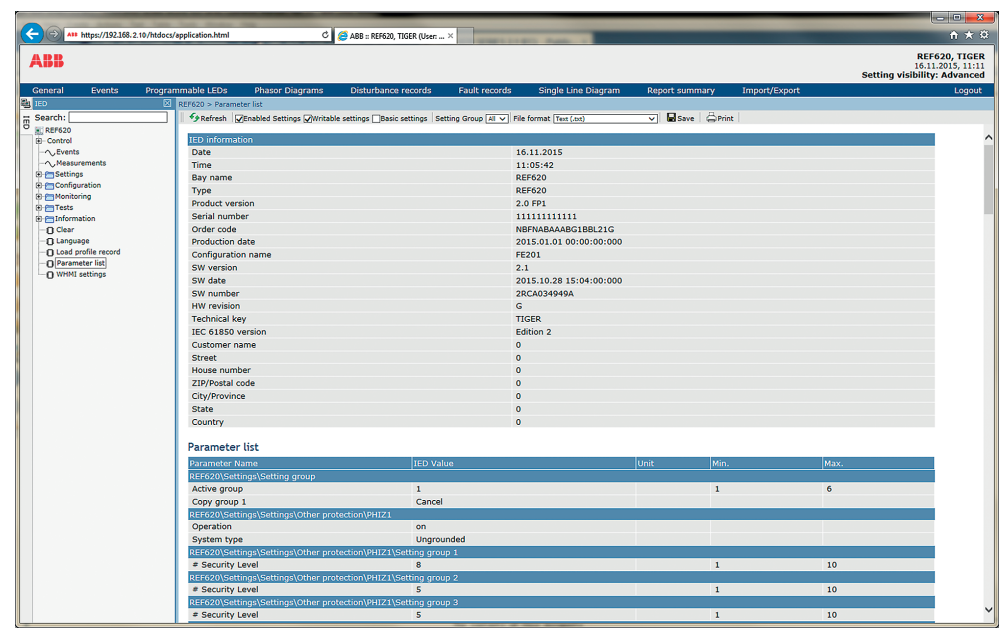

Рис. 43: Активные уставки

- 3. Выберите формат файла «текст» (.txt) или «значения, разделенные запятыми» (.csv), и нажмите **Save (Сохранить)** для сохранения уставок.
- 4. Нажмите **Save (Сохранить)** для сохранения выбранных параметров в файле формата .csv.
- 5. Нажмите **Print (Печать)** для печати всех выбранных параметров.

## 4.2.7 Редактирование значений

- 1. Выбрать нужный пунк меню на панели слева.
- 2. Щелкнуть на подменю, чтобы просмотреть функциональные блоки.
- 3. Щелкнуть на функциональном блоке, чтобы просмотреть значения уставок.
- 4. Нажать **Активировать запись**.

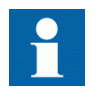

Некоторые параметры, например, режим веб-ИЧМ, нельзя настроить через веб-ИЧМ.

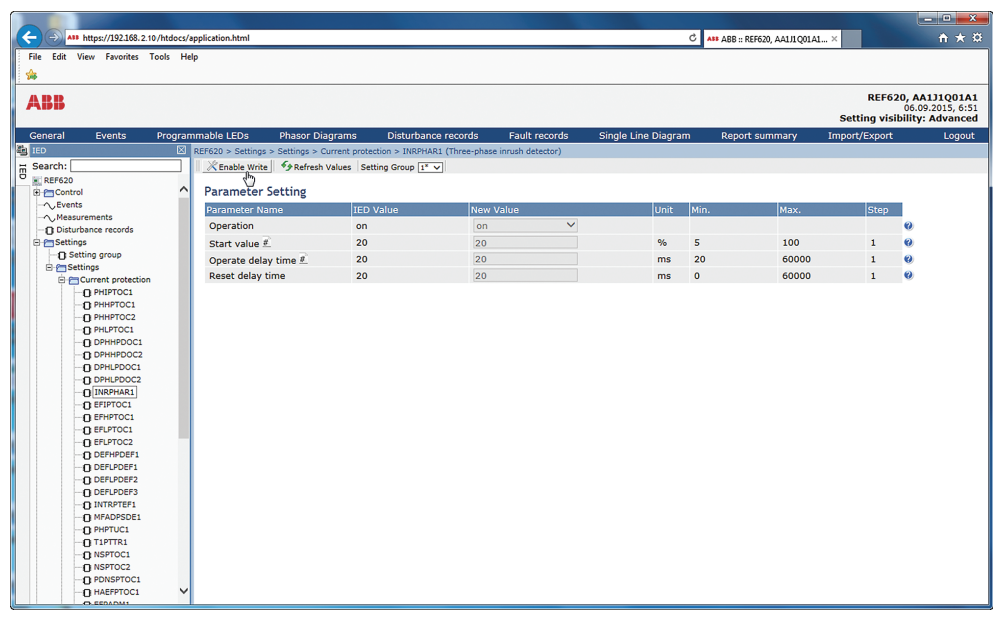

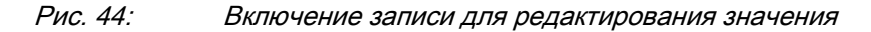

Выбранная группа уставок отображается в раскрывающемся списке **Группа уставок**. Активная группа уставок отмечена значком «звездочка»  $(*).$ 

- 5. Отредактируйте значение.
	- Минимальное и максимальное значение, а также значение шага параметра отображаются в столбцах Мин., Макс. и Шаг.
	- Значения группы уставок отмечены значком "#".

| REF620 > Settings > Settings > Current protection > INRPHAR1 (Three-phase inrush detector) |           |               |               |                |       |             |           |
|--------------------------------------------------------------------------------------------|-----------|---------------|---------------|----------------|-------|-------------|-----------|
| X Disable Write Victor LED To Refresh Values Setting Group 6 v                             |           |               |               |                |       |             |           |
| <b>Parameter Setting</b>                                                                   |           |               |               |                |       |             |           |
| <b>Parameter Name</b>                                                                      | IED Value | New Value     | lunit         | Min.           | Max.  | <b>Step</b> |           |
| <b>Operation</b>                                                                           | on        | on<br>$\cdot$ |               |                |       |             | $\bullet$ |
| Start value #                                                                              | 20        | 40            | $\frac{9}{6}$ | 5 <sup>5</sup> | 100   |             | $\bullet$ |
| Operate delay time #                                                                       | 20        | 20            | ms            | 20             | 60000 |             | $\bullet$ |
| Reset delay time                                                                           | 20        | 20            | ms            | $\Omega$       | 60000 |             | $\bullet$ |
|                                                                                            |           |               |               |                |       |             |           |

Рис. 45: Редактирование значения

• Если введенное значение находится в рамках допустимого диапазона значений, выбранный фрагмент будет выделен зеленым цветом. Если введенное значение находится вне рамок допустимого диапазона значений, строка будет выделена красным, и на дисплее появится предупредительное сообщение. **Запись в устройство** недоступна.

#### $P$ аздел 4  $\blacksquare$ Использование ИЧМ

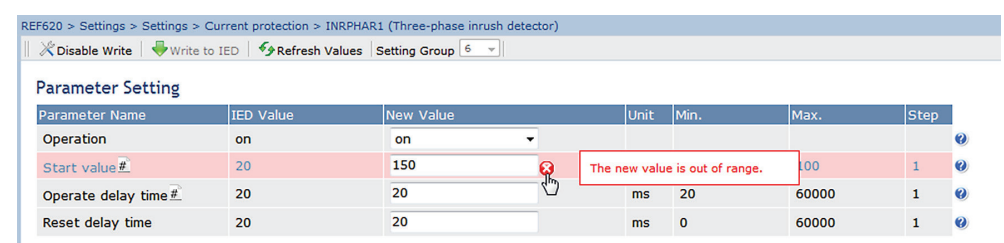

- Рис. 46: Предупредительная индикация о том, что введенное значение неверно
- Если не удается выполнить запись значений, на экране появится предупредительное сообщение.

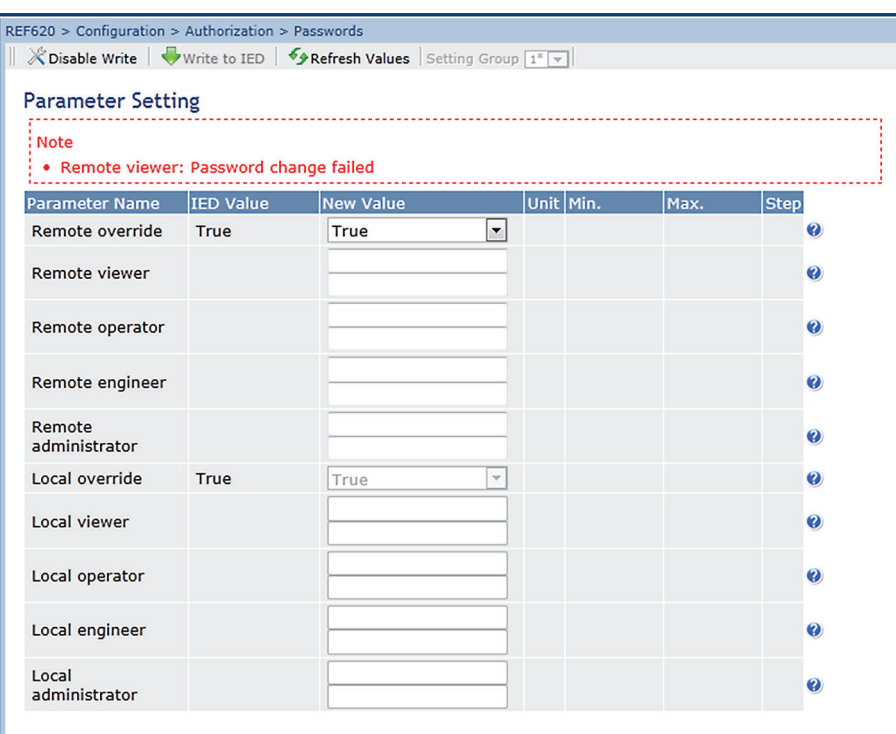

Рис. 47: Предупредительное сообщение о том, что значения не были записаны в устройство

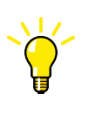

Если запись была включена случайно, следует нажать **Отключить запись**. **Отключить запись** невозможно выбрать, после того как значение будет записано в ИЭУ. После нажатия **Записать в ИЭУ** нажмите **Подтвердить** или **Отказаться**.

## 4.2.8 Применение уставок

Редактируемые значения сохраняются в оперативной памяти, либо в энергонезависимой флеш-памяти. Значения, сохраненные во флеш-памяти, действуют и после перезапуска системы.

Некоторые параметры имеют копию редактирования. Если редактирование отменено, значения с копией редактирования немедленно восстанавливаются в исходные значения . Значения без копии редактирования, такие как строковые значения, восстанавливаются в исходное значение только после перезапуска системы, хотя даже при этом отредактированное значение не сохраняется во флеш-памяти.

1. После редактирования значений параметров нажмите **Write to IED (Запись в IED)**, чтобы разрешить применение этих значений в базе данных ИЭУ.

|                          |                  | REF620 > Settings > Settings > Current protection > INRPHAR1 (Three-phase inrush detector)<br>X Disable Write Write to IED   5 Refresh Values Setting Group [1" w] |               |                |       |      |                  |
|--------------------------|------------------|----------------------------------------------------------------------------------------------------|---------------|----------------|-------|------|------------------|
| <b>Parameter Setting</b> |                  |                                                                                                    |               |                |       |      |                  |
| <b>Parameter Name</b>    | <b>IED Value</b> | New Value                                                                                                    | Unit          | Min.           | Max.  | Step |                  |
| Operation                | on               | on<br>$\overline{\phantom{a}}$                                                                                                    |               |                |       |      | $\boldsymbol{c}$ |
| Start value #            | 20               | 40                                                                                                    | $\frac{9}{6}$ | $\overline{5}$ | 100   |      | $\bullet$        |
| Operate delay time #     | 20               | 20                                                                                                    | ms            | 20             | 60000 |      | $\bullet$        |
| Reset delay time         | 20               | 20                                                                                                    | ms            | $\mathbf{0}$   | 60000 |      | $\bullet$        |

Рис. 48: Запись значений в ИЭУ

Эти значения не сохраняются во флеш-памяти.

- 2. Щелкните на **Commit (Применить)**, чтобы записать эти значений во флеш-память.
	- Нажмите **Reject (Отклонить)** для отмены сохранения уставок.
		- Если параметр имеет копию редактирования, исходный параметр будет восстановлен.
		- Если параметр не имеет предназначенной для корректировки копии, значение отредактированного параметра будет отображаться на экране до перезагрузки устройства. При этом отредактированное значение не сохраняется в энергонезависимой памяти и, таким образом, после перезагрузки системы будет восстановлено исходное значение.

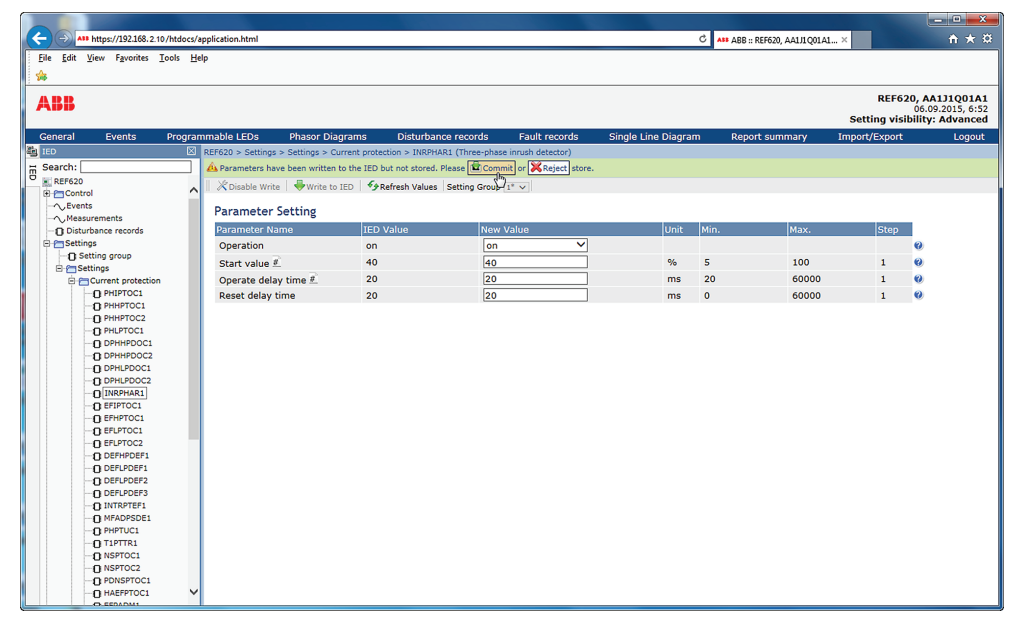

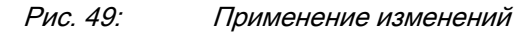

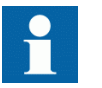

Применение значений займет несколько секунд.

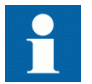

Если значения не будут применены, они не будут введены в действие, и будут потеряны после перезагрузки.

## 4.2.9 Сброс и квитирование

Сброс, квитирование или очистка всех сообщений и индикаций, включая светодиодные индикаторы и выходные сигналы с фиксацией, а также регистры и записи, можно выполнить в меню **Clear (Сброс)**.

1. Вызовите меню **Clear (Сброс)**.

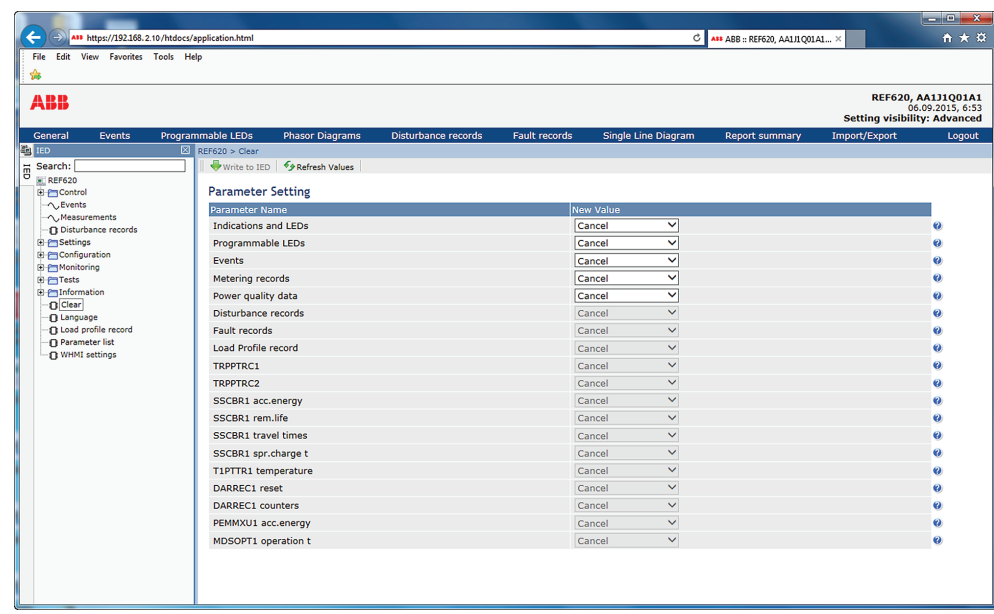

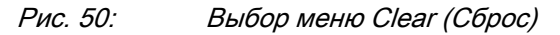

- 2. В списке **New Value (Новое значение)** нажать **Clear (Сброс)** для выбора элемента, который необходимо удалить.
- 3. Нажать кнопку **Записать в ИЭУ**.

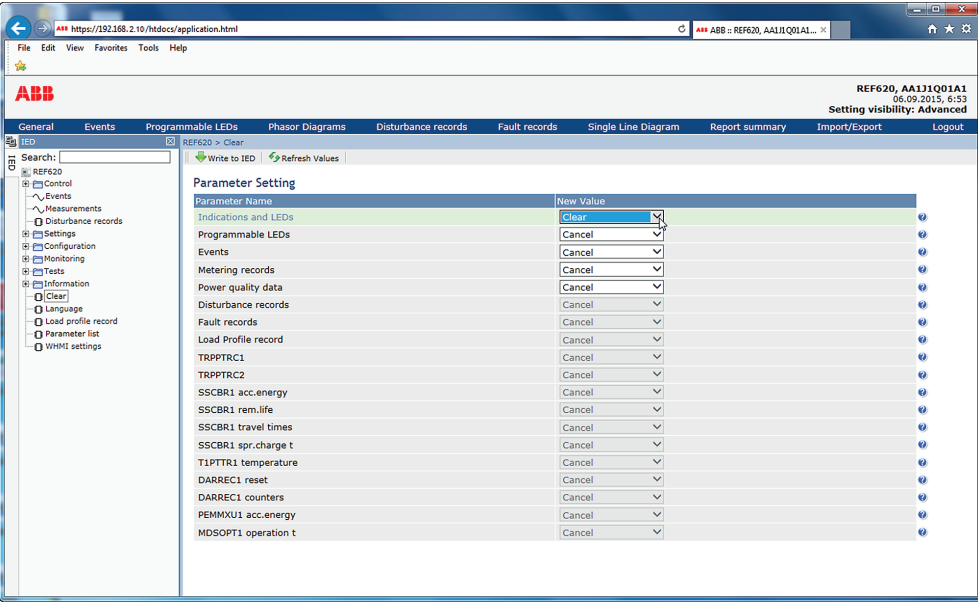

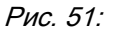

Рис. 51: Сброс индикации и светодиодных индикаторов

## 4.2.10 Выбор экрана программируемых светодиодов

Экран Программируемые светодиоды показывает состояние программируемых светодиодов. Это те светодиоды, которые расположены в верхней части с правой стороны панели ЛИЧМ.

• В строке меню нажать **Программируемые светодиоды**.

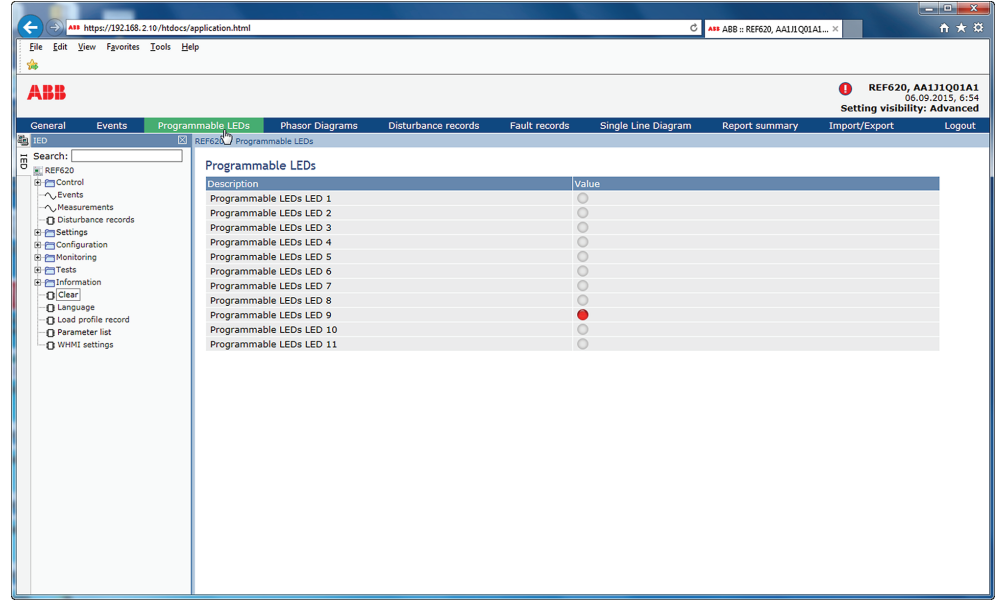

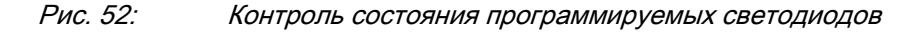

## 4.2.11 Выбор экрана событий

Экран События содержит список событий, созданных конфигурацией приложения. При открытии страницы событий на экране отображаются одновременно 100 последних событий. Список событий обновляется автоматически.

1. Щелкните на **Events (События)** в строке меню.

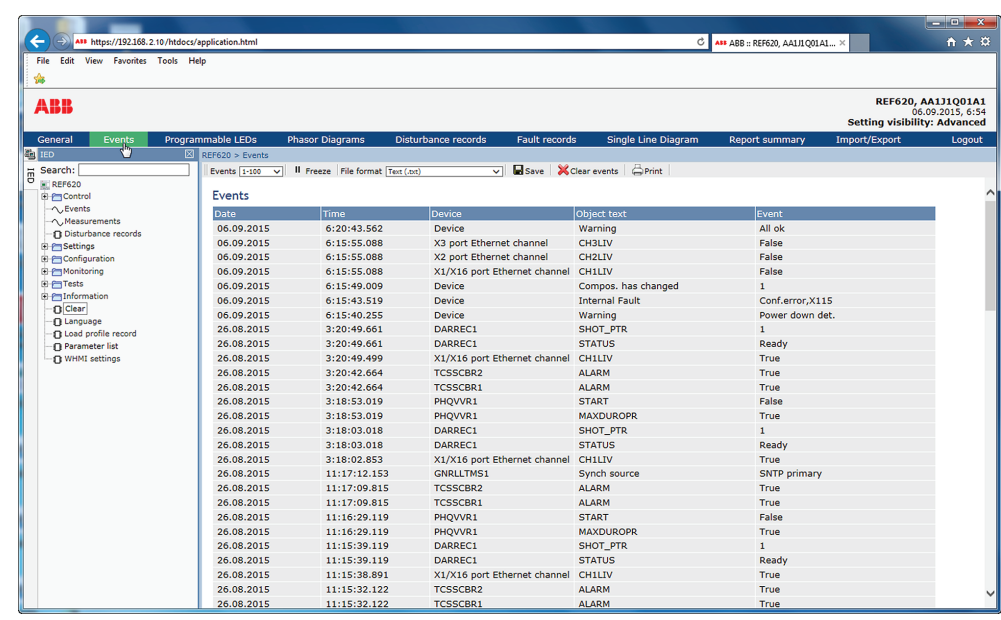

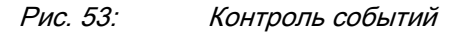

- 2. Чтобы остановить обновление списка событий нажать кнопку **Остановить**.
- 3. В выпадающем списке выбрать страницу для просмотра старых событий или выбрать **Просмотреть все**, чтобы показать все события на одной странице.

| ASS https://192.168.2.10/htdocs/application.html   |                                 |                                   |                                                    |                                | Ċ                                      | $\begin{array}{c c}\n\hline\n\end{array}$<br>$A \star \alpha$ |
|----------------------------------------------------|---------------------------------|-----------------------------------|----------------------------------------------------|--------------------------------|----------------------------------------|---------------------------------------------------------------|
|                                                    |                                 |                                   |                                                    |                                | ASS ABB :: REF620, AA1J1O01A1 X        |                                                               |
| File Edit View<br>Favorites Tools Help             |                                 |                                   |                                                    |                                |                                        |                                                               |
|                                                    |                                 |                                   |                                                    |                                |                                        |                                                               |
| ABB                                                |                                 |                                   |                                                    |                                |                                        | REF620, AA1J1Q01A1                                            |
|                                                    |                                 |                                   |                                                    |                                | <b>Setting visibility: Advanced</b>    | 06.09.2015, 6:55                                              |
|                                                    |                                 |                                   |                                                    |                                |                                        |                                                               |
| Events<br>General<br><b>Chi</b> IED                | Programmable LEDs               | <b>Phasor Diagrams</b>            | <b>Disturbance records</b><br><b>Fault records</b> | <b>Single Line Diagram</b>     | Import/Export<br><b>Report summary</b> | Logout                                                        |
|                                                    | <b>EXI</b> REF620 > Events      |                                   |                                                    |                                |                                        |                                                               |
| Search:<br>ē<br><b>EL REF620</b>                   | Events<br>$-100$<br>$101 - 163$ | Il Freeze File format Text (.txt) |                                                    | VI Save X Clear events A Print |                                        |                                                               |
| <b>E</b> Procentrol                                | View all<br>Events              |                                   |                                                    |                                |                                        |                                                               |
| $\land$ , Events                                   | Date                            | <b>Time</b>                       | <b>Device</b>                                      | Object text                    | Event                                  |                                                               |
| $\land$ . Measurements                             | 06.09.2015                      | 6:20:43.562                       | <b>Device</b>                                      | Warning                        | All ok                                 |                                                               |
| <b>n</b> Disturbance records                       | 06.09.2015                      | 6:15:55.088                       | X3 port Ethernet channel                           | CH3LIV                         | False                                  |                                                               |
| <b>El ProSettings</b>                              | 06.09.2015                      | 6:15:55.088                       | X2 port Ethernet channel                           | CH <sub>2LIV</sub>             | False                                  |                                                               |
| <b>El Paconfiguration</b><br><b>E</b> P Monitoring | 06.09.2015                      | 6:15:55.088                       | X1/X16 port Ethernet channel                       | <b>CH1LIV</b>                  | False                                  |                                                               |
| <b>E</b> Filests                                   | 06.09.2015                      | 6:15:49.009                       | <b>Device</b>                                      | Compos. has changed            | т.                                     |                                                               |
| <b>E</b> Pulnformation                             | 06.09.2015                      | 6:15:43.519                       | <b>Device</b>                                      | <b>Internal Fault</b>          | Conf.error.X115                        |                                                               |
| <b>Clear</b>                                       | 06.09.2015                      | 6:15:40.255                       | <b>Device</b>                                      | Warning                        | Power down det.                        |                                                               |
| <b>1</b> Language                                  | 26.08.2015                      | 3:20:49.661                       | DARREC1                                            | <b>SHOT_PTR</b>                | $\mathbf{1}$                           |                                                               |
| <b>Q</b> Load profile record                       | 26.08.2015                      | 3:20:49.661                       | DARREC1                                            | <b>STATUS</b>                  | Ready                                  |                                                               |
| Parameter list<br><b>n</b> WHMI settings           | 26.08.2015                      | 3:20:49.499                       | X1/X16 port Ethernet channel                       | <b>CH1LIV</b>                  | <b>True</b>                            |                                                               |
|                                                    | 26.08.2015                      | 3:20:42.664                       | <b>TCSSCBR2</b>                                    | <b>ALARM</b>                   | True                                   |                                                               |
|                                                    | 26.08.2015                      | 3:20:42.664                       | <b>TCSSCBR1</b>                                    | <b>ALARM</b>                   | True                                   |                                                               |
|                                                    | 26.08.2015                      | 3:18:53.019                       | PHOVVR1                                            | <b>START</b>                   | False                                  |                                                               |
|                                                    | 26.08.2015                      | 3:18:53.019                       | PHQVVR1                                            | <b>MAXDUROPR</b>               | True                                   |                                                               |
|                                                    | 26.08.2015                      | 3:18:03.018                       | DARREC1                                            | <b>SHOT PTR</b>                | $\mathbf{1}$                           |                                                               |
|                                                    | 26.08.2015                      | 3:18:03.018                       | DARREC1                                            | <b>STATUS</b>                  | Ready                                  |                                                               |
|                                                    | 26.08.2015                      | 3:18:02.853                       | X1/X16 port Ethernet channel                       | <b>CH1LIV</b>                  | True                                   |                                                               |
|                                                    | 26.08.2015                      | 11:17:12.153                      | <b>GNRLLTMS1</b>                                   | Synch source                   | <b>SNTP</b> primary                    |                                                               |
|                                                    | 26.08.2015                      | 11:17:09.815                      | <b>TCSSCBR2</b>                                    | <b>ALARM</b>                   | True                                   |                                                               |
|                                                    | 26.08.2015                      | 11:17:09.815                      | <b>TCSSCBR1</b>                                    | <b>ALARM</b>                   | True                                   |                                                               |
|                                                    | 26.08.2015                      | 11:16:29.119                      | PHOVVR1                                            | <b>START</b>                   | False                                  |                                                               |
|                                                    | 26.08.2015                      | 11:16:29.119                      | PHQVVR1                                            | <b>MAXDUROPR</b>               | True                                   |                                                               |
|                                                    | 26.08.2015                      | 11:15:39.119                      | DARREC1                                            | SHOT_PTR                       | $\mathbf{1}$                           |                                                               |
|                                                    | 26.08.2015                      | 11:15:39.119                      | DARREC1                                            | <b>STATUS</b>                  | Ready                                  |                                                               |
|                                                    | 26.08.2015                      | 11:15:38.891                      | X1/X16 port Ethernet channel CH1LIV                |                                | True                                   |                                                               |
|                                                    | 26.08.2015                      | 11:15:32.122                      | <b>TCSSCBR2</b>                                    | <b>ALARM</b>                   | True                                   |                                                               |
|                                                    | 26.08.2015                      | 11:15:32.122                      | <b>TCSSCBR1</b>                                    | <b>ALARM</b>                   | True                                   |                                                               |
|                                                    |                                 |                                   |                                                    |                                |                                        |                                                               |

Рис. 54: Экран событий

4. Чтобы сохранить события в формате TXT или CSV, выбрать формат файла выпадающем списке и щелкнуть **Save (Сохранить)**.

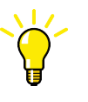

CSV файл можно открыть при помощи программы для работы с электронными таблицами, например OpenOffice.org Calc или Microsoft Excel.

- 5. Нажать **Clear events (Сбросить события)** для удаления из устройства защиты всех событий.
- 6. Нажать **Печать** для печати всех выбранных событий.

## 4.2.12 Выбор экрана записей аварийного осциллографа

Записи аварийных осциллограмм отображаются в виде списка на экране аварийного осциллографа.

- $\circ$   $\overline{\circ}$  as ABB :: REF620, AA1J1Q01A1...  $\times$  $\frac{1}{2}$ REF620, AA1J1Q01A1<br>:06.09.2015, 6:5<br>!ing visibility: Advanced **ARR** able LEDs **Phasor Diagran** EF620 > Disturbance records<br> $X$  Delete  $\overline{X}$  Delete all  $\overline{\bullet_{\mathcal{P}}}$  M: Search:<br>A REF620 Disturbance records em Contro<br>へ、Event Selected Description Lengtl 18/09/2015<br>18/09/2015<br>18/09/2015  $\frac{1}{03:11:21}$ <br>03:10:36 6E5D0003<br>6E5D0002 1000<br>1000  $\begin{array}{c} \square \\ \square \end{array}$ 6E5D0001 02:44:59 1000
- В строке меню нажать **Записи аварийных осциллограмм**.

Рис. 55: Экран записей аварийных осциллограмм

### 4.2.12.1 Запись аварийных осциллограмм

- 1. В строке меню нажать **Записи аварийных осциллограмм**.
- 2. Сохраните файлы аварийных осциллограмм в одной папке на компьютере одним из следующих способов.
- Для скачивания файла аварийной осциллограммы щелкнуть значки в столбцах CFG и DAT этой записи.
- Для одновременного сохранения файлов двух аварийных осциллограмм щелкнуть значок в столбце "Скачать файлы" этой записи.

Одновременно будут сохранены оба файла аварийных осциллограмм — CFG и DAT.

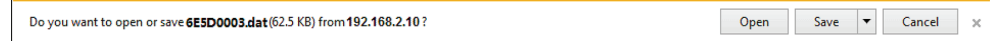

Рис. 56: Сохранение записи аварийной осциллограммы

3. Открыть файлы аварийных осциллограмм при помощи соответствующей программы.

### 4.2.12.2 Запуск аварийного осциллографа вручную

- 1. В строке меню нажать **Записи аварийных осциллограмм**.
- 2. Нажать кнопку **Запуск вручную**.

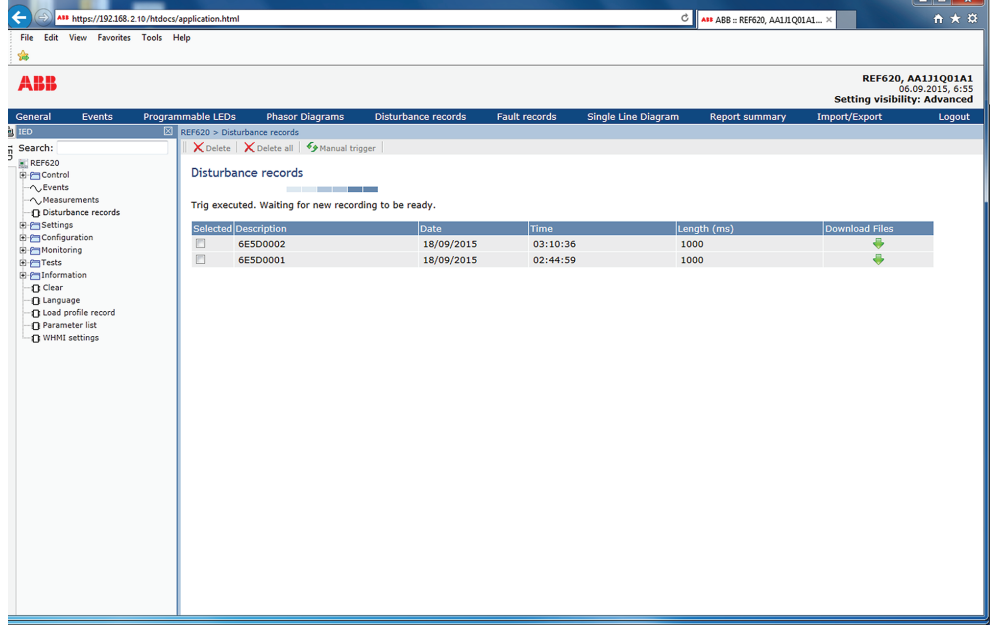

Рис. 57: Запуск вручную

#### 4.2.12.3 Удаление записей аварийных осциллограмм

## 1. В строке меню нажать **Записи аварийных осциллограмм**.

2. Удалить записи.

- Для удаления всех записей нажать **Удалить все**.
- Для удаления выбранных записей выделить одну или более записей и нажать **Удалить**.

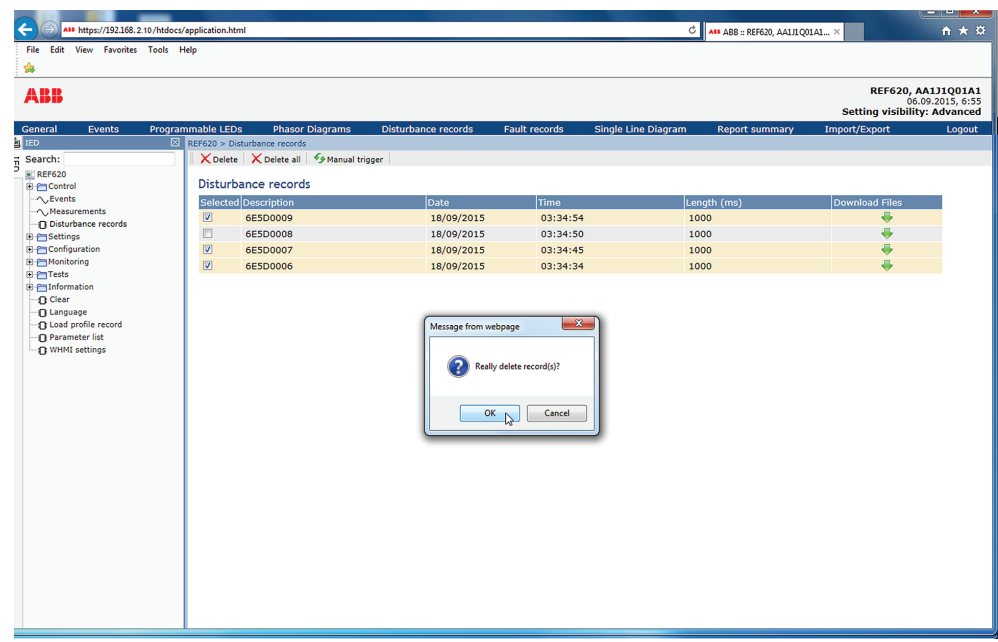

Рис. 58: Удаление записей аварийных осциллограмм

3. Для подтверждения удаления нажать **OK**, или нажать **Отмена** для отмены удаления.

### 4.2.13 Выбор векторных диаграмм

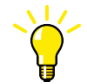

При необходимости установить или включить модуль SVG для просмотра векторных диаграмм.

1. Нажать **Phasor diagrams (Векторные диаграммы)**.

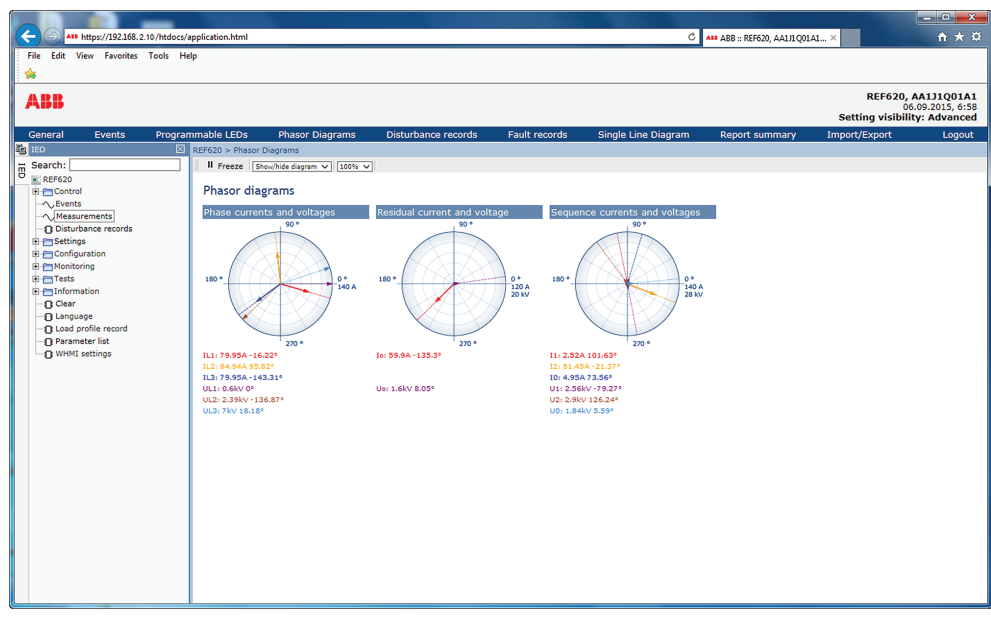

Рис. 59: Контроль векторных диаграмм

2. Увеличить диаграмму, выбрав ее из раскрывающегося меню.

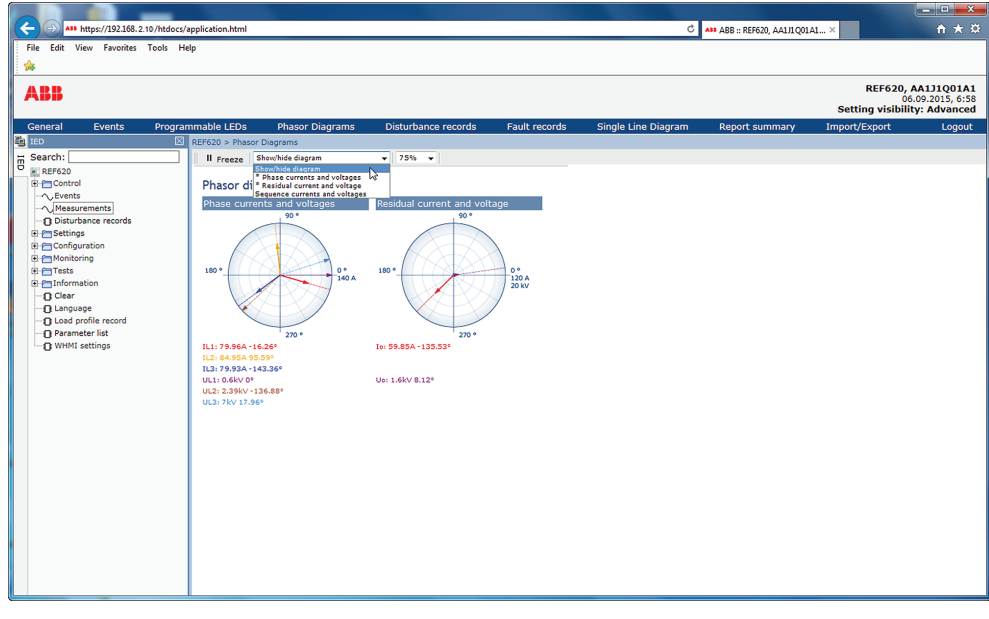

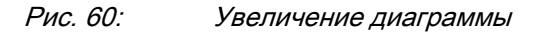

Отображаемые диаграммы отмечены значком "\*".

3. Измените размер диаграммы, изменив значение приближения.

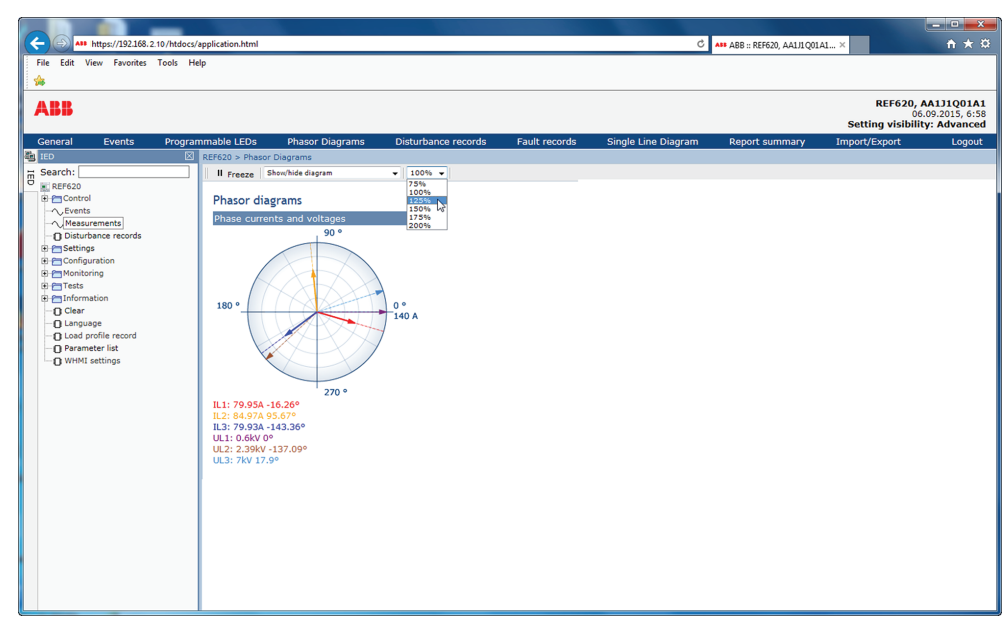

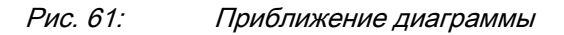

4. Щелкните на **Freeze (Зафиксировать)**, чтобы остановить изменение масштаба векторной диаграммы.

Обновления на диаграмме не отображаются.

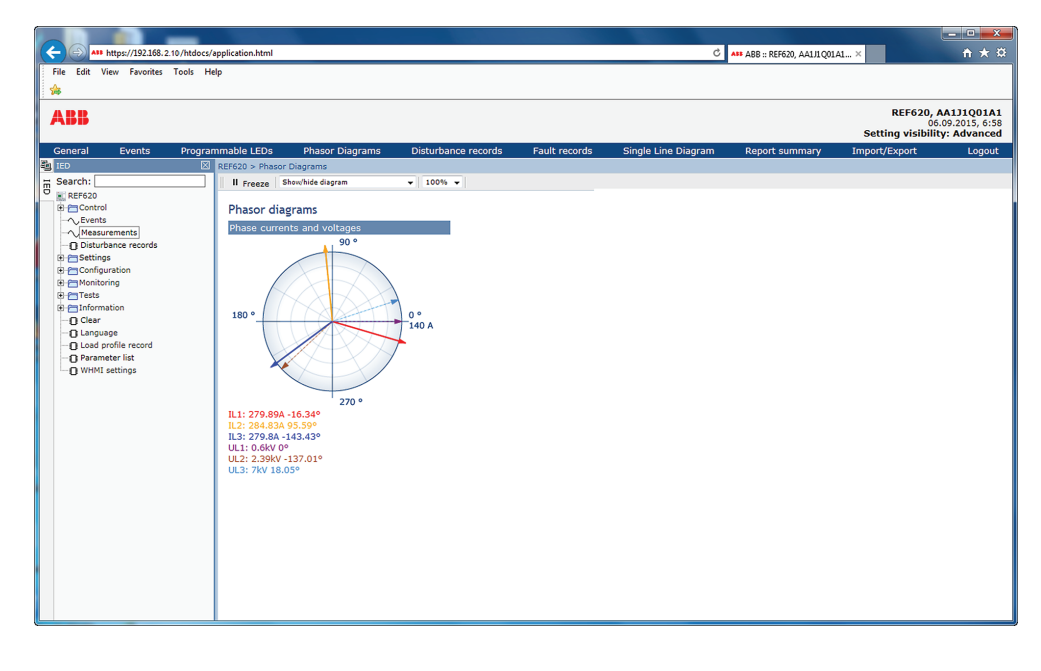

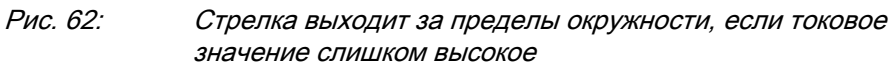

## 4.2.14 Выбор записей аварийных событий

- 1. Для просмотра списка всех имеющихся записей аварий выбрать в главном меню **Мониторинг/Записанные данные/Запись аварий** или нажать **Записи аварий**.
- 2. Щелкнуть запись в списке **Записи аварий** откроются подробные данные записи аварии.
- 3. Для возврата в список нажать **Записи аварий** в строке меню или кнопку **Просмотреть все**.
- 4. Для сохранения записей в формате TXT или CSV выбрать формат файла в выпадающем списке **Формат файла** и нажать **Сохранить**.
	- Когда отображаются подробные данные о записи аварии, то сохраняется только показанная запись.
	- Когда отображается список записей, сохраняются все записи.
- 5. Для удаления из устройства всех записей аварий нажать **Удалить записи**.

Это можно сделать только при отображении списка записей аварий.

- 6. Для печати всех записей аварий нажать **Печать**, когда на экране показан список записей аварий.
- 7. Для печати одной записи нужно открыть подробные данные этой записи и и нажать **Печать**.

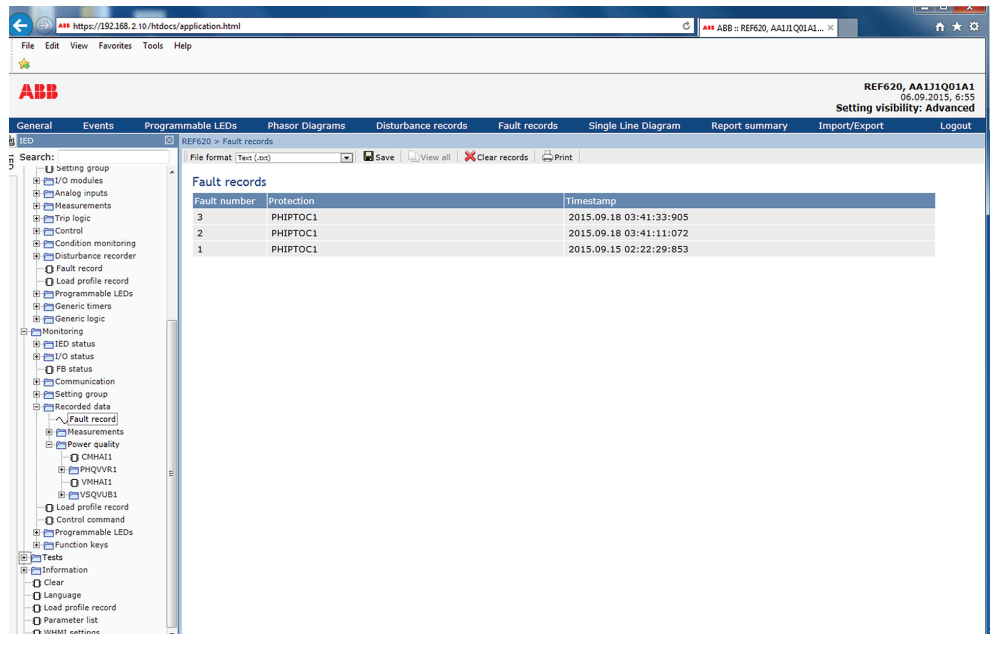

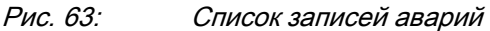

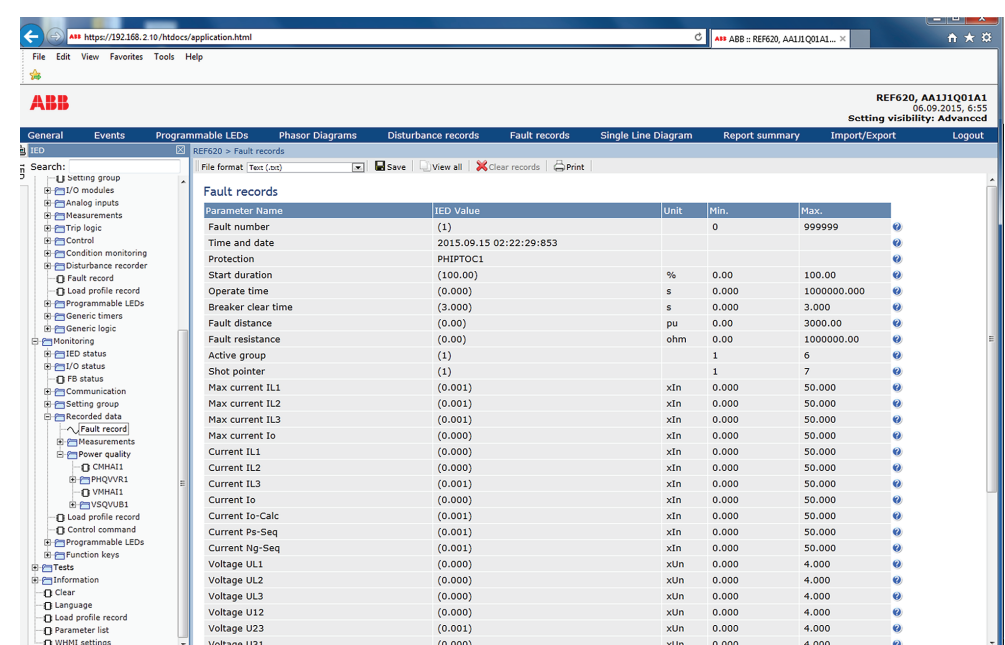

Рис. 64: Экран подробных данных аварии

## 4.2.15 Экспорт записей профилей нагрузки

1. Нажать **Запись профиля нагрузки** на панели слева.

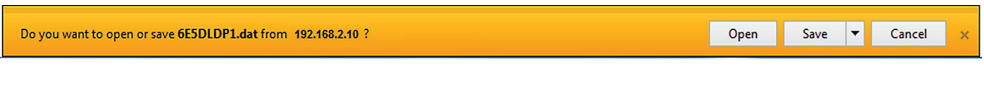

Рис. 65: Запись профиля нагрузки

- 2. Для экспорта файлов с записями параметров нагрузки щелкнуть значок в столбце **Скачать файлы** . Одновременно будут сохранены оба файла параметров нагрузки - CFG и DAT.
- 3. Сохранить файлы CFG и DAT в одной папке Вашего компьютера.

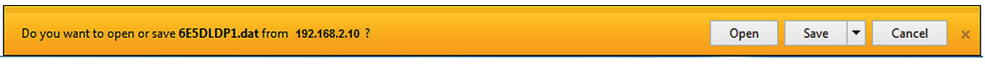

Рис. 66: Экспорт записи профиля нагрузки

4. Открыть файлы аварийных осциллограмм в формате COMTRADE в подходящей программе.

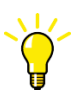

Открыть файлы профилей нагрузки, например, при помощи инструмента Wavewin в составе программного обеспечения PCM600.

## 4.2.16 Импорт/Экспорт уставок

Уставки ИЭУ можно импортировать и экспортировать в формате XRIO.

#### 4.2.16.1 Экспорт уставок

ИЭУ Уставки можно экспортировать в формате XRIO.

#### 1. В строке меню нажать **Импорт/Экспорт**.

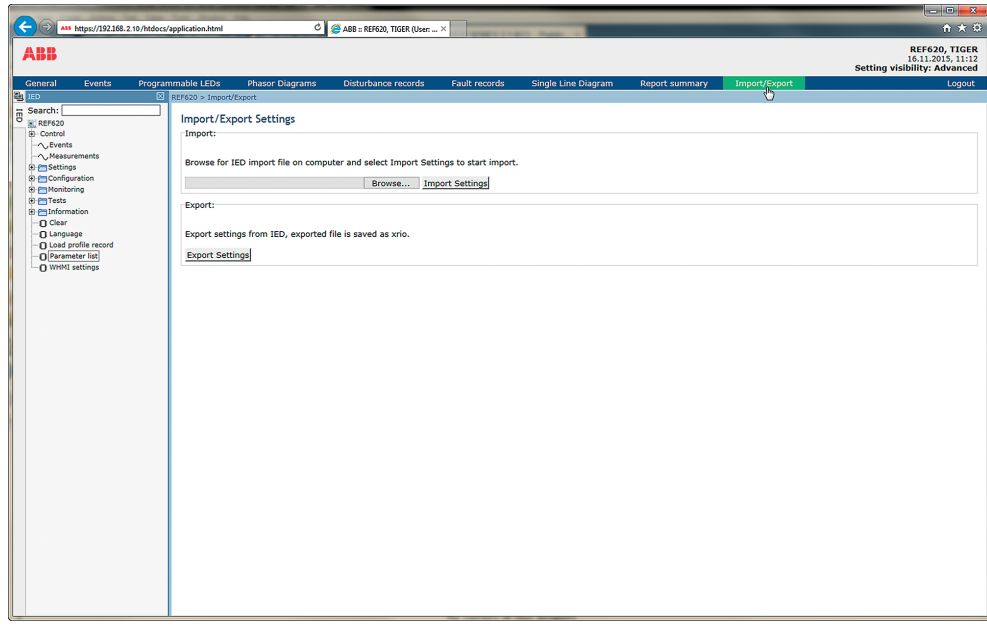

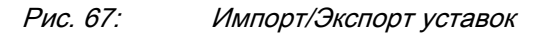

2. Нажмите **Экспортировать уставки**. Экспорт файла включает все параметры, кроме параметров состояния и параметров, которые можно записать только в ЛИЧМ.

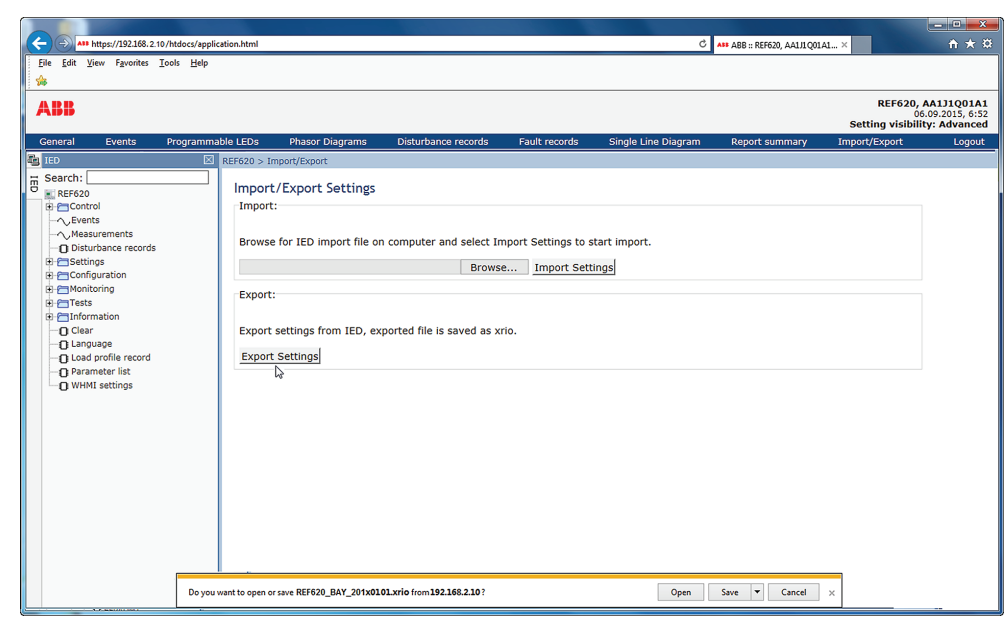

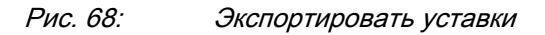

3. Для экспорта уставок в компьютер нажать кнопку **Сохранить**.

### 4.2.16.2 Импорт уставок

Функция экспорта и импорта параметров может использоваться, например, когда параметры ИЭУ задаются при помощи Веб-ИЧМ, а не PCM600. Уставки ИЭУ, настроенные при помощи PCM600, можно экспортировать в файлы XRIO и импортировать в веб-ИЧМ. Для записи уставок в устройства может использоваться веб-ИЧМ. Веб-ИЧМ также может использоваться для считывания уставок устройства и экспорта этих уставок в файлы, которые могут использоваться программой PCM600. Веб-ИЧМ импортирует все параметры из файла импорта, кроме блокируемых параметров и параметров, доступных только для чтения.

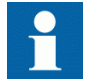

Экспорт и импорт уставок зависит от содержимого ИЭУ. Экспорт и импорт уставок производится одновременно только для одного устройства. Экспортированными файлами конкретного устройства могут обмениваться между собой PCM600, веб-ИЧМ и конкретное физическое устройство. Во избежание ошибок, а также для эффективного управления экспортом и импортом уставок, например, на подстанции с несколькими устройствами, необходимо убедиться в том, что имена экспортируемых файлов обозначают устройство, в которое должен импортироваться файл.

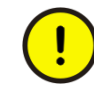

Следует убедиться, что правильные уставки импортируются в соответствующее устройство. Неправильные уставки могут привести к неправильной работе устройства.

- 1. В строке меню нажать **Импорт/Экспорт**.
- 2. Нажать кнопку **Просмотр** и выбрать файл для импорта.

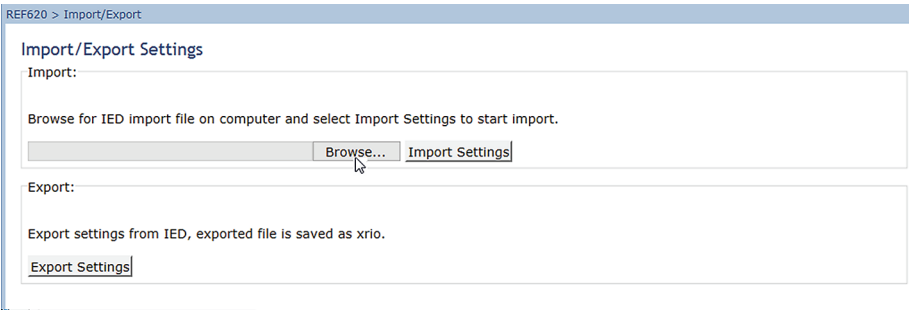

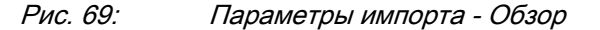

## 3. Нажать кнопку **Импортировать уставки**.

Подождите завершения передачи файла.

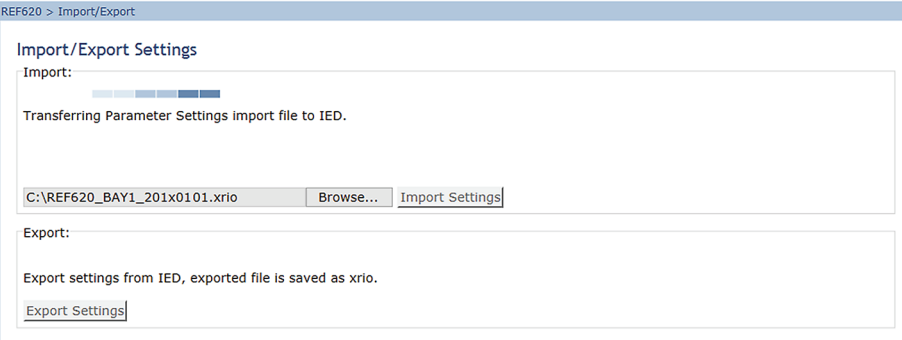

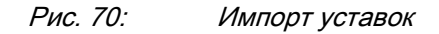

- 4. Нажмите **OK**, чтобы применить импортированные уставки в ИЭУ. Подождать завершения импорта.
	- Для отмены импорта нажмите **Отмена**. Интерфейс веб-ИЧМ и ИЭУ вернутся к уставкам, которые использовались до операции импорта.

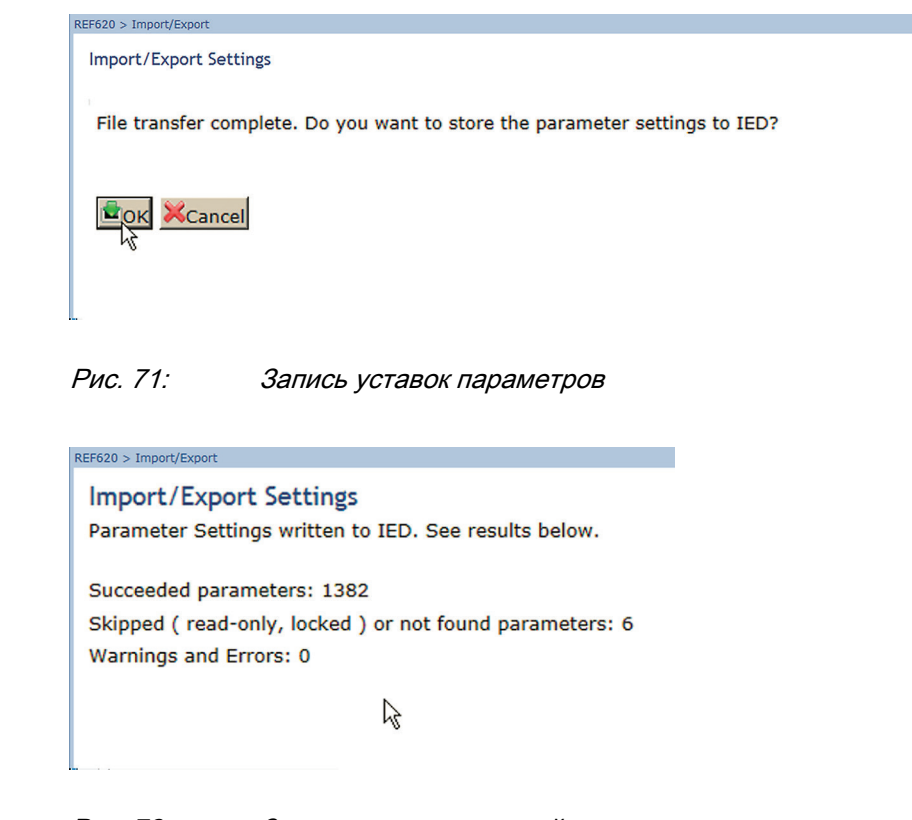

Рис. 72: Запись уставок в устройство

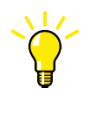

Во время импорта в ИЭУ могут записываться только редактируемые параметры. Если импорт частично не не будет выполнен, ошибочные параметры будут перечислены в отдельном списке.

## 4.2.17 Экспорт краткого отчета

Страница «Краткий отчет» позволяет экспортировать события, записи аварий, аварийные осциллограммы, записи параметров нагрузки и список параметров. События, записи аварий и список параметров сохраняются в формате TXT. Сохраненные файлы содержат все события, записи аварий и уставки. Записи аварийных осциллограмм и запись параметров нагрузки сохраняются в форматах CFG и DAT.

- 1. В строке меню нажать **Краткий отчет**.
- 2. Выбрать элементы для экспорта. Для выбора всех элементов нажать **Выбрать все**, для удаления всех выбранных элементов нажать **Удалить все**.
- 3. В выпадающем списке **Записи осциллографа** выбрать количество записей, которые требуется сохранить.
- Все
- Последний 1
- Последние 10
- 4. Нажать **Сохранить**, чтобы экспортировать ZIP-файл с выбранными файлами.

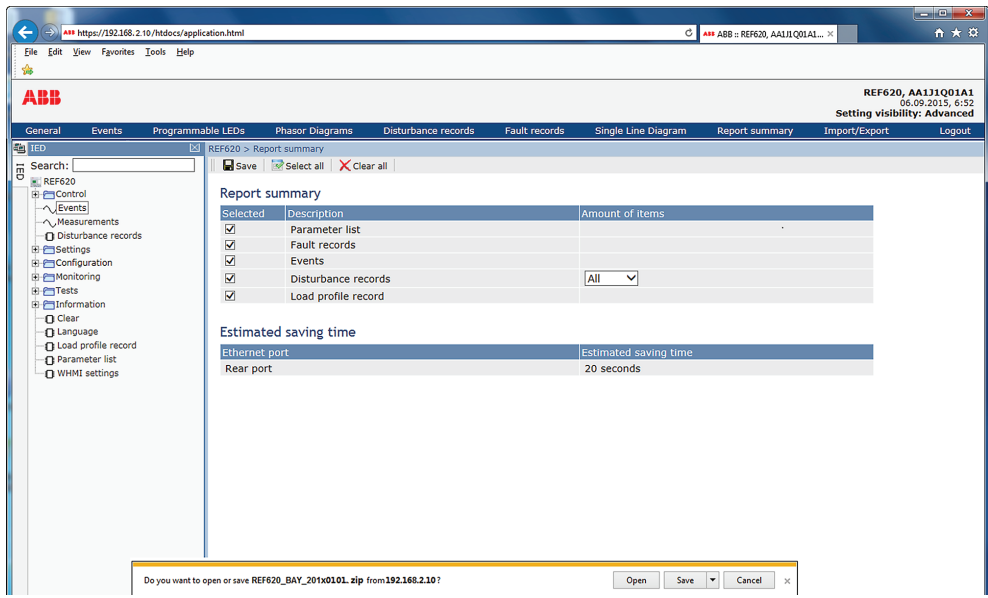

Рис. 73: Страница "Краткий отчет"

## 4.2.18 Использование справки веб-ИЧМ

Контекстно-зависимая справка веб-ИЧМ содержит необходимую информацию, например данные отдельного параметра.

Для вывода на экран диалогового окна справки переместить мышь на  $\bullet$ .

|                                         | A18 https://192.168.2.10/htdocs/application.html<br>File Edit View Favorites Tools Help    |                                                    |                      |                            |           | C   AF ABB :: REF620, AA1J1Q01A1 X     |                                        |
|-----------------------------------------|--------------------------------------------------------------------------------------------|----------------------------------------------------|----------------------|----------------------------|-----------|----------------------------------------|----------------------------------------|
|                                         |                                                                                            |                                                    |                      |                            |           |                                        |                                        |
| <b>ABB</b>                              |                                                                                            |                                                    |                      |                            |           |                                        | REF620, AA1J1Q01A1<br>06.09.2015, 6:55 |
|                                         |                                                                                            |                                                    |                      |                            |           |                                        | <b>Setting visibility: Advanced</b>    |
| Events                                  | Programmable LEDs<br><b>Phasor Diagrams</b>                                                | <b>Disturbance records</b>                         | <b>Fault records</b> | <b>Single Line Diagram</b> |           | <b>Report summary</b><br>Import/Export |                                        |
|                                         | REF620 > Settings > Settings > Current protection > INRPHAR1 (Three-phase inrush detector) |                                                    |                      |                            |           |                                        |                                        |
|                                         |                                                                                            | Enable Write 9 Refresh Values Setting Group 1* [*] |                      |                            |           |                                        |                                        |
| -O Setting group<br>-Settings           | <b>Parameter Setting</b>                                                                   |                                                    |                      |                            |           |                                        |                                        |
| Current protection                      | Parameter Name                                                                             | IED Value                                          | <b>New Value</b>     | Unit                       | Min.      | Max.                                   | <b>Step</b>                            |
| <b>D</b> PHIPTOC1                       | Operation                                                                                  | on                                                 | on                   |                            |           |                                        | Ø                                      |
| <b>IN PHHPTOC1</b><br><b>1 РННРТОС2</b> | Start value #                                                                              | 20                                                 | 20                   | $\%$                       | 5         | 100                                    | $\bullet$<br>$\mathbf{1}$              |
| <b>IN PHLPTOC1</b>                      | Operate delay time #                                                                       | 20                                                 | 20                   | ms                         | 20        | 60000                                  | $\bullet$                              |
| <b>DPHHPDOC1</b>                        | <b>Reset delay time</b>                                                                    | 20                                                 | 20                   | ms                         | $\bullet$ | Reset delay time                       | ø                                      |
| <b>DPHHPDOC2</b>                        |                                                                                            |                                                    |                      |                            |           |                                        |                                        |
| <b>DPHLPDOC1</b>                        |                                                                                            |                                                    |                      |                            |           |                                        | About this paramete                    |
| <b>DPHLPDOC2</b>                        |                                                                                            |                                                    |                      |                            |           |                                        |                                        |
| D INRPHAR1                              |                                                                                            |                                                    |                      |                            |           |                                        |                                        |
| $\prod$ EFIPTOC1                        |                                                                                            |                                                    |                      |                            |           |                                        |                                        |
| <b>D</b> EFHPTOC1                       |                                                                                            |                                                    |                      |                            |           |                                        |                                        |
| <b>D</b> EFLPTOC1                       |                                                                                            |                                                    |                      |                            |           |                                        |                                        |
| <b>EFLPTOC2</b>                         |                                                                                            |                                                    |                      |                            |           |                                        |                                        |
| DEFHPDEF1                               |                                                                                            |                                                    |                      |                            |           |                                        |                                        |
| <b>DEFLPDEF1</b>                        |                                                                                            |                                                    |                      |                            |           |                                        |                                        |
| <b>O DEFLPDEF2</b>                      |                                                                                            |                                                    |                      |                            |           |                                        |                                        |
| DEFLPDEF3                               |                                                                                            |                                                    |                      |                            |           |                                        |                                        |
| <b>C INTRPTEF1</b>                      |                                                                                            |                                                    |                      |                            |           |                                        |                                        |
| <b>Q MFADPSDE1</b>                      |                                                                                            |                                                    |                      |                            |           |                                        |                                        |
| <b>INPTUC1</b>                          |                                                                                            |                                                    |                      |                            |           |                                        |                                        |
|                                         |                                                                                            |                                                    |                      |                            |           |                                        |                                        |
|                                         |                                                                                            |                                                    |                      |                            |           |                                        |                                        |
|                                         |                                                                                            |                                                    |                      |                            |           |                                        |                                        |
| $B$ TIPITRI<br><b>INSPTOC1</b>          |                                                                                            |                                                    |                      |                            |           |                                        |                                        |
| <b>DI NSPTOC2</b>                       |                                                                                            |                                                    |                      |                            |           |                                        |                                        |
| <b>In PDNSPTOC1</b>                     |                                                                                            |                                                    |                      |                            |           |                                        |                                        |
| FI HAEFPTOC1                            |                                                                                            |                                                    |                      |                            |           |                                        |                                        |
| <b>DEFPADM1</b>                         |                                                                                            |                                                    |                      |                            |           |                                        |                                        |
|                                         |                                                                                            |                                                    |                      |                            |           |                                        |                                        |
| <b>IT EFPADM2</b><br>EFPADM3            |                                                                                            |                                                    |                      |                            |           |                                        |                                        |
| <b>Q WPWDE1</b>                         |                                                                                            |                                                    |                      |                            |           |                                        |                                        |
| TI WPWDE2<br><b>D</b> WPWDE3            |                                                                                            |                                                    |                      |                            |           |                                        |                                        |

Рис. 74: Открытие справки веб-ИЧМ

# Раздел 5 Работа ИЭУ

## 5.1 Нормальный режим работы

При стандартном использовании устройства защиты основными функциями являются операции мониторинга и контроля.

- Мониторинг измеренных величин
- Проверка состояния объектов
- Проверка уставок функции
- Проверка событий и аварийной сигнализации

Вс е основные операции могут выполняться через ЛИЧМ, веб-ИЧМ или при помощи PCM600.

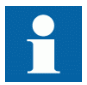

Для получения более подробной информации см. документацию по PCM600.

## 5.2 Идентификация аварийных режимов

Аварийные режимы и их причины определяются светодиодами индикации: Готов, Пуск и Сраб. В нормальном режиме работы постоянно горит зеленый светодиод Готов.

Таблица 16: Индикации аварийных режимов

| Светодиодный индикатор | Состояние                       | Описание                         |
|------------------------|---------------------------------|----------------------------------|
| Светодиод Пуск         | Желтый, устойчивое свечение     | Произошел пуск защиты            |
| Светодиод Пуск         | Желтый, мигающий режим          | Функция защиты<br>заблокирована. |
| Светодиод Сраб.        | Красный, устойчивое<br>свечение | Произошло срабатывание<br>защиты |
| Светодиод Готов        | Зеленый, мигающий режим         | Внутренняя неисправность         |

Для определения аварийного режима необходимо выполнить некоторые другие действия:

- Проверить программируемые светодиоды
- Прочитать данные о событиях
- Проверить записи аварийных событий
- Проанализировать записи аварийных осциллограмм

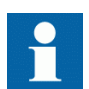

Прежде чем стереть информацию из устройства, необходимо задокументировать аварийный режим.

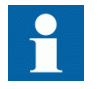

Анализ возможных ошибок и принятие решений о дальнейших действиях может выполнять только уполномоченный и квалифицированный персонал. В противном случае данные аварийных режимов могут быть утрачены.

## 5.2.1 Пуск аварийного осциллографа

Пуск записи аварийной осциллограммы обычно производится приложениями, установленными в устройстве защиты, при обнаружении ими аварийных событий. Запись аварийной осциллограммы также можно запустить вручную или задать через определенные промежутки времени. При запуске вручную осциллограмма создается сразу же. Эта функция используется для получения копии экрана контролируемых сигналов.

## 5.2.2 Анализ записей аварийных осциллограмм

Устройство защиты собирает осциллограммы аварийных событий, вызывающих пуск аварийного осциллографа. Данные аварийных осциллограмм собираются и хранятся для дальнейшего просмотра и анализа. Данные аварийного осциллографа можно считывать и анализировать при помощи программного обеспечения PCM600.

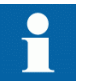

Для получения более подробной информации см. документацию по PCM600.

## 5.2.3 Отчеты об аварийных режимах

PCM600 может использоваться для создания отчетов на основании данных аварийного осциллографа.

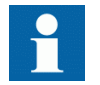

Для получения более подробной информации см. документацию по PCM600.

## 5.2.4 Функция самодиагностики ИЭУ

Функция самодиагностики обрабатывает внутренние неисправности устройства в процессе его работы. Главной индикацией внутренней неисправности является мигающий зеленый светодиод Готов

Внутренние неисправности можно разделить на следующие: неисправности аппаратных средств, неисправности рабочего цикла, неисправности рабочего цикла в приложении или операционной системе, а также неисправности связи. Дальнейшие действия всегда зависят от причины неисправности.

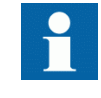

Анализ возможных ошибок и принятие решений о дальнейших действиях может выполнять только уполномоченный и квалифицированный персонал.

Устройство регистрирует системные события, данные о состоянии устройства и события.

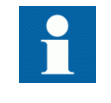

Необходимо задокументировать все зарегистрированные устройством данные, прежде чем все функции отключения и блокировки будут сброшены в исходное состояние.

## 5.3 Параметризация устройства

Параметры устройства защиты задаются при помощи ЛИЧМ, веб-ИЧМ или PCM600.

Уставки необходимо рассчитать согласно условиям электрической сети и электрическим характеристикам защищенного оборудования. Прежде чем устройство защиты будет подключено к системе, необходимо проверить правильность заданных уставок.

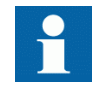

Задокументируйте все изменения настройки параметров.

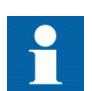

Для получения более подробной информации см. документацию по PCM600.

## 5.3.1 Уставки функций устройства

Уставки функций можно редактировать по одной, перемещаясь по конкретным значениям уставки, например, при помощи ЛИЧМ. Вам должны быть известны значения в других группах уставок перед тем, как Вы приступите к редактированию определенного значения уставки.

После завершения редактирования значений группы уставок новые значения будут введены в действие. Пользователь может либо применить отредактированные значения, либо отклонить их. Значения уставок также можно скопировать из одной группы уставок в другую.

## 5.3.2 Уставки устройства для разных рабочих условий

Уставки устройства защиты можно задавать для разных рабочих условий, определив разные значения уставок для разных групп уставок. Активную группу уставок можно изменить при помощи соответствующего приложения устройства или вручную при помощи ЛИЧМ, веб-ИЧМ или PCM600.

# Раздел 6 Рабочие процедуры

## 6.1 Функции мониторинга

## 6.1.1 Индикация

Действие устройства защиты можно контролировать при помощи трех разных видов индикации на ЛИЧМ.

- Три светодиодных индикатора с фиксированными функциями: Готов, Пуск и Сраб.
- 11 программируемых светодиодов
- Информация на экране

#### 6.1.1.1 Контроль сообщений индикации

Сообщения индикации и данные о срабатывании отображаются в диалоговом окне. В каждый момент времени на экране может быть только одно диалоговое окно, поэтому в устройстве установлены определенные приоритеты вывода сообщений индикации и данных по отключению. Сообщения и предупреждения о внутренней неисправности всегда имею более высокий приоритет, чем информация о пуске или срабатывании защит. Приоритет информации о срабатывании всегда выше приоритета информации о пуске.

- 1. Прочитайте сообщение индикации в диалоговом окне. Сообщение может указывать на запуск или срабатывание функций защиты или на наличие внутренней неисправности устройства.
- 2. Нажать ESC, чтобы закрыть сообщение индикации без удаления или нажать , чтобы активировать экран Сброс и удалить сообщения.

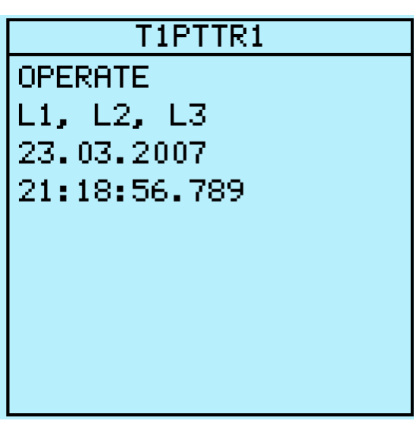

Рис. 75: Сообщение индикации

#### 6.1.1.2 Мониторинг внутренних неисправностей устройства

Мигающий зеленый светодиодный индикатор указывает на наличие внутренней неисправности устройства Сообщения о внутренних неисправностях устройства выводятся в диалоговом окне. В каждый момент времени на экране может быть только одно диалоговое окно, поэтому в устройстве установлены определенные приоритеты вывода сообщений индикации и данных по отключению. Сообщение о внутренней неисправности всегда имеет более высокий приоритет, чем предупреждение.

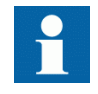

Более подробные данные смотрите в разделе, посвященном поиску и устранению неисправностей.

| Внутр. неисп <u>равность</u> |
|------------------------------|
| Ошибка FPGA                  |
| Код 83                       |
| 23.11.2007                   |
| 11:20:45.000                 |
|                              |
|                              |
|                              |
|                              |
|                              |

Рис. 76: Индикация неисправности
- 1. Выберите **Main menu/Monitoring/IED status/Self-supervision (Главное меню/Контроль/Состояние IED/Самодиагностика)**, чтобы просмотреть последнюю индикацию неисправности.
	- 2. Нажмите  $\parallel$ или  $\parallel$ , чтобы просмотреть данные на экране.

#### 6.1.1.3 Мониторинг данных контроля состояния

- 1. Выбрать **Главное меню/Мониторинг состояния Вх/Вых/Мониторинг состояния**.
- 2. Для прокрутки экрана нажать  $\parallel \parallel$ или  $\parallel \parallel$ .
- 3. Для входа в подменю нажать  $\rightarrow$ , или для выхода из подменю нажать  $\leftarrow$ .

При помощи PCM600 пользователь может направлять выходные сигналы от функциональных блоков контроля состояния по необходимым адресам.

### 6.1.2 Измеренные и рассчитанные значения

В экране измерений в **Главном меню/Измерения** показаны мгновенные фактические значения различных измерений в энергосистеме.

Все значения отображают мгновенные значения измерений, а некоторые включают в себя рассчитанные усредненные значения за определенный период времени.

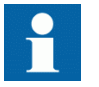

Неверные или сомнительные значения измерений даны в круглых скобках.

#### 6.1.2.1 Измеренные значения

Доступ к измеренным значениям осуществляется через ЛИЧМ, веб-ИЧМ или PCM600.

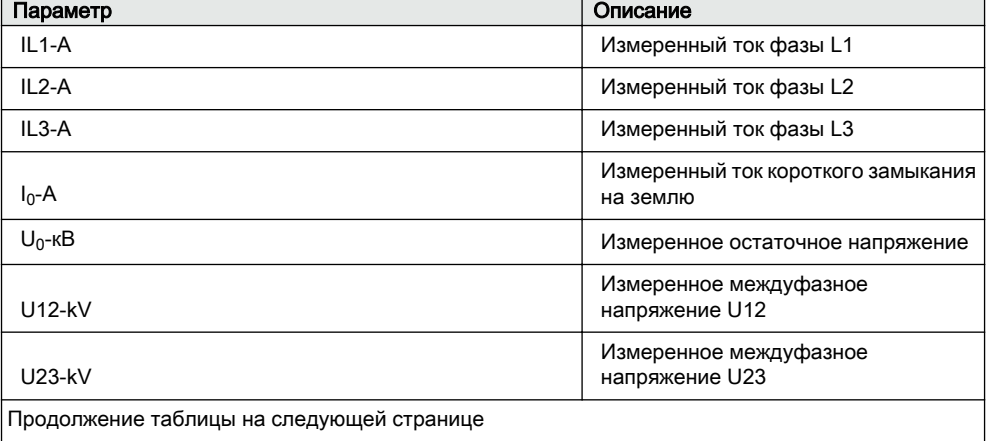

#### Таблица 17: Примеры измеренных значений

Серия 620 101 Руководство оператора

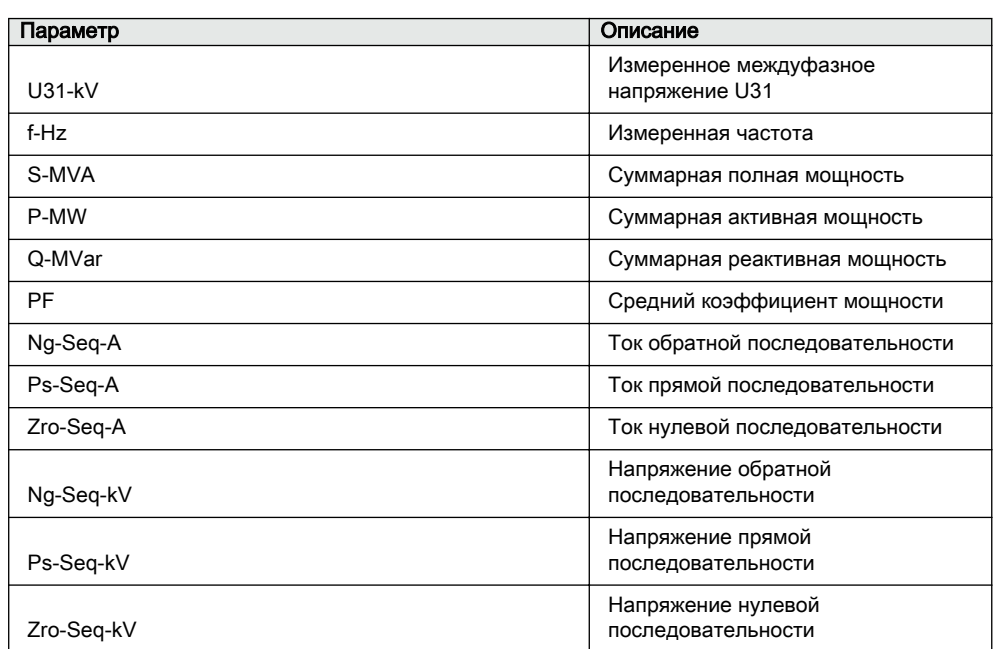

#### 6.1.2.2 Использование локального ИЧМ для мониторинга

 $1.$ Для мониторинга измеренных и расчетных значений выбрать Главное меню/Измерения.

На экране появится список основных измерений устройства защиты.

2. Прокрутка экрана осуществляется при помощи ↑ и ↓

#### 6.1.3 Записанные данные

Устройство защиты имеет гибкие интеллектуальные функциональные возможности по сбору различных типов данных. Записанные данные дают достаточный объем информации для анализа послеаварийного режима.

- $\bullet$ Записи аварийных осциллограмм
- Записи аварийных событий  $\bullet$
- События  $\bullet$
- $\bullet$ Запись профиля нагрузки

#### $6.1.3.1$ Создание записей аварийных осциллограмм

Обычно запись аварийных осциллограмм запускается при помощи приложений ИЭУ, но эту операцию также можно выполнить вручную.

- 1. Выбрать **Главное меню/Записи аварийных осциллограмм**.
- 2. Выбрать **Пуск записи** при помощи  $\parallel \parallel$ или  $\parallel \parallel$ .
- 3. Нажать  $\leftarrow$ , изменить значение при помощи  $\uparrow$  или  $\downarrow$ , а затем снова нажать ...

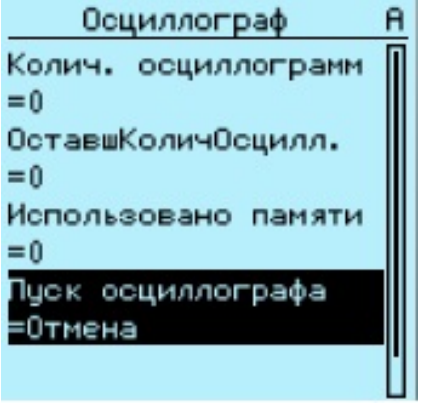

Рис. 77: Изменение значения

Теперь аварийный осциллограф включен.

### 6.1.3.2 Контроль данных аварийного осциллографа

Для мониторинга данных аварийного осциллографа нужно скачать отдельные записи осциллограмм из устройства защиты при помощи программного обеспечения PCM600.

- 1. Выбрать **Главное меню/Записи аварийных осциллограмм**. На экране будет отображаться вся информация аварийного осциллографа.
- 2. Прокрутка экрана осуществляется при помощи  $\uparrow$  или  $\downarrow$ . Теперь вы видите следующие пункты:
	- Количество записей, находящихся в памяти устройства в текущий момент.
	- Сколько записей можно поместить в оставшийся объем памяти.
	- Использованный объем памяти в процентах.
	- А если используется функция периодического запуска то время до запуска, то есть время, оставшееся до следующего периодического запуска аварийного осциллографа.

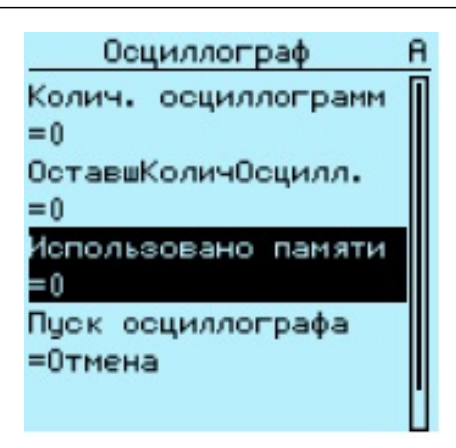

Рис. 78: Контроль данных аварийного осциллографа при помощи ЛИЧМ

### 6.1.3.3 Управление данными аварийного осциллографа и их считывание

Управление данными аварийного осциллографа и их считывание выполняется при помощи программного обеспечения PCM600. Управление данными Данные также могут считываться при помощи веб-ИЧМ.

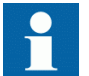

Для получения более подробной информации см. документацию по PCM600.

#### 6.1.3.4 Контроль записей аварийных событий

Временные метки аварийных событий отображаются в виде списка. Первой в списке будет самая последняя запись аварийного события.

- 1. Выбрать **Главное меню/мониторинг/Зарегистрированные данные/ Запись аварийного события**.
- 2. Для перемещения по записям аварийных событий используются стрелки  $\mathbf{H}$   $\mathbf{H}$
- 3. Для входа в подменю нажать  $\rightarrow$ , для выхода из подменю нажать  $\leftarrow$ .

| 27.07.2009 10:51:11<br>12:18:01<br>08:00:00<br>09:17:00<br>09:00:00<br>07:54:00<br>13:00:00                                    | Запись аварий | A |
|----------------------------------------------------------------------------------------------------|---------------|---|
| 15.07.2009 09:04:01<br>13.07.2009 07:14:12<br>20.06.2009<br>19.06.2009<br>17.06.2009<br>10.05.2009<br>10.05.2009<br>05.05.2009 |               |   |
|                                                                                                    |               |   |
|                                                                                                    |               |   |
|                                                                                                    |               |   |
|                                                                                                    |               |   |
|                                                                                                    |               |   |
|                                                                                                    |               |   |
|                                                                                                    |               |   |
|                                                                                                    |               |   |

Рис. 79: Контроль записей аварийных событий

#### 6.1.3.5 Контроль событий

Экран событий содержит список событий, созданных конфигурацией приложения. Каждое событие занимает одну область просмотра. В области заголовка отображается индекс события, просматриваемого в настоящий момент, и общее количество событий. Вверху всегда отображается самое последнее произошедшее событие.

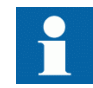

Инструмент Фильтрация событий ИЧМ может использоваться для конфигурирования отображения событий в ЛИЧМ.

- $1.$ Выбрать Главное меню/События.
- $2.$ Для просмотра первого события нажать -На экране отображается дата, время, описание устройства, описание объекта и элементы текста события.
- $3.$ Для прокрутки экрана нажать ↑ или ↓.

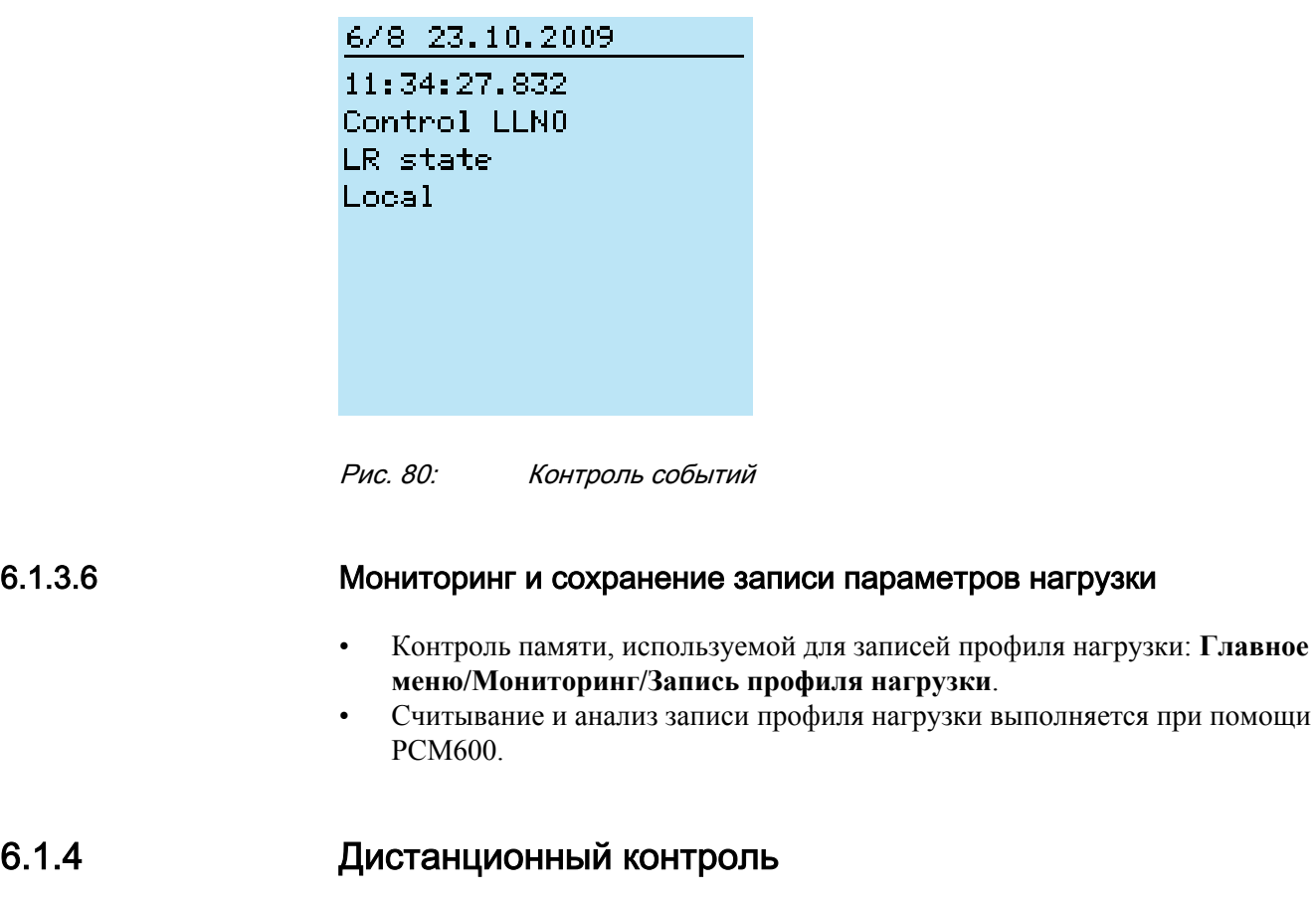

Устройство защиты поддерживает всесторонний дистанционный мониторинг.

### 6.1.4.1 Дистанционный мониторинг устройств защиты

Для дистанционного управления устройством защиты используется инструмент PCM600 и веб-ИЧМ.

- Читать записи технического обслуживания и журнал регистрации версии.
- Анализировать данные аварийного осциллографа.
- Создавать записи аварийных осциллограмм.
- Мониторинг величин устройства защиты.

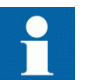

Для получения более подробной информации см. документацию по PCM600.

## 6.2 Управление

## 6.2.1 Управление при помощи однолинейной схемы

В экране однолинейной схемы можно включать и отключать объекты управления.

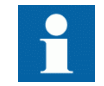

Для управления устройством защиты требуется регистрация в системе и наличие соответствующего уровня прав доступа.

### 6.2.1.1 Управление выключателем, разъединителями и заземляющим ножом

1. Если объект еще не выбран, выбрать его при помощи  $\uparrow$  или  $\downarrow$ .

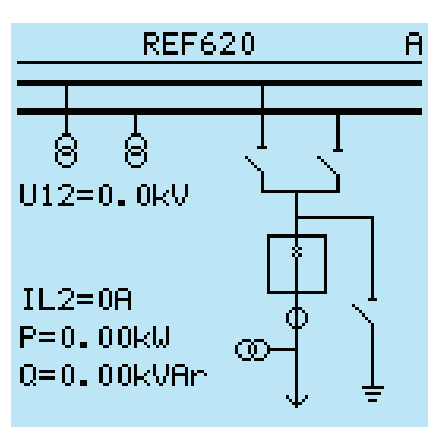

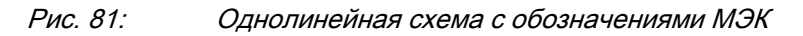

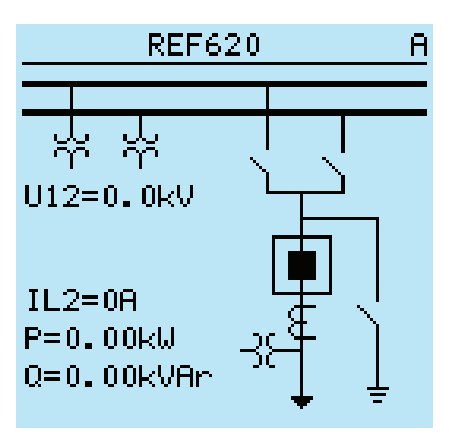

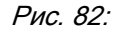

Рис. 82: Однолинейная схема с обозначениями ANSI

Выбранный объект выделяется рамкой.

- 2. Нажать О для отключения или  $\Box$  для включения выбранного объекта.
- 3. Выбрать Да и для подтверждения нажать **.**

## 6.2.2 Управление при помощи меню управления

Управлять первичным оборудованием возможно при помощи кнопок «Отключить» и «Включить» на LHMI, когда устройство находится в режиме местного управления и доступ к операциям управления разрешен.

- 1. Нажмите О, чтобы разомкнуть объект, или  $\blacksquare$ , чтобы замкнуть объект.
	- При наличии нескольких управляемых объектов необходимо выбрать объект при помощи  $||u||$ , и для подтверждения выбора нажать  $\leftarrow$

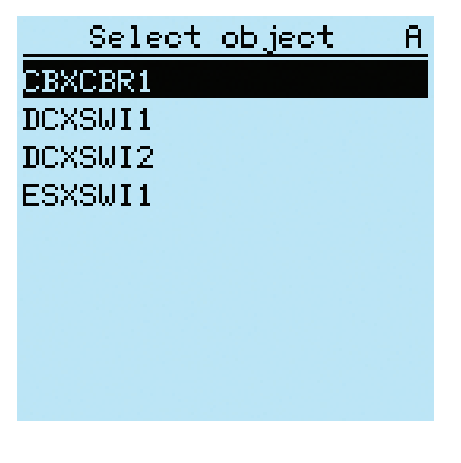

Рис. 83: Выбор объекта управления

2. Чтобы подтвердить операцию, выберите Yes (Да) и нажмите .

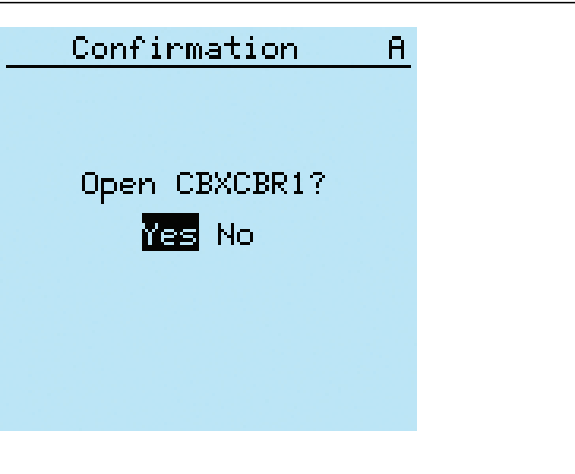

Рис. 84: Отключение выключателя

Для отмены операции выберите No (Нет) и нажмите ...

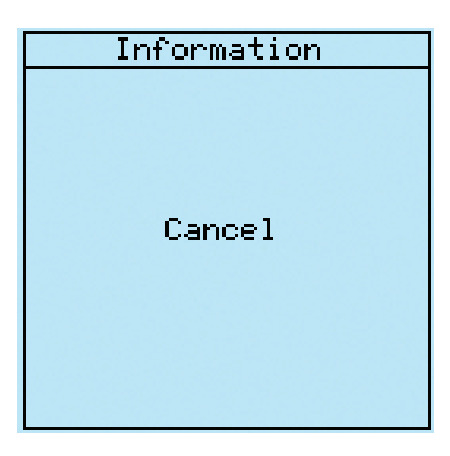

Рис. 85: Отмена операции

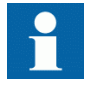

Интервал времени между выбором объекта и подачей команды управления ограничен заданным временем задержки. После того как объект выбран, команду управления необходимо подать в течение заданного времени задержки.

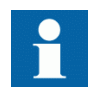

При использовании конфигурации по умолчанию отключить выключатель можно даже в том случае, когда он находится в промежуточном положении.

## 6.2.3 Управление с выдержкой времени на включение

Выбирать параметр *Режим выдержки времени на включение* и задавать значение *Выдержка времени на включение* следует для того, чтобы иметь возможность управления объектами с выдержкой времени на включение.

Операция включения с ЛИЧМ может иметь предварительно заданную выдержку времени.

- 1. Для включения выбранного объекта нажать  $\blacksquare$ .
	- При наличии нескольких управляемых объектов необходимо выбрать объект и нажать **- для подтверждения выбора**.
- 2. Для подтверждения операции выбрать Да и нажать
	- После подтверждения операции управления начинается отсчет выдержки времени.
	- Отменить операцию управления можно в любой момент, пока активна выдержка времени, для этого нужно нажать любую кнопку.

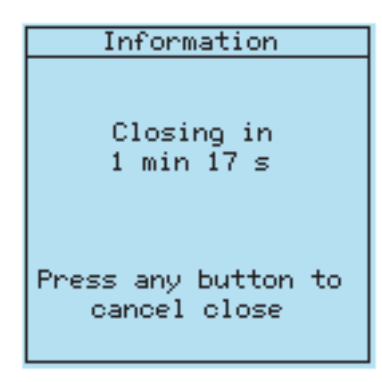

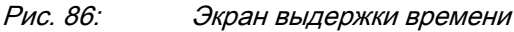

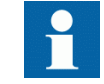

Когда активирована выдержка времени, рекомендуется не менять никаких параметров включения в веб-ИЧМ во время этой выдержки времени, так как это влияет на включение выключателя с выдержкой времени. Если включение выключателя с выдержкой времени будет неуспешным, то на ЛИЧМ появится Выбрать время ожидания или Только состояние.

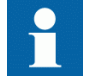

Подсветка экрана будет включена в течение всего периода выдержки времени, даже если тайм-аут подсветки короче выдержки на включение.

# 6.3 Сброс ИЭУ

## 6.3.1 Сброс и квитирование при помощи локального ИЧМ

Все сообщения и индикации, включая светодиодные индикации и выходы с фиксацией, а также регистры и индикации, включая записи, можно сбрасывать в исходное состояние, квитировать или удалять при помощи кнопки Сброс. Нажатием кнопки Сброс активируется меню выбора требуемой функции удаления или сброса. События и сообщения аварийной сигнализации, присвоенные программируемым светодиодам, также можно очистить при помощи кнопки Сброс.

### 1. Для активации экрана "Сброс" нажать Clear

На экране отображаются все элементы, которые можно сбросить.

- Индикации и светодиодные индикаторы,
- Программируемые светодиоды
- События
- Записи измерений
- Данные по качеству электроэнергии
- Записи аварийных осциллограмм
- Записи аварий
- Запись параметров нагрузки
- Мониторинг состояния выключателя, данные о накопленной энергии и трехфазном измерении мощности и энергии
- Удаленный мониторинг состояния выключателя, контроль срока службы
- Мониторинг состояния выключателя, время переключения
- Мониторинг состояния выключателя, время взвода пружины
- Температура трехфазной тепловой защиты фидеров, кабелей и распределительных трансформаторов, защита двигателей от тепловой перегрузки
- Сброс АПВ
- Время работы счетчика времени работы машин и устройств
- Счетчики АПВ и контроля режима пуска двигателя
- Логика отключения

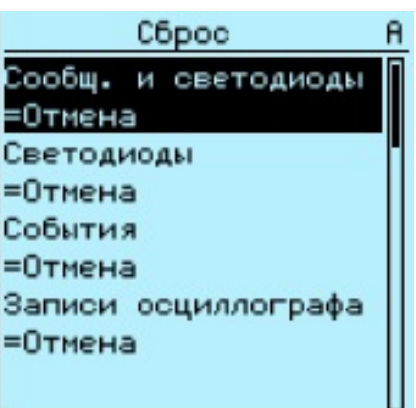

Экран "Сброс" Рис. 87:

- $2.$ При помощи ↑ или ↓ выбрать элемент для сброса.
- $3<sub>1</sub>$ Нажать  $\leftarrow$ , изменить значение при помощи  $\uparrow$  или  $\downarrow$ , а затем снова нажать -

Теперь выбранный элемент сброшен.

 $4.$ Повторите указанные выше шаги, чтобы сбросить другие пункты.

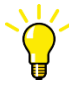

В качестве кнопки быстрого доступа для сброса используется кнопка<sup>сеет</sup>. При первом трехсекундном нажатии сбрасывается индикация. При втором трехсекундном нажатии сбрасываются программируемые светодиоды.

#### 6.4 Изменение функциональных возможностей ИЭУ

#### 6.4.1 Определение группы уставок

#### 6.4.1.1 Вызов группы уставок

Уставки ИЭУ для различных рабочих условий планируются заранее посредством расчета значений уставок для разных групп уставок. Активную группу уставок можно изменить при помощи приложения устройства или вручную через меню.

1. Выбрать Главное меню/Уставки/Группа уставок/Активная группа и нажать -

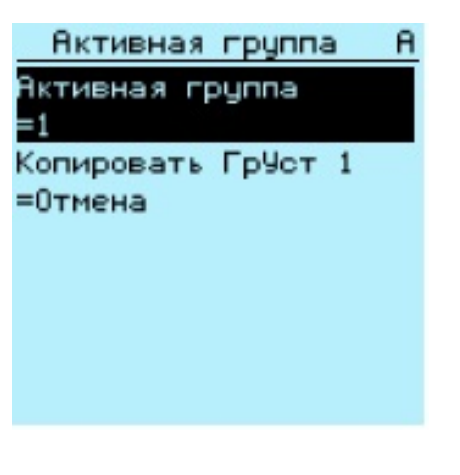

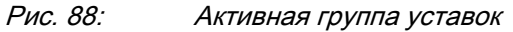

- 2. Выбрать группу уставок при помощи  $\uparrow$  или  $\downarrow$ .
- 3. Для подтверждения выбора нажать  $\leftarrow$ , для отмены  $\leftarrow$

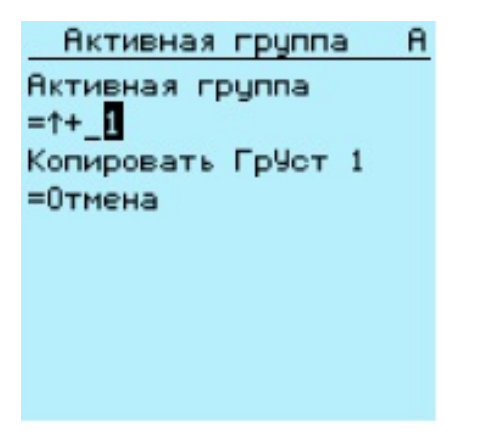

Рис. 89: Выбор активной группы уставок

4. Применить уставки.

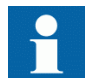

Не забудьте сохранить внесенные изменения.

### 6.4.1.2 Копирование группы уставок

Группу уставок 1 можно скопировать в другую группу или во все имеющиеся группы.

- 1. Выбрать **Главное меню/Уставки/Группа уставок/Скопировать группу 1** и нажать  $\leftarrow$
- 2. Изменить опции при помощи стрелок  $\parallel$ или  $\parallel$ и нажать  $\sim$  для подтверждения выбора.

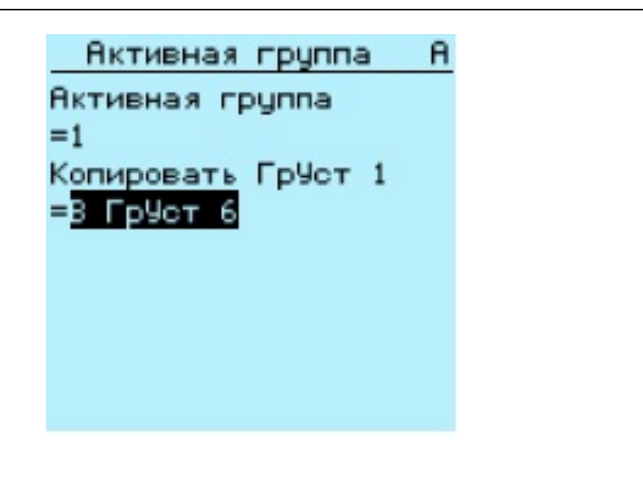

Рис. 90: Копирование группы уставок 1 в группу 6

### 6.4.1.3 Просмотр и редактирование значений группы уставок

- 1. Выбрать **Главное меню/Уставки/Уставки** и нажать **...**
- 2. Выбрать группу уставок для просмотра при помощи  $\uparrow$  или  $\downarrow$ , и нажать для подтверждения выбора.

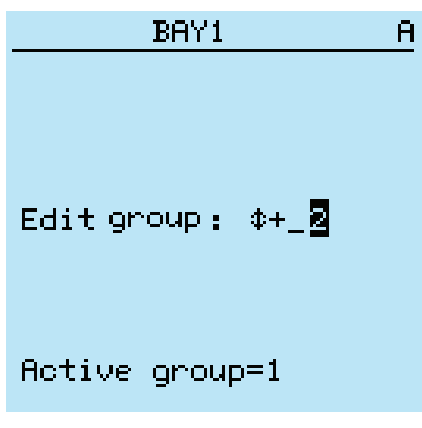

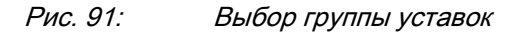

- 3. Для просмотра уставок прокрутить список при помощи стрелок  $\mathbf{u} \times \mathbf{u}$ выбрать уставку нажатием .
- 4. Для просмотра различных функциональных блоков прокрутить список при помощи стрелок  $\mathbf{u} \cdot$  и  $\mathbf{v}$ , и выбрать функциональный блок нажатием  $\rightarrow$ . Для перехода обратно в список нажать  $\leftarrow$ . Список функциональных блоков отображается в области текста на

дисплее. Слева в заголовке вы видите текущую группу уставок, а справа путь меню.

5. Для просмотра параметров прокрутить список при помощи стрелок  $\parallel \parallel$ и  $\downarrow$  и выбрать параметр нажатием  $\rightarrow$ .

Значения группы уставок отмечены значком #.

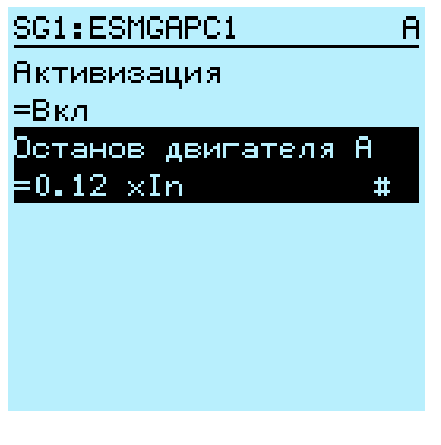

Рис. 92: Параметр группы уставок

6. Для выбора значения группы уставок нажать  $\rightarrow$ , а для редактирования нажать ...

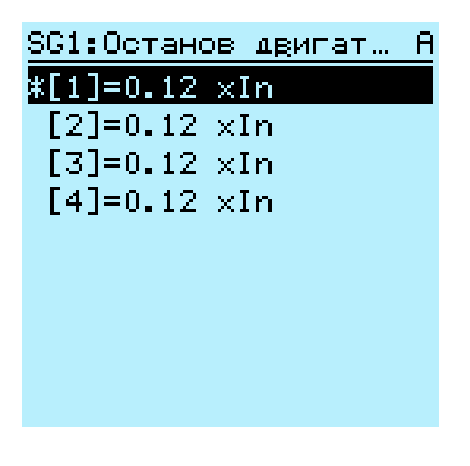

Рис. 93: Выбор значения группы уставок

Вы можете изменять значения только в выбранной группе уставок.

7. Изменить значение при помощи 1 или  $\downarrow$ , для подтверждения нажать .

```
SG2:Время срабатыв... А
*11=40 Mo
 [2] = 1 + \frac{5}{2} Mo
 [3] = 40 Mo
 [4] = 40 Mo
```
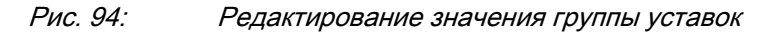

Активная группа уставок отмечена значком «звездочка» (\*).

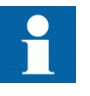

После переключения параметра *Operation* (Активация) функционального блока перезапускаются все функции защиты и управления.

### 6.4.2 Активация программируемых светодиодов

11 светодиодов аварийной сигнализации можно активировать при помощи меню ИЭУ.

- 1. Выбрать **Главное меню/Конфигурация/Программируемые светодиоды.**
- 2. Выбрать программируемый светодиод при помощи стрелок  $\uparrow$  или  $\downarrow$ .
- 3. Для входа в выбранный элемент нажать  $\rightarrow$ , а изменить режим программируемого светодиода можно при помощи .
- 4. Изменить режим при помощи стрелок  $\mathbf{u}$  или  $\mathbf{v}$ , и нажать  $\mathbf{v}$  для подтверждения выбора.

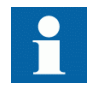

Подробное описание конфигурации светодиодов смотрите в Техническом руководстве.

## 6.4.3 Задание выдержки времени автопрокрутки

Параметр выдержки времени автопрокрутки определяет выдержку времени прокрутки экрана измерений, если этот экран задан по умолчанию, а пользователь вышел из системы. Автопрокрутка активна в том случае, когда значение выдержки времени установлено в ноль.

- 1. Выбрать **Главное меню/Конфигурация/ ИЧМ/Выдержка автопрокрутки** и нажать  $\leftarrow$ .
- 2. Выбрать выдержку времени при помощи  $\uparrow$  или  $\downarrow$ .
- 3. Подтвердить выбор нажатием кнопки .

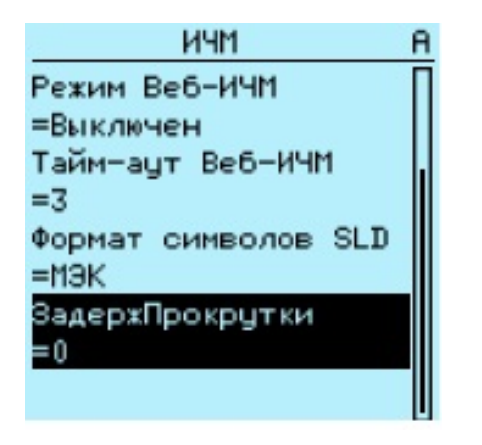

Рис. 95: Выдержка времени автопрокрутки

## 6.4.4 Изменение режима выдержки времени на включение

- 1. Выбрать **Главное меню /Конфигурация /Функции управления / ЛИЧМ /Режим выдержки времени на включение выключателя** и нажать кнопку .
- 2. Выбрать режим выдержки времени при помощи стрелок  $\mathbf{u}$
- 3. Подтвердить выбор нажатием кнопки .

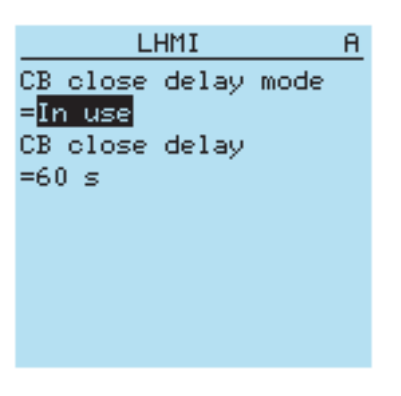

Рис. 96: Изменение режима выдержки времени на включение

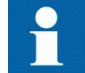

Используйте управление с задержкой только в режиме местного управления.

### 6.4.4.1 Изменение выдержки времени на включение

- 1. Выбрать **Главное меню /Конфигурация /Функции управления / ЛИЧМ /Выдержка времени на включение выключателя** и нажать кнопку  $\leftarrow$ .
- 2. Выбрать выдержку времени при помощи стрелок  $\mathbf{u}$  .
- 3. Подтвердить выбор нажатием кнопки -

## Раздел 7 Поиск и устранение неисправностей

## 7.1 Обнаружение неисправностей

### 7.1.1 Неисправности аппаратного обеспечения

- 1. Определить неисправный модуль. Для выявления неисправного аппаратного модуля следует проверить события контроля устройства в **Главное меню/Мониторинг/Состояние ИЭУ/Самодиагностика**.
- 2. Выполнить визуальный осмотр устройства защиты.
	- Выполнить визуальный осмотр устройства защиты на наличие физических причин неисправности.
	- При обнаружении явного физического повреждения устройства свяжитесь с ABB для ремонта или замены.
- 3. Установить характер неисправности внутренняя или внешняя.
	- Убедиться, что неисправность не является следствием внешних причин.
	- Отсоединить провода от устройства и протестировать работу входов/выходов при помощи внешнего испытательного устройства.
	- Если проблема останется, следует связаться с ABB для ремонта или замены.

## 7.1.2 Неисправности рабочего цикла

- 1. Проверить происхождение ошибки при помощи списка событий устройства защиты **Главное меню/Мониторинг/Состояние ИЭУ/ Самодиагностика**.
- 2. Перезагрузить устройство защиты и снова проверить события самодиагностики, чтобы увидеть, исчезла ли неисправность.
- 3. При устойчивой неисправности свяжитесь с ABB для выполнения соответствующих корректирующих действий.

## 7.1.3 Неисправности связи

Как правило, неисправность связи - это прерывание связи или ошибки сообщений синхронизации, вызванные сбоем канала связи.

• В случае устойчивых отказов в результате внутренней неисправности устройства, например поломки какого-либо компонента, свяжитесь с ABB для выполнения ремонта или замены оборудования.

### 7.1.3.1 Проверка работы канала связи через порт на передней панели

• Для проверки связи через порт на передней панели следует убедиться, что оба светодиода над портом RJ-45 горят.

#### Таблица 18: Светодиоды связи на передней панели

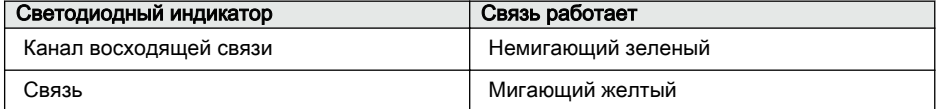

### 7.1.3.2 Проверка синхронизации времени

• Проверить синхронизацию времени можно при помощи меню ЛИЧМ: **Главное меню/Мониторинг/Состояние ИЭУ/Синхронизация времени**.

## 7.1.4 Проверка дисплея

При подаче на устройство защиты оперативного напряжения всегда выполняется короткая проверка дисплея. Проверку дисплея можно выполнить и вручную.

#### • Нажать одновременно кнопки  $\text{ESC}_{\text{H}}$ Работу всех светодиодов можно проверить, включив их одновременно. На дисплее отображается набор шаблонов, активирующих все точки. После проверки дисплей возвращается в нормальное рабочее состояние.

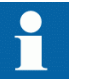

Перед выполнением проверки дисплея вручную необходимо сбросить все имеющиеся на экране индикации.

## 7.2 Сообщения индикации

### 7.2.1 Внутренние неисправности

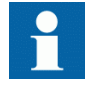

Индикация внутренних неисправностей имеет наивысший приоритет в LHMI. Ни одна из индикаций LHMI не может заместить индикацию о неисправности.

Индикация о неисправности отображается в виде сообщения на LHMI. Текст Internal Fault (Внутренняя неисправность) и дополнительный текст сообщения, а также код, дата и время отображаются в целях определения типа неисправности.

В зависимости от серьезности неисправности предпринимаются различные действия. Устройство пытается устранить неисправность посредством перезапуска. Когда обнаруживается устойчивый характер неисправности, устройство остается в режиме внутренней неисправности. При внутренней неисправности все остальные выходные контакты возвращаются в исходное состояние и блокируются. Устройство продолжает выполнять внутренние проверки в течение всего времени, пока устройство находится в состоянии неисправности.

Код внутренней неисправности обозначает тип внутренней неисправности ИЭУ. При возникновении неисправности код необходимо записать, чтобы его можно было сообщить в сервисную службу АББ.

| Внутр. неи <u>справность</u> |  |  |  |  |
|------------------------------|--|--|--|--|
| Ошибка FPGA                  |  |  |  |  |
| Код 83                       |  |  |  |  |
| 123.11.2007                  |  |  |  |  |
| 11:20:45.000                 |  |  |  |  |
|                              |  |  |  |  |
|                              |  |  |  |  |
|                              |  |  |  |  |
|                              |  |  |  |  |
|                              |  |  |  |  |
|                              |  |  |  |  |

Рис. 97: Индикация неисправности

#### Таблица 19: Индикации и коды внутренней неисправности

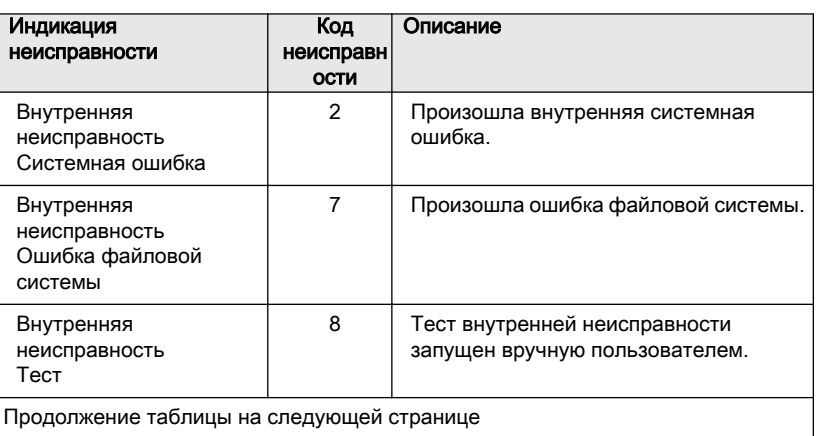

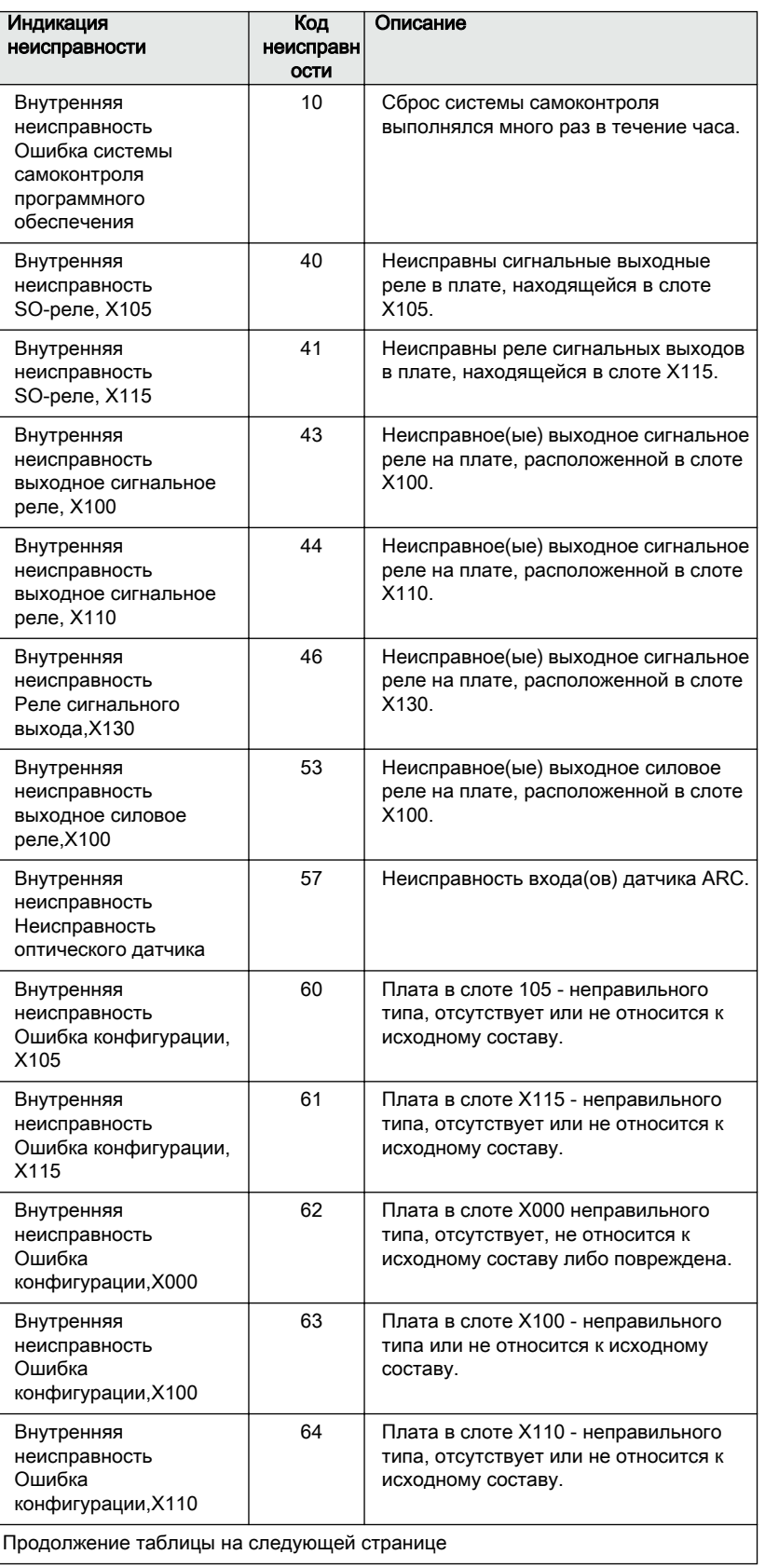

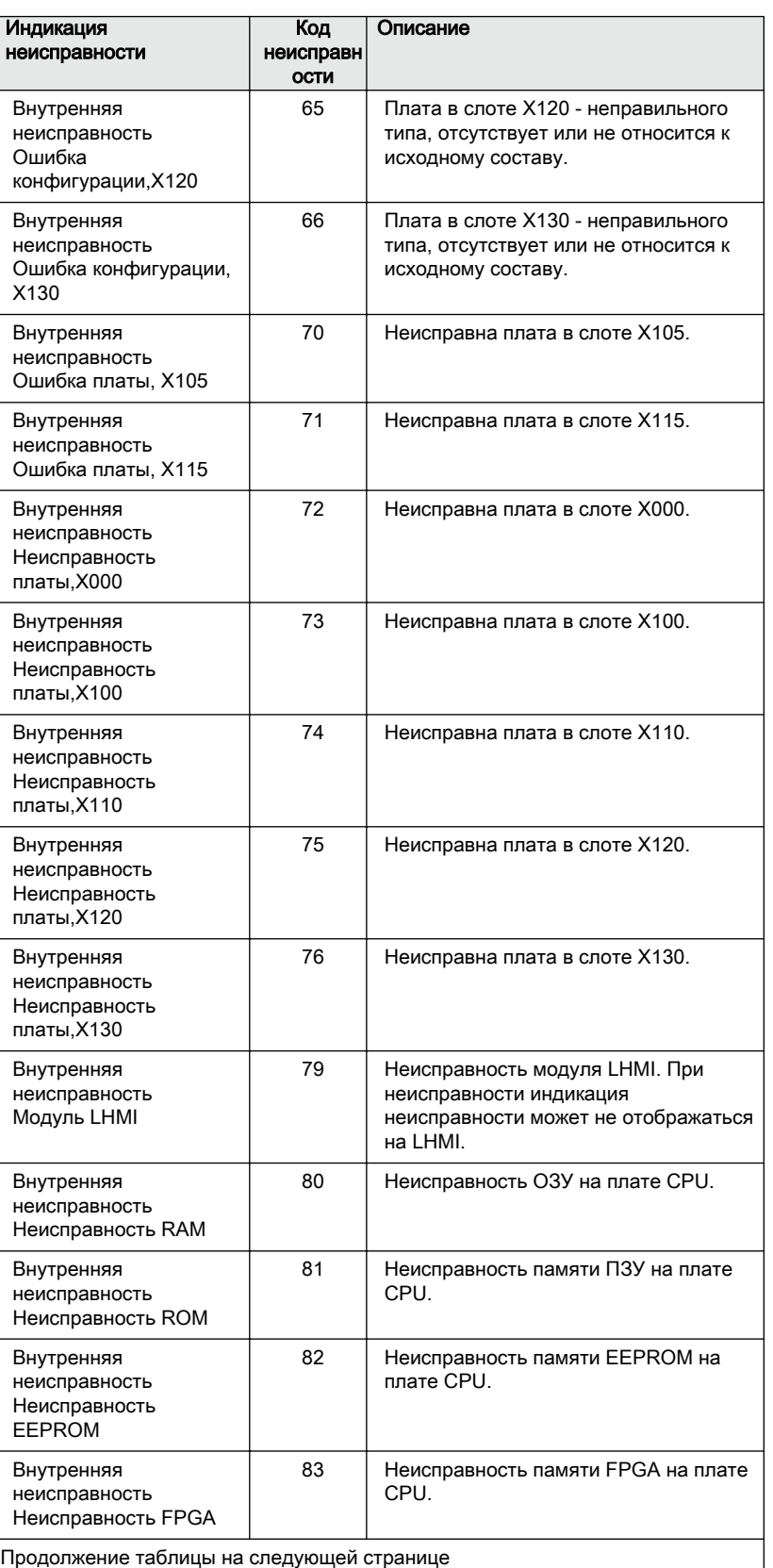

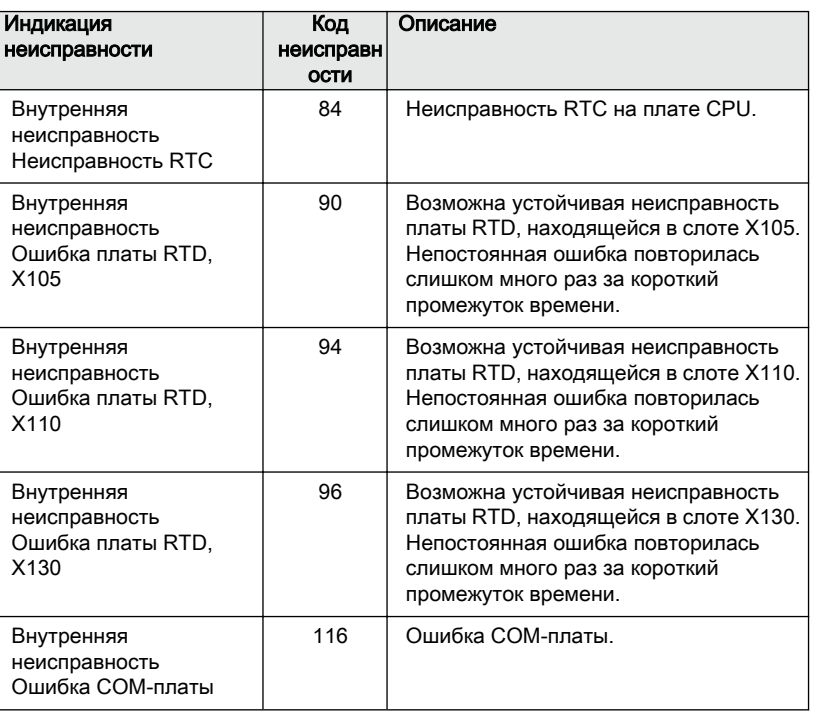

## 7.2.2 Предупреждения

Предупреждения выводятся на ЛИЧМ в виде текстового сообщения Warning (Предупреждение), имеющего имя предупредительного сообщения, числовой код, дату и время. Предупредительное сообщение о неисправности можно стереть вручную.

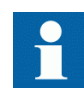

При появлении предупредительного сообщения запишите название и код сообщения, чтобы сообщить их в центр сервисного обслуживания ABB.

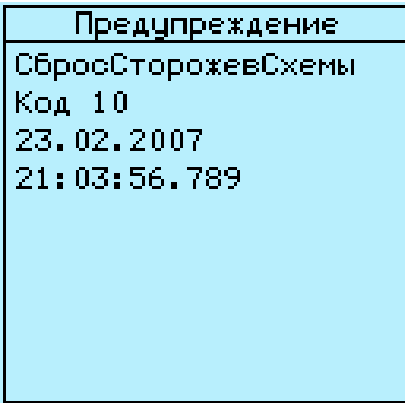

Рис. 98: Предупреждение

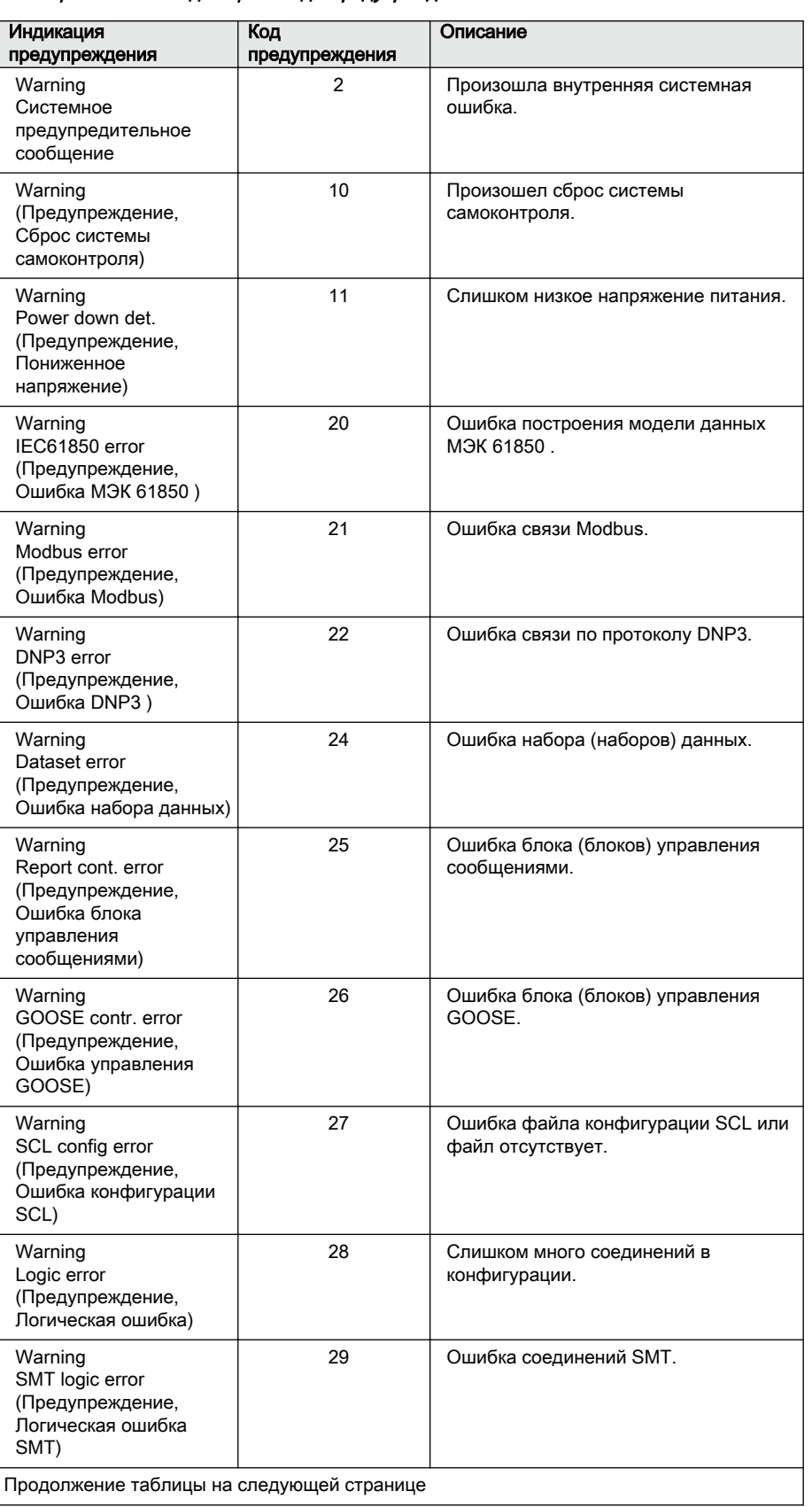

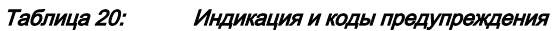

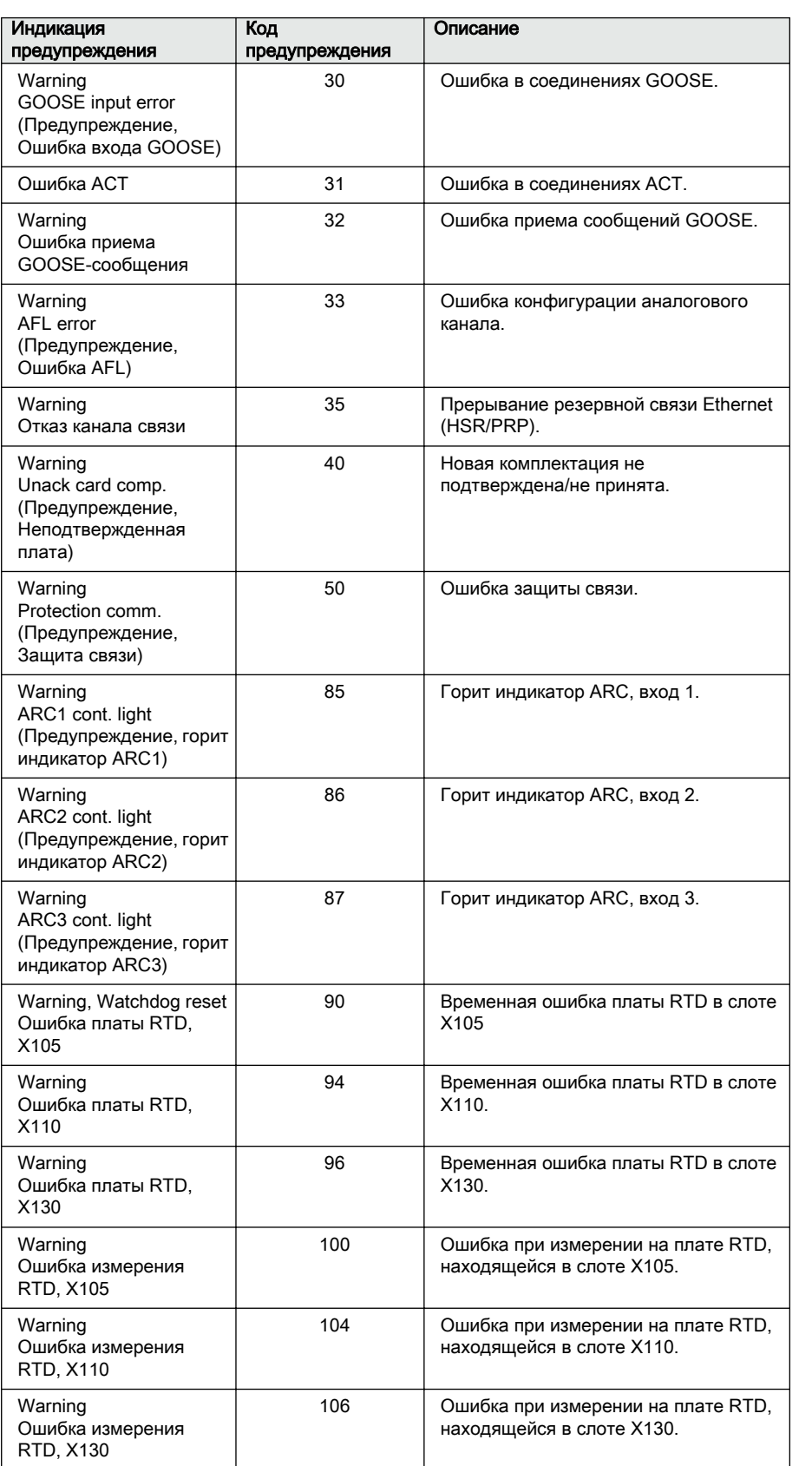

## 7.3 Процедуры устранения неисправностей

## 7.3.1 Перезагрузка программного обеспечения

- 1. Выбрать **Главное меню/Конфигурация/Общие/Сброс ПО** и нажать кнопку  $\leftarrow$
- 2. При помощи стрелки  $\parallel$ или  $\parallel$ изменить значение и нажать  $\leftarrow$ .

### 7.3.2 Восстановление заводских настроек

В случае потери данных конфигурации или любой другой ошибки файловой системы, из-за которой устройство не работает должным образом, всю файловую систему можно восстановить в исходное состояние, определенное производителем. При этом все стандартные настройки, используемые по умолчанию, и файлы конфигурации, сохраненные производителем, будут восстановлены. Заводские настройки может восстановить только администратор.

- 1. Выберите **Main menu/Configuration/General/Factory setting (Главное меню/Конфигурация/Общее/Заводские уставки)** и нажмите .
- 2. Установите значение при помощи  $\uparrow$  или  $\downarrow$  и нажмите  $\leftarrow$
- 3. Подтвердите, для чего выберите Yes  $(\text{Ja})$  при помощи  $\text{Ha}$  или  $\text{Vu}$ нажмите  $-$ .

ИЭУ восстановит заводские настройки и выполнит перезапуск системы. Восстановление занимает 1...3 минуты. На экране на несколько секунд появляется сообщение о восстановлении заводских настроек, после чего устройство перезагружается.

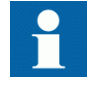

Следует избегать восстановления заводских уставок без особой необходимости, так как все уставки, которые ранее были записаны в устройство, будут перезаписаны уставками, используемыми по умолчанию. При стандартном использовании внезапное изменение уставок может привести к срабатыванию функций защиты.

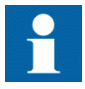

Для восстановления заводских уставок в режиме начального загрузчика нужно одновременно нажать ESC + KEY на 5 секунд.

#### 7.3.3 Задание паролей

Если авторизация пользователя отключена или пользователь работает в системе как администратор, пароли пользователя можно настроить в ЛИЧМ или веб-ИЧМ или при помощи РСМ600.

- $\mathbf{1}$ Выбрать Main menu/Configuration/Authorization (Главное меню/ Конфигурация/Авторизация/Пароли.
- $2.$ Выберите пароль, который вы хотите удалить, при помощи кнопки + или  $\vert \downarrow \vert$
- $3<sub>1</sub>$ Нажмите  $\leftarrow$ , измените пароль при помощи  $\uparrow$  или  $\downarrow$  и нажмите  $\leftarrow$ снова.
- $\overline{4}$ . Повторите шаги 2 и 3, чтобы настроить остальные пароли.

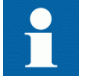

При утрате пароля администратора обратитесь в техподдержку АББ для получения администраторских прав доступа.

#### 7.3.4 Выявление ошибок приложений ИЭУ

- $\ddot{\phantom{0}}$ Убедиться, что функция включена
- $\bullet$ Проверить блокировку.
- $\bullet$ Проверить режим.
- $\bullet$ Проверить значение измерения
- Проверить связь с функциями отключения и аварийного осциллографа.
- Проверьте настройки каналов.

#### $7.3.4.1$ Проверка монтажа

Проверка монтажных соединений часто выявляет неверное подключение фазных токов или напряжений. Однако даже если подключения фазного тока или напряжения к клеммам устройства могут быть правильными, неправильная полярность одного или нескольких измерительных трансформаторов может вызвать ряд проблем.

- $\bullet$ Проверьте измерения тока или напряжения и их информацию о фазах в Main menu/Measurements (Главное меню/Измерения).
- $\bullet$ Убедитесь, что информация о фазах и углы сдвига фаз правильные.
- Если необходимо, исправьте проводные соединения.
- Проверить фактическое состояние подключенных дискретных входов: Main menu/Monitoring/I/O status/Binary input values (Главное меню/ Мониторинг/Состояние входов-выходов/Дискретные входы).
- $\bullet$ Протестировать устройство, изменить его состояние вручную: Main menu/ Tests/Binary outputs (Главное меню/Тестирование/Выходные реле)).

### 7.3.4.2 Прерывание получения данных

Иногда во время работы устройства могут принимать поврежденные или ошибочные данные измерений. В этом случае операционная система приостанавливает выполнение приложения до получения верных данных. В случае устойчивых отказов необходимо проверить цепочку измерений, чтобы устранить причину появления неправильных данных измерений

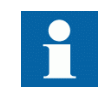

При устойчивых отказах в результате внутренней неисправности устройства обратитесь в компанию ABB по поводу ремонта или замены устройства.

#### Раздел 8 Ввод в эксплуатацию

#### $8<sub>1</sub>$ Контрольный перечень действий при пусконаладке

Прежде чем приступить к работам по пусконаладке, ознакомьтесь с устройством и его функциональными возможностями

- $\bullet$ Убедитесь, что у вас есть все необходимые чертежи подстанции, такие как: однолинейные схемы и схемы.
- Следует убедиться, что версия технического руководства относится  $\bullet$ именно к тестируемой версии устройства.
- $\bullet$ Убедитесь, что программное обеспечение для настройки и библиотеки устройств работают с тестируемой версией ИЭУ.
- $\bullet$ Убедитесь, что вам не потребуется дополнительных прикладных программ.
- $\bullet$ Убедитесь, что у вас есть уставки устройства на бумаге либо в электронном виде. Уставки и логика должны быть четко задокументированы.
- Проверьте уставки, чтобы убедиться в их правильности.
- Убедитесь, что вы используете правильный кабель для соединения ПК с портом связи устройства. Порт RJ-45 поддерживает использование любого кабеля Ethernet, но рекомендуемый тип - STP.
- Выполните тестирование порта связи вашего ПК перед тем, как выйти  $\bullet$ отправиться на объект.
- $\bullet$ Определите, с кем вы будете связываться, если у вас возникнут проблемы, и убедитесь в том, что у вас имеются средства для связи с этими людьми.
- Определите, кто отвечает за уставки.  $\bullet$
- Убедитесь, что вы взяли с собой надлежащее тестовое оборудование и все  $\bullet$ необходимые соединительные кабели.
- $\bullet$ Попросите специалистов компании-владельца распределительного устройства познакомить вас с рабочей площадкой и указать вам ее особенности
- Убедитесь в том, что вы четко представляете себе, как действовать в аварийных ситуациях. Узнайте, где можно получить медицинскую аптечку и защитные материалы, а также убедитесь в том, что вы знаете, где проходят пути эвакуации.

## 8.2 Проверка установки

## 8.2.1 Проверка питания

Убедиться, что напряжение питания остается в рамках допустимого диапазона входного напряжения в любых рабочих условиях. Перед подачей на устройство напряжения убедиться в правильности полярности.

## 8.2.2 Проверка цепей трансформаторов тока

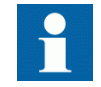

Убедиться, что монтаж выполнен строго в соответствии со схемой подключения, включенной в комплект поставки.

Подключение трансформаторов тока необходимо выполнять в соответствии со схемой соединений, входящей в комплект поставки устройства, с учетом фаз и полярности. Для каждого первичного трансформатора тока или измерительного ТТ, подключенного к устройству, необходимо выполнить следующие проверки.

- Проверка путем подачи первичного тока для проверки достоверности коэффициента трансформации ТТ, правильности монтажа до функции защиты ИЭУ и правильности порядка чередования фаз (то есть L1, L2, L3.)
- Проверка полярности, чтобы убедиться, что указанное направление вторичного тока соответствует заданному направлению первичного тока. Это испытание является важным для обеспечения правильной работы направленной функции, а также выполняемых устройство функций защиты или измерения.
- Измерение сопротивления цепи вторичной обмотки трансформатора тока, чтобы подтвердить, что сопротивление постоянного тока цепи вторичной обмотки ТТ находится в пределах указанного, а также что в обмотке или проводке ТТ отсутствуют высокоомные соединения.
- Проверка возбуждения ТТ, чтобы подтвердить, что к устройству подключена правильная обмотка трансформатора тока. Чтобы убедиться, что в системе нет ошибок монтажа, например, в результате ошибки подключения измерительной обмотки трансформатора тока к устройству, как правило, проверяется всего несколько точек кривой возбуждения.
- Проверка возбуждения трансформатора тока, чтобы подтвердить, что трансформатор тока имеет правильный класс точности, а также что в обмотке трансформатора тока отсутствуют короткозамкнутые витки. С каждым трансформатором тока должны поставляться расчетные кривые производителя для возможности сравнения с фактическим результатами.
- Проверка заземления отдельных вторичных цепей ТТ, чтобы убедиться, что каждая трехфазная группа ТТ правильно подключена к заземлению подстанции, и это подключение выполнено только в одной точке.
- Проверка сопротивления изоляции.
- Необходимо выполнить идентификацию фаз трансформатора тока.

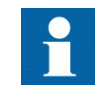

При построении характеристики возбуждения необходимо отключить первичную и вторичную стороны от линии и устройства.

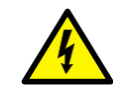

Если вторичная обмотка ТТ разомкнута или отсутствует ее заземление, или если вторичная обмотка ТТ отключена без предварительного отключения напряжения первичных цепей, это может привести к возникновению опасных напряжений. Это может привести к смертельному исходу, а также к повреждению изоляции. Повторная подача напряжения на первичную сторону ТТ должна быть запрещена до тех пор, пока вторичная сторона трансформатора тока разомкнута или не заземлена.

## 8.2.3 Проверка цепей трансформатора напряжения

Убедиться, что монтаж выполнен строго в соответствии со схемой подключения, включенной в комплект поставки.

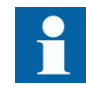

Прежде чем продолжить проверку схем, следует исправить возможные ошибки.

Проверить схемы.

- Выполнить проверку полярности
- Выполнить измерение напряжения цепи ТН (проверка путем подачи первичного тока)
- Выполнить проверку заземления
- Проверить соответствие фаз
- Выполнить проверку сопротивления изоляции

Проверка полярности позволяет убедиться в целостности цепей и проверить соотношения фаз. Полярность должна определяться как можно ближе к устройству, чтобы также проверить большую часть монтажных соединений.

Проверка путем подачи первичного тока позволяет проверить коэффициент трансформации трансформатора напряжения и монтаж на всем протяжении от первичной системы до устройства. Проверку путем подачи первичного тока следует выполнять для каждой цепи "фаза-нейтраль" и каждой пары "фазафаза". В каждом случае измеряются напряжения во всех фазах и нейтрали.

#### 8.2.4 Проверка дискретных входных/выходных цепей

#### 8.2.4.1 Проверка дискретных входных цепей

- Рекомендуется отсоединить разъем дискретных входов от плат двоичных  $\bullet$ входов.
- Необходимо проверить все подключенные сигналы, чтобы уровень входного сигнала и полярность соответствовали техническим характеристикам ИЭУ.

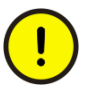

Нельзя использовать напряжение переменного тока. Дискретные входы рассчитаны только на напряжения постоянного тока

#### 8.2.4.2 Проверка дискретных выходных цепей

- Рекомендуется отсоединить разъем дискретных входов от плат дискретных  $\bullet$ входов.
- $\bullet$ Проверить все подключенные сигналы и убедиться, что нагрузка и напряжение соответствуют техническим характеристикам ИЭУ.

#### 8.3 Авторизация доступа

#### 8.3.1 Авторизация пользователей

Для ЛИЧМ и веб-ИЧМ определяются категории пользователей с различными правами доступа и используемыми по умолчанию паролями.

Пароли могут задаваться для разных категорий пользователей. Пароль локального ИЧМ всегда должен состоять минимум из четырех символов, а пароль веб-ИЧМ - минимум из девяти символов. Пароль ЛИЧМ может состоять максимум из 8 символов, пароль веб-ИЧМ - из 20. Допустимы только следующие символы:

- Цифры 0-9  $\bullet$
- Буквы a-z, A-Z  $\bullet$
- Пробел
- Специальные символы !"#%&'()\*+'-./:;<=>?@[\]^ `{|} ~

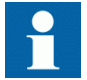

Авторизация доступа при помощи пароля по умолчанию отключена; ее можно включить при помощи опции Главное меню/Конфигурация/Авторизация доступа/Пароли ЛИЧМ или Веб-ИЧМ.

#### Таблица 21: Предопределенные категории пользователей и используемые по умолчанию пароли

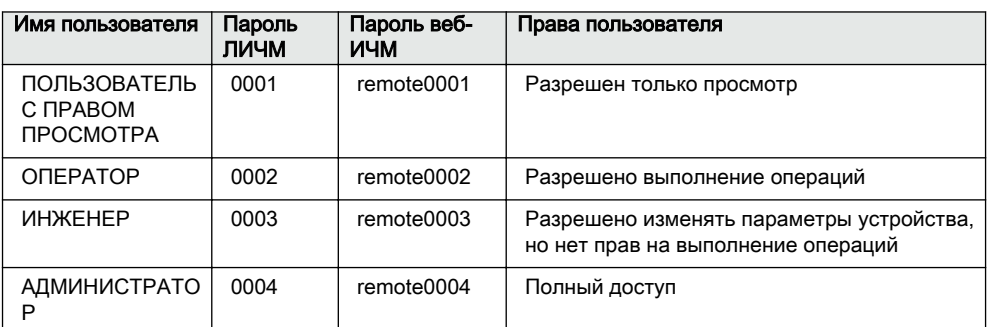

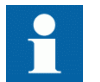

Для получения информации об авторизации доступа в системе РСМ600 см. документацию по РСМ600.

#### 8.4 Настройка ИЭУ и связи

#### 8.4.1 Настройка связи между устройствами защиты и РСМ600

Связь между устройством защиты и РСМ600 не зависит от используемого на подстанции или для связи с с диспетчерским центром протокола связи. Эта связь может рассматриваться как второй канал связи.

Используемый канал связи - это всегда Ethernet, а используемый протокол -TCP/IP

Каждое устройство защиты имеет разъем Ethernet на передней панели для доступа к РСМ600. В зависимости от конфигурации подстанции и используемого протокола связи могут быть доступны дополнительные интерфейсы Ethernet на задней панели устройства. Для подключения PCM600 можно использовать все интерфейсы Ethernet.

Если используется протокол подстанции на базе Ethernet, для связи РСМ600 может использоваться один и тот же Ethernet-порт и IP-адрес. Устройство способно отделять информацию, относящуюся к диалогу РСМ600.

Чтобы сконфигурировать физическое соединение и IP-адреса:

- 1. Задать или получить IP-адреса устройств.
- 2. Настройте ПК на прямой канал связи или подключите ПК или рабочую станцию к сети.
- 3. Сконфигурировать IP-адреса в проекте PCM600 для каждого ИЭУ. Адреса используются для связи между устройствами защиты и PCM600.

### 8.4.1.1 Варианты каналов связи между PCM600 и ИЭУ.

Предусмотрено два способа подключения PCM600 к устройству защиты.

- Прямой канал "точка-точка" между PCM600 и устройством
- Непрямая связь через станцию ЛВС или удаленную станцию в сети

#### Канал связи "точка-точка"

Устройство защиты имеет разъем RJ-45 на ЛИЧМ. Порт на передней панели устройства используется, главным образом, для конфигурации и настройки. Порт на передней панели устройства не должен подключаться ни к какой сети Ethernet.

Устройство защиты имеет сервер DHCP для связи через клиентский интерфейс на передней панели. Сервер DHCP присваивает компьютеру, подключенному к клиентскому интерфейсу, IP-адрес. Для автоматического получения IP-адреса необходимо сконфигурировать интерфейс ЛВС- компьютера.

### Сеть ЛВС или ГВС

В сети организации TCP/IP ЛВС часто (но не всегда) реализуется как отдельная IP-подсеть. Маршрутизатор соединяет сети ЛВС с глобальной сетью. В IP-сетях маршрутизатор поддерживает и ЛВС- и ГВС-адрес. Аспекты проектирования компьютерных сетей охватывают широкий диапазон вопросов, включая компоновку, планирование емкости и безопасность. В некоторой степени конфигурация сети также зависит от потребностей пользователя.

### 8.4.2 Настройки связи

ИЭУ снабжено разъемом переднего порта RJ-45 в LHMI. Разъем используется, главным образом, для конфигурации и настройки. IP-адрес заднего порта и соответствующая маска подсети могут быть заданы через LHMI. Для переднего порта всегда используется постоянный IP адрес, 192.168.0.254, и всегда имеется DHCP сервер для предоставления IP адреса для подключенного компьютера. При поставке устройства интерфейс Ethernet на задней панели имеет используемый по умолчанию IP адрес 192.168.2.10.

Дополнительные модули связи обеспечивают доступ к разным портам связи. Ethernet-кабель На задней панели устройства может быть два варианта портов связи: RJ-45 и LC оптического интерфейса Ethernet. Порт Ethernet на задней панели предназначен для связи с системной шиной подстанции. Для портов Ethernet используются следующие протоколы связи: IEC 61850-8-1, IEC
61850-9-2 LE, DNP3 TCP/IP и Modbus TCP/IP.Для последовательной связи через порт на задней панели также может использоваться стекловолоконный кабель с разъемом типа ST и витая пара RS-485/RS-232. Для последовательной связи предусмотрены следующие протоколы: Modbus RTU/Modbus ASCII, DNP3 и IEC 60870-5-103.

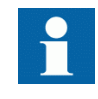

Если протоколы связи не работают должным образом, следует убедиться, что COM- порт не использует другие протоколы связи.

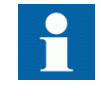

Подключайте Ethernet-кабель к надлежащим разъемам в ИЭУ с протоколами резервирования связи, такими как HSR и PRP. Устройства с поддержкой HSR/PRP имеют три разъема Ethernet, резервные порты Ethernet имеют маркировку LAN A и LAN B. Третий порт Ethernet без маркировки LAN работает в качестве межканального порта. Таким образом, дополнительное интерфейсное устройство не требуется. Например, ноутбуки, на которых установлено ПО PCM600, для доступа к ИЭУ, которое является частью сети HSR, должны подключаться через интерфейсное устройство.

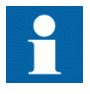

Модуль резервирования связи имеет три рабочих режима: «Обычный», «HSR» и «PRP». Изменение рабочего режима выполняется через настройки связи.

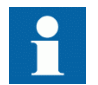

Более подробную информацию можно получить в руководствах по протоколам связи, а также в техническом описании.

### 8.4.2.1 Порты и драйверы последовательной связи

В зависимости от конфигурации аппаратного обеспечения ИЭУ может иметь один или несколько портов последовательной связи на базе UART. Порты связи имеют гальваническое (RS-485, RS-232) либо оптоволоконное подключение. ИЭУ использует последовательные порты и драйверы для разных каналов протокола последовательной связи.

Последовательные порты: COM1, COM2 и так далее, в зависимости от количества последовательных портов в конфигурации аппаратных средств устройства. Каждый драйвер COM-порта имеет собственные параметры настройки, которые можно найти через ЛИЧМ в меню **Configuration/ Communication/COMn**  $(n = 1, 2,...)$ .

Поскольку одно ИЭУ обычно поддерживает несколько разных аппаратных вариантов связи, параметры настройки драйвера СОМ-порта не одинаковы для всех типов аппаратных модулей связи.

| СОМ-параметр                                  | Значения                                 | Опции аппаратных средств <sup>1)</sup>                                                                                                    |  |
|-----------------------------------------------|------------------------------------------|----------------------------------------------------------------------------------------------------|--|
| Fiber mode (Оптический<br>режим)              | 0 = оптоволоконный кабель<br>отсутствует | Используется только в<br>оптоволоконном режиме.<br>Обратите внимание, что режим "Не<br>используется" - это то же, что режим<br>передачи по гальваническому<br>кабелю.                                                                                |  |
|                                               | 1 = оптоволоконный ВКЛ./<br>кольцо       |                                                                                                    |  |
|                                               | 2 = оптоволоконный<br>ВЫКЛ./кольцо       |                                                                                                    |  |
|                                               | 3 = оптоволоконный ВКЛ./<br>звезда       |                                                                                                    |  |
|                                               | 4 = оптоволоконный<br>ВЫКЛ./звезда       |                                                                                                    |  |
| Serial mode<br>(Последовательная<br>передача) | $0 =$ RS485 2провода                     | Для гальванического подключения.<br>Тип RS зависит от используемой<br>платы связи.<br>Обратите внимание, что этот<br>параметр настройки работает,<br>только если для параметра Fiber<br>mode (Оптический режим) выбран<br>вариант «Не используется». |  |
|                                               | 1 = RS485 4 провода                      |                                                                                                    |  |
|                                               | $2 = RS2326e3$<br>подтверждения связи    |                                                                                                    |  |
|                                               | $3 = RS232c$<br>подтверждением связи     |                                                                                                    |  |
| Задержка CTS                                  | $060000$ [MC]                            | только режим RS232                                                                                                    |  |
| Задержка RTS                                  | $060000$ [MC]                            | только режим RS232                                                                                                    |  |
| Скорость передачи в бодах                     | $1 = 300$                                | Все режимы                                                                                                    |  |
|                                               | $2 = 600$                                |                                                                                                    |  |
|                                               | $3 = 1200$                               |                                                                                                    |  |
|                                               | $4 = 2400$                               |                                                                                                    |  |
|                                               | $5 = 4800$                               |                                                                                                    |  |
|                                               | $6 = 9600$                               |                                                                                                    |  |
|                                               | $7 = 19200$                              |                                                                                                    |  |
|                                               | $8 = 38400$                              |                                                                                                    |  |
|                                               | $9 = 57600$                              |                                                                                                    |  |
|                                               | 10 = 115200 [бит/с]                      |                                                                                                    |  |

Таблица 22: Параметры СОМ-порта для разных опций аппаратных средств

1) Если используется оптоволоконный режим, для параметра Serial mode (Последов. режим) должен быть выбран вариант «RS485 2-проводный».

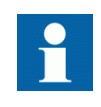

Кроме настройки параметра СОМ, для платы связи с большим количеством аппаратных опций может потребоваться замена перемычек платы.

#### Подключение протокола последовательной связи к конкретному последовательному порту

Среди настроек (экземпляра) протокола связи имеется параметр *Последов. порт n* (n = номер экземпляра протокола). Опции настройки этого параметра: "COM1", "COM2" и т.д. При помощи этого параметра можно выбрать требуемый последовательный порт для данного экземпляра протокола.

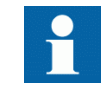

Не все параметры настройки канала находятся в меню настроек COMn. Дополнительные параметры настройки канала можно найти в списке параметров настройки используемого последовательного протокола, поскольку некоторые стандарты последовательной связи допускают изменение параметров канала, а некоторые стандарты - нет.

#### 8.4.2.2 Диагностика и контроль канала последовательной связи

Диагностика и контроль канала последовательной связи используются для драйвера последовательного канала и протокола последовательной связи. Контроль физических и зависимых от протокола аспектов нижнего уровня последовательной связи на основе UART выполняется в драйвере последовательного канала. Счетчики диагностики и значения контроля можно найти при помощи ЛИЧМ в **Monitoring/Communication/COMn** (n= 1,2,…) (Контроль/Связь/COMn (n=1,2,...)).

В зависимости от протокола связи, программное обеспечение последовательного драйвера принимает отдельные символы или полные кадры протокола на основании символов запуска/останова кадра или по синхронизации.

Данные контроля для канала COM можно представить как основные и детальные счетчики диагностики.

| Параметр            | Диапазон                                  | Тип       | Описание                                                          |
|---------------------|-------------------------------------------|-----------|-------------------------------------------------------------------|
| Принятые<br>СИМВОЛЫ | 02147483646                               | Основные  | Количество отдельных принятых<br>символов.                        |
| Принятые кадры      | 02147483646                               | Основные  | Количество успешно принятых полных<br>кадров.                     |
| Неучтенные<br>кадры | 02147483646                               | Основные  | Количество неучтенных кадров.                                     |
| Переданные<br>кадры | 02147483646                               | Основные  | Количество переданных кадров.                                     |
| Потеря CD           | 02147483646                               | Детальные | Количество потерь сигнала<br>обнаружения несущей при приеме.      |
| Конфликт            | 02147483646                               | Детальные | Количество обнаруженных конфликтов.                               |
| Тайм-аут CTS        | 02147483646                               | Детальные | Количество ошибок тайм-аута сигнала,<br>разрешенного на передачу. |
|                     | Продолжение таблицы на следующей странице |           |                                                                   |

Таблица 23: Данные контроля канала COM

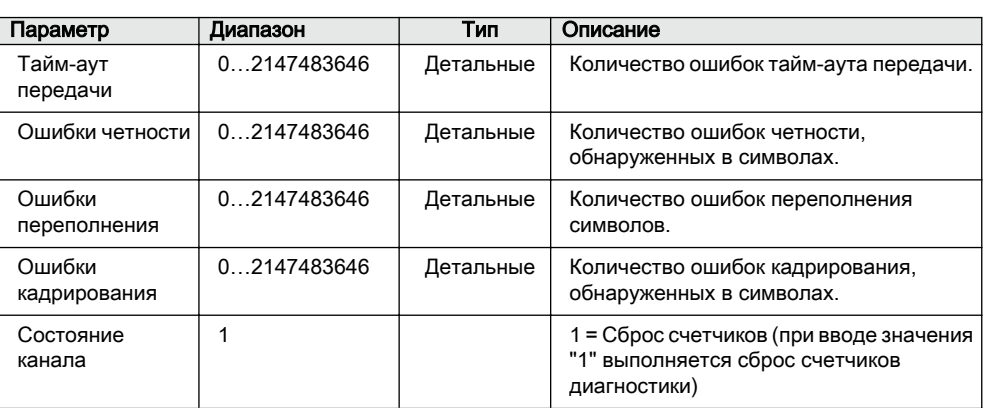

Применяемые счетчики диагностики зависят от аппаратных средств связи и протокола связи.

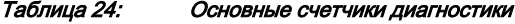

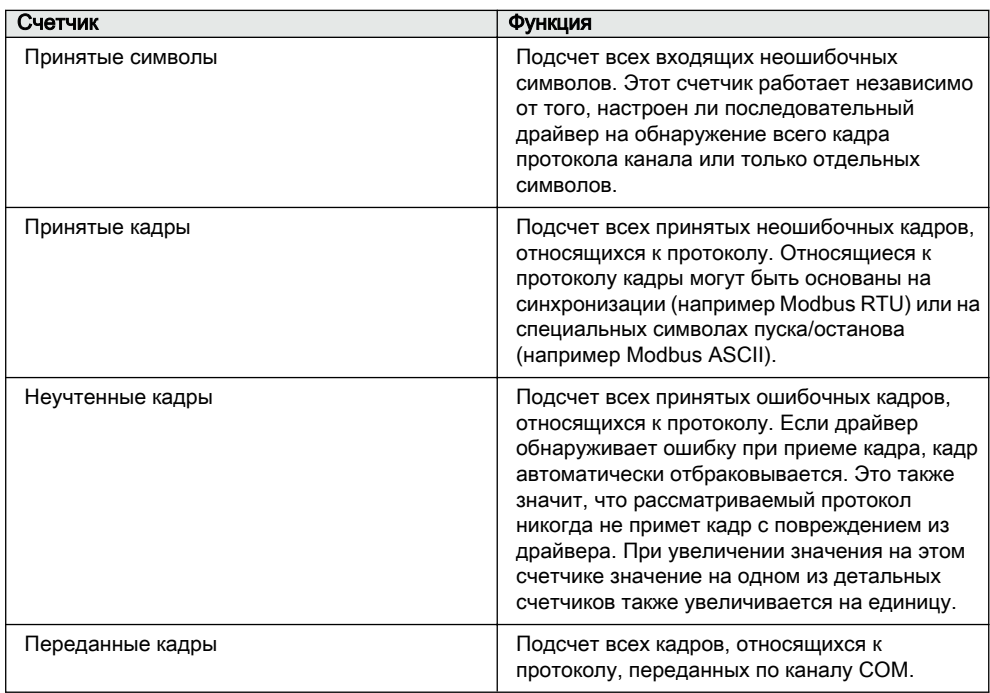

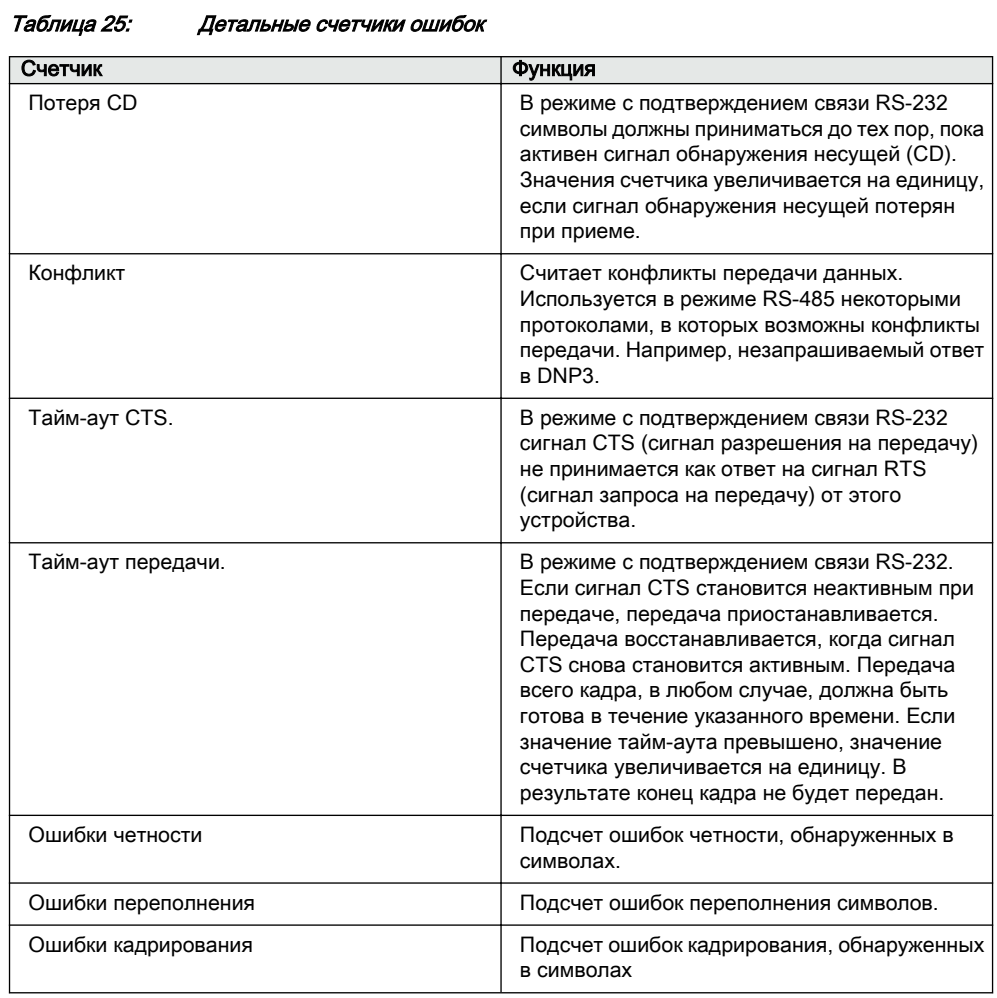

Таблица 26: Состояние канала

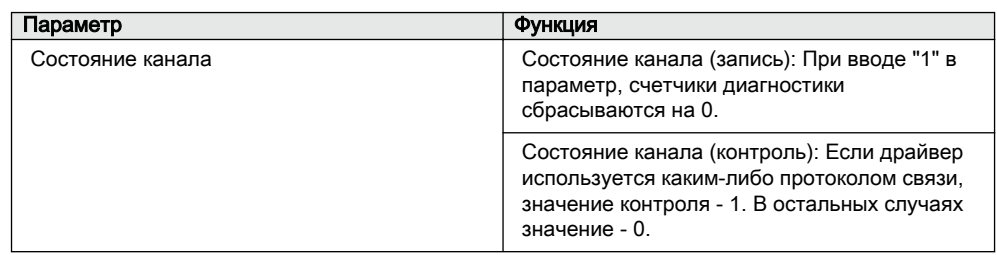

## 8.4.2.3 Определение настроек порта Ethernet

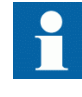

Изменить настройки Ethernet порта при помощи PCM600, чтобы убедиться, что PCM600 может экспортировать корректную конфигурацию в SYS600. Настройки Ethernet-порта

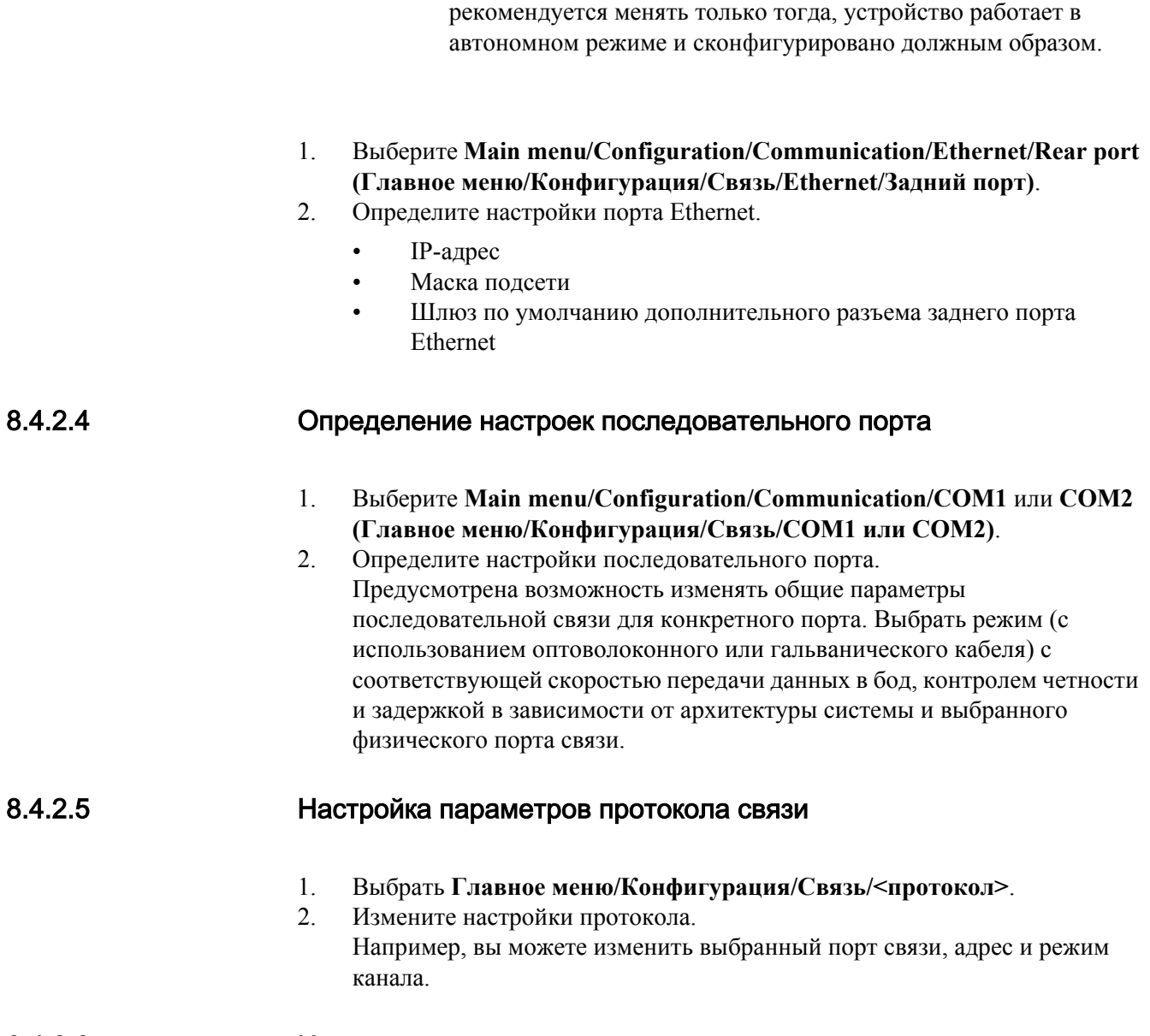

### 8.4.2.6 Использование перемычек

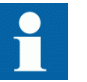

Подробное описание использования перемычек приведено в техническом руководстве.

## 8.4.3 Настройка локального ИЧМ

### 8.4.3.1 Изменение языка локального ИЧМ

- 1. Выбрать **Главное меню/Язык** и нажать **.**
- 2. Изменить язык можно при помощи стрелок  $\uparrow$  или
- 3. Подтвердить выбор нажатием кнопки .
- 4. Применить изменения.

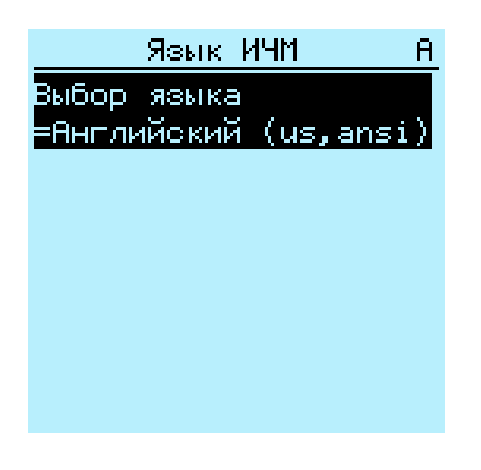

Рис. 99: Изменение языка ЛИЧМ

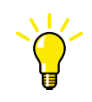

Изменить язык можно при помощи "горячих клавиш" для чего нужно одновременно нажать  $\frac{1}{100}$  и  $\leftarrow$  в любом месте меню.

## 8.4.3.2 Настройка контрастности дисплея

Вы можете выполнить настройку контрастности дисплея и получить оптимальную удобочитаемость данных из любого пункта меню.

- Для увеличения контрастности нужно одновременно нажать **ESC** и <sup>1</sup>.
- Для уменьшения контрастности нужно одновременно нажать  $\frac{1}{2}$   $\frac{1}{2}$ .

Выбранное значение контрастности можно сохранить в энергонезависимой памяти, если вы являетесь зарегистрированным пользователем и имеете права управления устройством. В случае незапланированного отключения питания будет восстановлена прежняя контрастность.

#### 8.4.3.3 Изменение набора дисплейных символов

Варианты отображения по стандарту МЭК 61850, МЭК 60617 и МЭК-ANSI выбираются при помощи клавиатуры.

- 1. Выберите **Main Menu/Configuration/HMI/FB naming convention (Главное меню/Конфигурация/ИЧМ/Обозначения функций)** и нажмите  $-$
- 2. Измените наборы дисплейных символов при помощи кнопки  $\uparrow$  или  $\downarrow$ .
- 3. Нажмите чтобы подтвердить выбор.

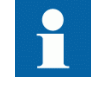

После изменения набора символов веб-ИЧМ устройство необходимо перезагрузить. Что касается ЛИЧМ, изменение вступает в силу сразу же.

#### 8.4.3.4 Изменение начального вида

Если не указано иначе, по умолчанию используется вид **Измерения**.

- 1. Выбрать **Главное меню/Конфигурация/ИЧМ/Экран по умолчанию**, и нажать ...
- 2. Используемый по умолчанию вид можно изменить при помощи  $\uparrow$  или L. .
- 3. Подтвердить выбор нажатием кнопки  $\leftarrow$ .

#### 8.4.3.5 Настройка системного времени и временной синхронизации

- 1. Выбрать **Главное меню/Конфигурация/Время/Системное время**.
- 2. Выбрать параметр при помощи стрелок  $\mathbf{u}$  или
- 3. Нажать  $\leftrightarrow$ , изменить значение при помощи  $\uparrow$  или  $\downarrow$ , а затем снова нажать —
- 4. Повторить шаги 2 и 3, чтобы настроить остальные параметры системного времени.
- 5. Выбрать **Главное меню/Конфигурация/Время/Синхронизация/ Источник синхронизации** и нажать **...**
- 6. Выбрать источник синхронизации при помощи $\|\cdot\|$ или $\|\cdot\|$ .
- 7. Подтвердить выбор нажатием кнопки

#### Выбрать летнее время

Настройка устройства позволяет правильно ввести дату ежегодного перехода на летнее время. Для задания даты перехода на летнее время используется UTC.

- 1. Установить параметры *Переход на летнее время (день недели)* и *Переход на зимнее время (день недели)* для определения дня недели изменения времени.
- 2. Установить параметры *Переход на летнее время (день)* , *Переход на летнее время (месяц)* и *Переход на зимнее время (месяц)* для определения месяца и недели изменения времени.

Дата перехода на летнее/зимнее время должна предшествовать выбранному дню перехода на летнее/зимнее время, и должна находиться в той же неделе, что и переход на летнее время.

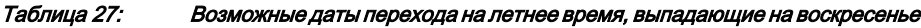

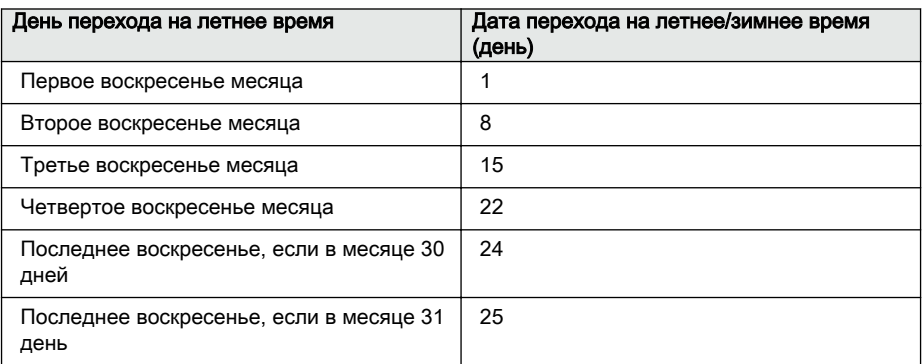

Например, если летнее время длится с последнего воскресенья марта до последнего воскресенья октября и время перехода - 01:00 универсального синхронизированного времени, параметры настройки будут следующими:

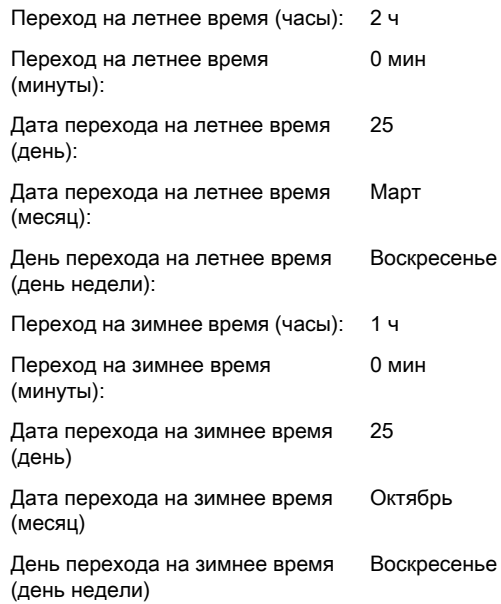

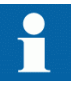

Установить параметры *Переход на летнее время (день недели)* и *Переход на зимнее время (день недели)* в значение "резерв", чтобы определить точную дату и время перехода на летнее/ зимнее время. Повторяйте настройку ежегодно, поскольку время перехода на летнее время не всегда одинаково.

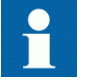

Для отключения перехода на летнее время установить параметр *Летнее/зимнее время введено* в значение "Нет".

## 8.4.4 Задание параметров ИЭУ

## 8.4.4.1 Определение групп уставок

#### Выбор группы уставок для редактирования

- 1. Выбрать **Главное меню/Уставки/Редактирование группы уставок**.
- 2. При помощи стрелок  $\parallel$ или  $\parallel$  выбрать группу уставок для редактирования.
- 3. Подтвердить выбор нажатием кнопки  $\leftarrow$
- 4. Отредактировать уставки.

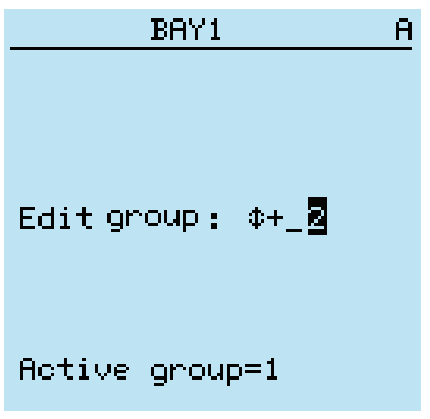

Рис. 100: Выбор группы уставок

#### Просмотр и редактирование значений группы уставок

- 1. Выбрать **Главное меню/Уставки/Уставки** и нажать **->**.
- 2. Выбрать группу уставок для просмотра при помощи  $\uparrow$  или  $\downarrow$ , и нажать для подтверждения выбора.

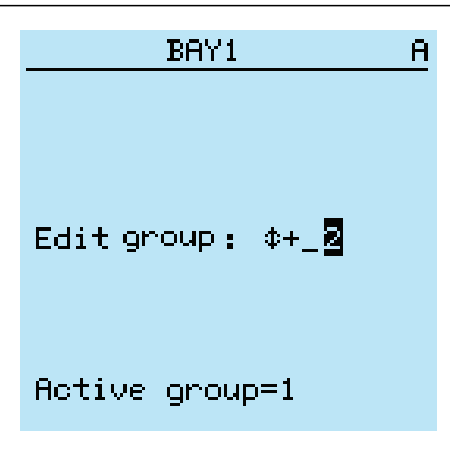

Рис. 101: Выбор группы уставок

- 3. Для просмотра уставок прокрутить список при помощи стрелок  $\mathbf{u} \cdot \mathbf{u}$ выбрать уставку нажатием  $\rightarrow$ .
- 4. Для просмотра различных функциональных блоков прокрутить список при помощи стрелок  $\mathbf{u} \cdot \mathbf{v}$ , и выбрать функциональный блок нажатием  $\rightarrow$ . Для перехода обратно в список нажать  $\leftarrow$ . Список функциональных блоков отображается в области текста на дисплее. Слева в заголовке вы видите текущую группу уставок, а справа путь меню.
- 5. Для просмотра параметров прокрутить список при помощи стрелок  $\uparrow$  и  $\|\cdot\|$ и выбрать параметр нажатием  $\rightarrow$ . Значения группы уставок отмечены значком #.

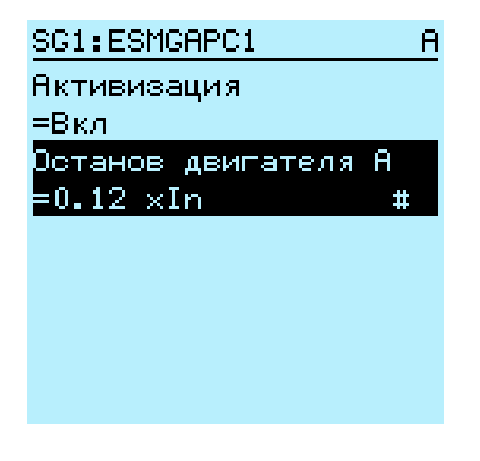

Рис. 102: Параметр группы уставок

6. Для выбора значения группы уставок нажать **-**, а для редактирования нажать  $\left| \right|$ .

| 3G1:Останов двигат…                                        |  |
|------------------------------------------------------------|--|
| k[1]=0.12 ×In                                              |  |
| $\textcolor{blue}{\mathsf{[2] = 0.12 \times In}}$          |  |
| $\left[\texttt{3}\right]\texttt{=0.12} \times \texttt{In}$ |  |
| $[4] = 0.12$ xIn                                           |  |
|                                                            |  |
|                                                            |  |
|                                                            |  |
|                                                            |  |
|                                                            |  |
|                                                            |  |

Рис. 103: Выбор значения группы уставок

Вы можете изменять значения только в выбранной группе уставок.

7. Изменить значение при помощи  $\parallel \parallel$ или  $\parallel \parallel$ , для подтверждения нажать .

| SG2:Время срабатыв…       | H |
|---------------------------|---|
| ≭[1]=40 мо                |   |
| [2]=±+<br>40<br><b>MC</b> |   |
| $[3] = 40$ Mo             |   |
| $[4]$ =40 mo              |   |
|                           |   |
|                           |   |
|                           |   |
|                           |   |
|                           |   |
|                           |   |

Рис. 104: Редактирование значения группы уставок

Активная группа уставок отмечена значком «звездочка» (\*).

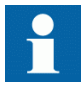

После переключения параметра *Operation* (Активация) функционального блока перезапускаются все функции защиты и управления.

#### Вызов группы уставок

Уставки ИЭУ для различных рабочих условий планируются заранее посредством расчета значений уставок для разных групп уставок. Активную группу уставок можно изменить при помощи приложения устройства или вручную через меню.

1. Выбрать **Главное меню/Уставки/Группа уставок/Активная группа** и нажать  $\leftarrow$ 

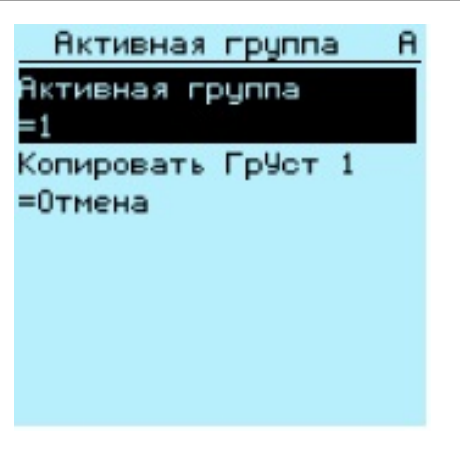

Рис. 105: Активная группа уставок

- 2. Выбрать группу уставок при помощи  $\uparrow$  или  $\downarrow$ .
- 3. Для подтверждения выбора нажать  $\leftarrow$ , для отмены  $\leftarrow$

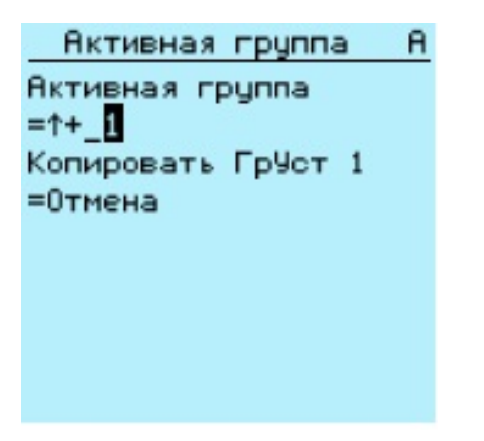

Рис. 106: Выбор активной группы уставок

4. Применить уставки.

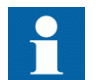

Не забудьте сохранить внесенные изменения.

### 8.4.4.2 Параметризация устройства

Параметры устройства защиты задаются при помощи ЛИЧМ, веб-ИЧМ или PCM600.

Уставки необходимо рассчитать согласно условиям электрической сети и электрическим характеристикам защищенного оборудования. Прежде чем устройство защиты будет подключено к системе, необходимо проверить правильность заданных уставок.

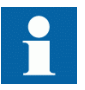

Задокументируйте все изменения настройки параметров.

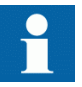

Для получения более подробной информации см. документацию по PCM600.

### 8.4.4.3 Определение настроек канала аварийного осциллографа

- 1. Выберите **Main Menu/Configuration/Disturbance recorder/Channel settings (Главное меню/Конфигурация/Осциллограф/Параметры каналов)**.
- 2. Для выбора требуемого канала или параметра нажать  $\mathbb{R}$  или
- 3. Чтобы изменить настройки канала, нажмите

Каждый аналоговый канал имеет одинаковый набор параметров и, соответственно, каждый двоичный канал имеет одинаковый набор параметров .

#### 8.4.4.4 Конфигурация аналоговых входов

- 1. Выбрать **Main Menu/Configuration/Analog inputs (Главное меню/ Конфигурация/Аналоговые входы)**.
- 2. Выберите аналоговый вход, который вы хотите сконфигурировать, при помощи клавиши $\parallel \parallel$ или  $\parallel \parallel$ .
- 3. Нажмите  $\leftarrow$ , измените значение при помощи кнопки  $\leftarrow$  или  $\leftarrow$  и нажмите снова.
	- Для трансформаторов тока: первичный и вторичный ток необходимо настроить на соответствующие значения.
	- Для трансформаторов напряжения: первичное и вторичное напряжение необходимо настроить на соответствующие значения.

## 8.5 Тестирование работы устройства защиты

Перед тем как включить цифровые выходы и определенные выходные сигналы защиты и других функций, необходимо перевести устройство в режим тестирования.

#### 8.5.1 Выбор режима тестирования ИЭУ

Режим тестирования активируется при помощи LHMI. Зеленый светодиод Ready (Готов) будет мигать, что свидетельствует о том, что режим тестирования включен. По умолчанию режим тестирования можно изменить только с ЛИЧМ. Активация удаленным клиентом возможна, смотрите Техническое руководство.

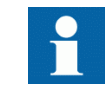

Светодиод «Готов» также мигает в случае, если системой самодиагностики устройства обнаружена внутренняя неисправность. Проверьте настройки режима тестирования и состояние контакта аварийной сигнализации IRF устройства, чтобы найти причину неисправности.

Режим тестирования используется для режима моделирования функций и выходов без фактического ввода тока.

 $\mathbf{1}$ Выберите Main menu/Tests/IED test/Test mode (Главное меню/ Тестирование/Тестирование IED/Режим тестирования и нажмите -

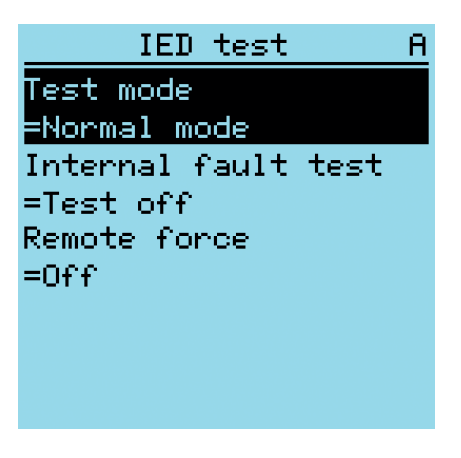

Рис. 107: Вход в режим тестирования

- $2<sub>1</sub>$ Выберите состояние режима тестирования при помощи 1 или  $\downarrow$ .
- $3<sub>1</sub>$ Нажмите - чтобы подтвердить выбор.

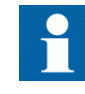

Если режим тестирования не отменен, он остается во включенном состоянии и светодиод «Готов» продолжает мигать

## 8.5.2

## Проверка интерфейса дискретных входов/выходов

Например, чтобы включить или отключить цифровой выход,

- 1. Выбрать **Главное меню/Тестирование/Дискретные выходы/X100 (PSM)/X100-PO1** и нажать -
- 2. Выберите значение при помощи  $\parallel \parallel$ или  $\parallel \parallel$ .
- 3. Нажмите чтобы подтвердить выбор.

Если в комплект поставки устройства входит дополнительный модуль дискретных входов/выходов (X105), путь меню также может указываться как **Главное меню/Тестирование/ Выходные реле/X105 (BIO)/<binary output> (Главное меню/ Тестирование/Выходные реле/X110 (BIO1)/<выходное реле> )**.

## 8.5.3 Тестирование функций

При проверке работы функции необходимо включить или отключить выходной сигнал защиты или другой функции.

- 1. Выбрать **Main Menu/Tests/Function tests/Current protection/<имя функционального блока>** и нажать .
- 2. Выберите выходной сигнал, который вы хотите включить или отключить, при помощи  $\|\cdot\|$ или  $\|\cdot\|$ и нажмите  $\leftarrow$
- 3. Чтобы отключить все выходные сигналы определенной функции, выберите Reset (Сброс) при помощи  $\|\cdot\|$ или  $\|\cdot\|$ и нажмите  $\leftarrow$ .

## 8.5.4 Выбор проверки внутренних неисправностей

Проверку на наличие внутренних неисправностей можно провести при использовании ЛИЧМ. При запуске проверки активируется выходной контакт внутренней неисправности устройства, зеленый светодиод "Готов" мигает, и индикация внутренней неисправности будет отображаться на ЛИЧМ. Расположение выходного контакта внутренней неисправности устройства см. в Техническом руководстве. Проверку на наличие внутренних неисправностей можно провести при использовании ЛИЧМ.

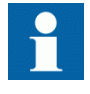

В отличие от действительной ситуации внутренней неисправности, другие выходные контакты возвращаются в исходное состояние и во время проверки остаются заблокированными. Другими словами, функции защиты могут работать и приводить в действие выходы во время проверки на наличие внутренней неисправности.

1. Выбрать **Главное меню/Проверки/Проверка ИЭУ/Проверка на наличие внутр. неисправностей** и нажать  $\leftarrow$ 

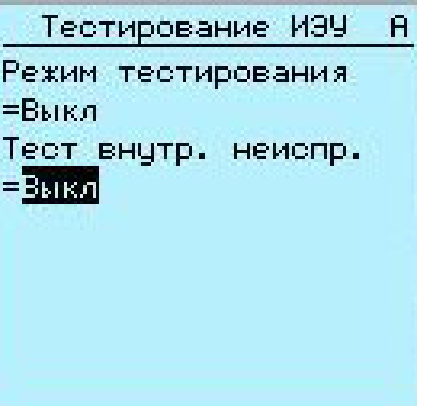

Рис. 108: Проверка на наличие внутренней неисправности

- 2. Выбрать значение при помощи  $\parallel$  или  $\parallel$ .
- 3. Подтвердить выбор нажатием кнопки .

## 8.5.5 Выбор режима "ИЭУ заблокировано" или "Тест, ИЭУ заблокировано"

Режим "ИЭУ заблокировано" и "Тест, ИЭУ заблокировано" активируется при помощи ЛИЧМ. Когда ИЭУ находится в состоянии "ИЭУ заблокировано" или "Тест, ИЭУ заблокировано", мигает желтый светодиод "Пуск". Мигание зеленого светодиода "Готов" свидетельствует о том, что включен режим "Тест, ИЭУ заблокировано". По умолчанию режим тестирования можно изменить только с ЛИЧМ. Активация удаленным клиентом возможна, смотрите Техническое руководство.

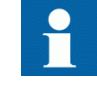

Светодиод "Готов" также мигает в случае обнаружения неисправности системой самодиагностики ИЭУ. Проверьте настройки режима тестирования и состояние контакта аварийной сигнализации IRF устройства, чтобы найти причину неисправности.

Режим тестирования может использоваться для моделирования функций и выходов без фактического ввода тока. Режим "ИЭУ заблокировано" используется для блокировки физических выходов, чтобы исключить их воздействие на процесс.

1. Выберите **Главное меню/Тестирование/Тестирование ИЭУ/Режим тестирования** и нажмите ...

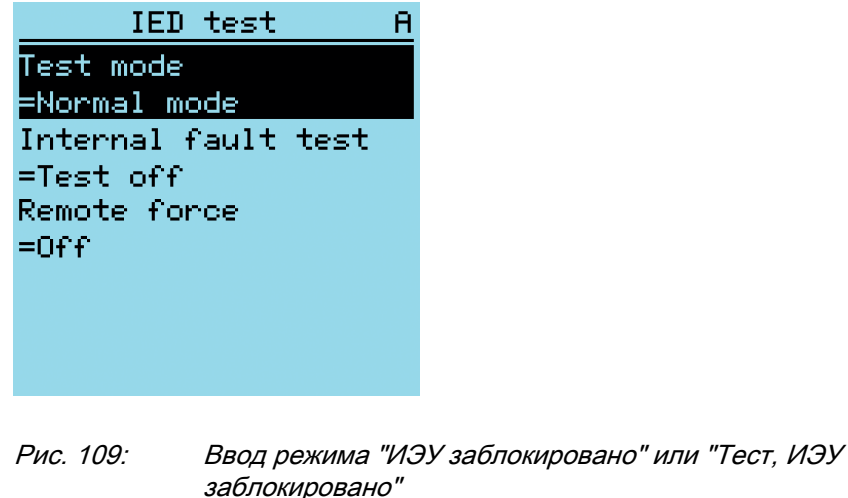

2. Выбрать режим тестирования при помощи  $\uparrow$  или  $\downarrow$ . Подтвердить выбор нажатием кнопки  $\leftarrow$ 

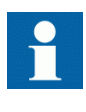

Если режим "ИЭУ заблокировано" или "Тест, ИЭУ заблокировано" не отменен, он остается во включенном состоянии, и светодиоды "Пуск" и/или "Готов" продолжают мигать.

## 8.6 Функция ABB Product Data Registration (Регистрация данных изделия ABB)

Функция ABB Product Data Registration (Регистрация данных продукта АББ) используется для прослеживания изменений состава компонентов, связанных с программным или аппаратным обеспечением устройства, что позволяет расширить возможности в отношении поддержки и технического обслуживания продукта.

После изменения состава компонентов при запуске устройства на экране устройства появится индикация LCT. ПО PCM600 считывает из устройства измененные данные. Таким образом, сначала необходимо установить соединение с ИЭУ. Данные о составе устройства можно считать при помощи PCM600, для чего нужно ввести LCT при установке PCM600 и активировать в PCM600 этот набор инструментов при помощи меню "Отслеживание ресурса". Подробную информацию смотрите в оперативной справке PCM600.

Индикация LCT убирается так же, как и другие индикации. Если данные о составе не будут собраны при помощи PCM600, то после перезапуска ИЭУ индикация появится снова.

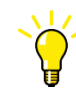

При появлении индикации LHMI необходимо обновить состав устройства, чтобы избежать рассогласования информации. Индикация LHMI не влияет на работоспособность ИЭУ.

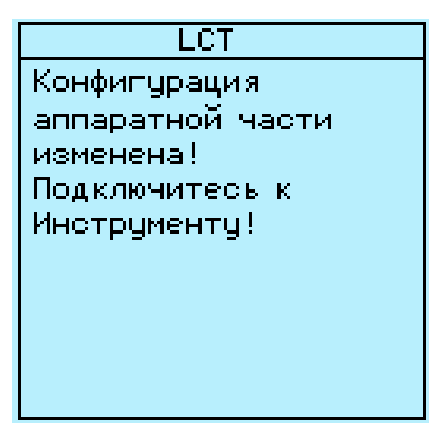

Рис. 110: Индикация LCT

Количество изменений в составе компонентов можно увидеть на вкладке параметра *Composition changes (Изменения состава компонентов)*в **Main Menu/Monitoring/IED status (Главное меню/Контроль/Состояние IED)**.

# Раздел 9 Глоссарий

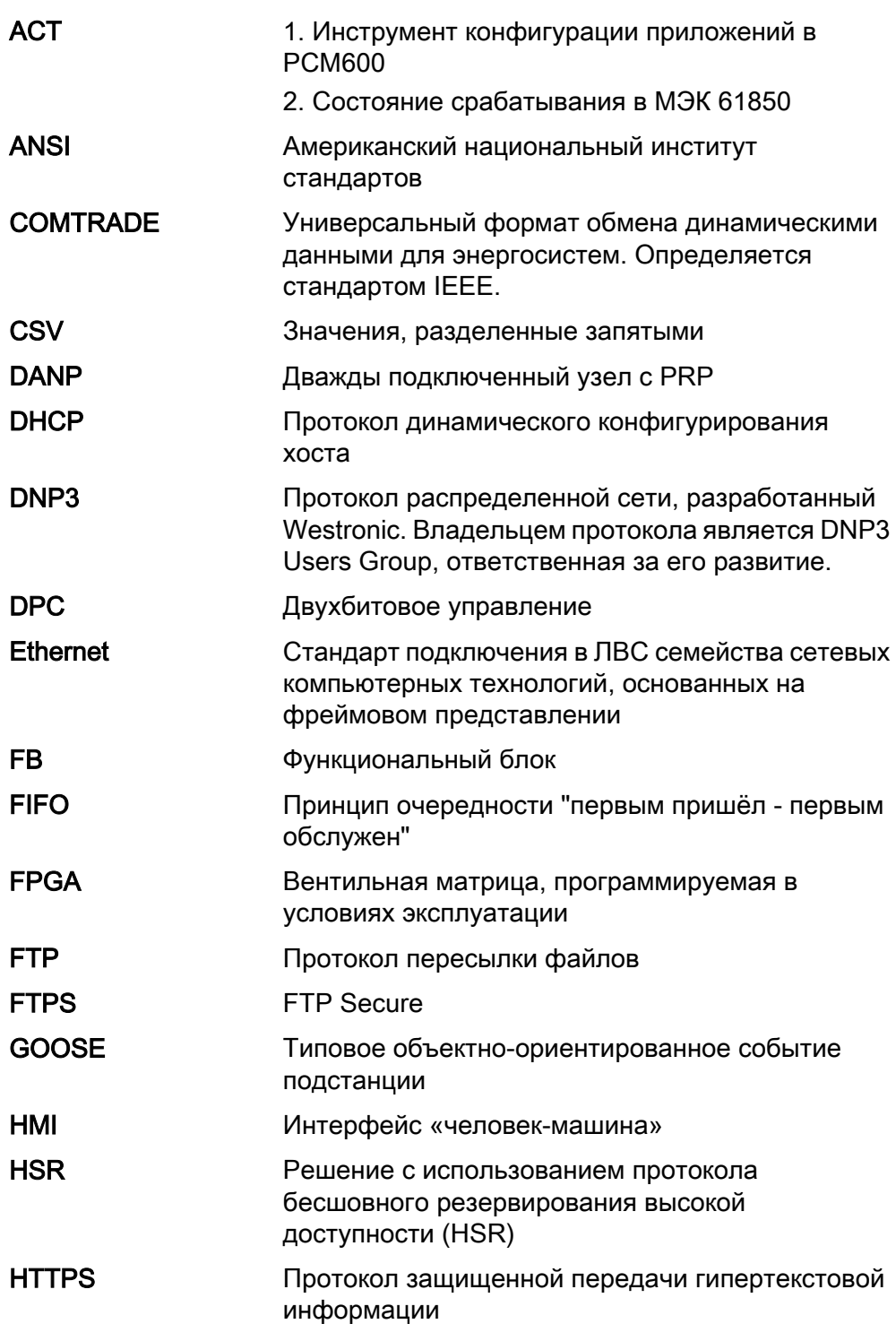

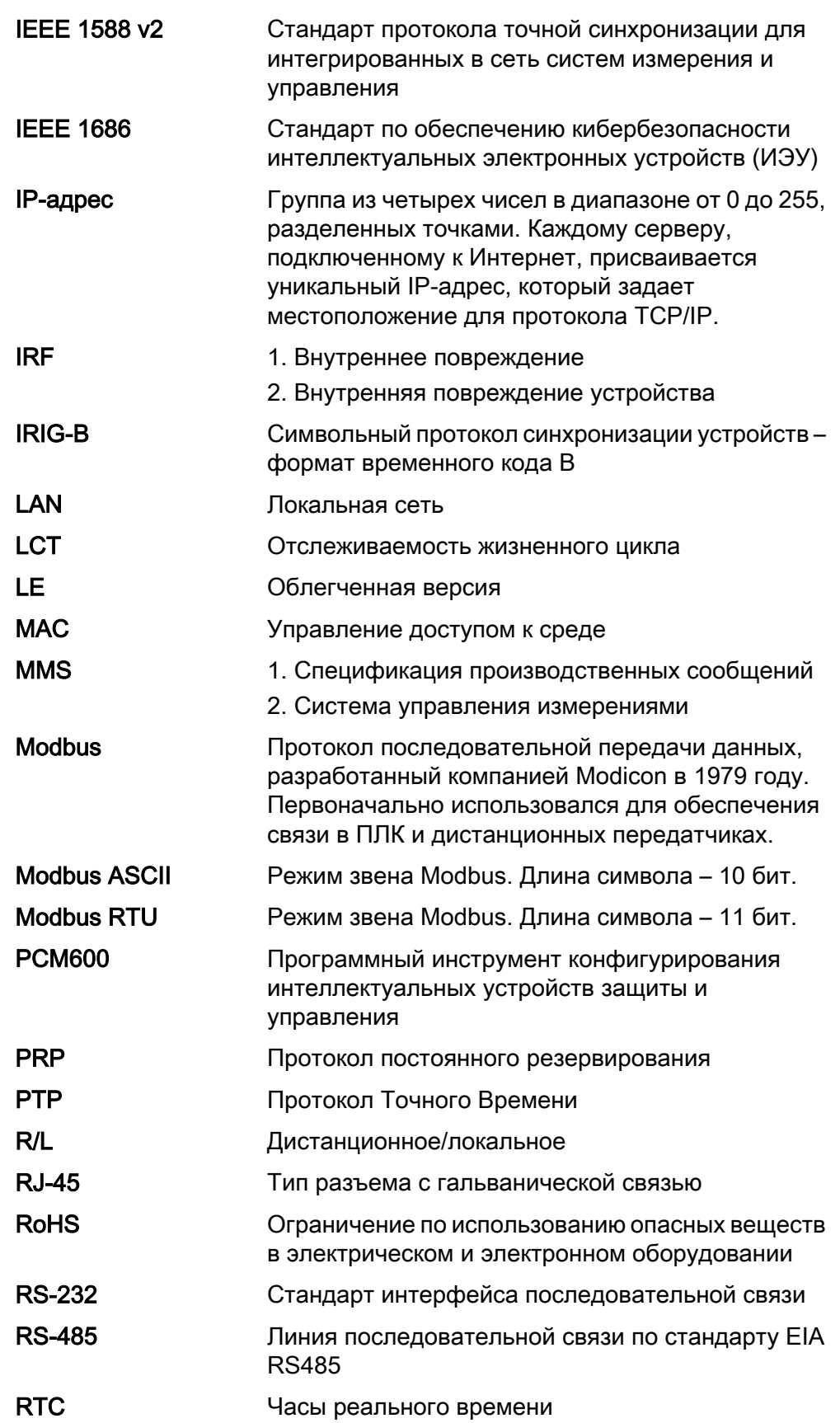

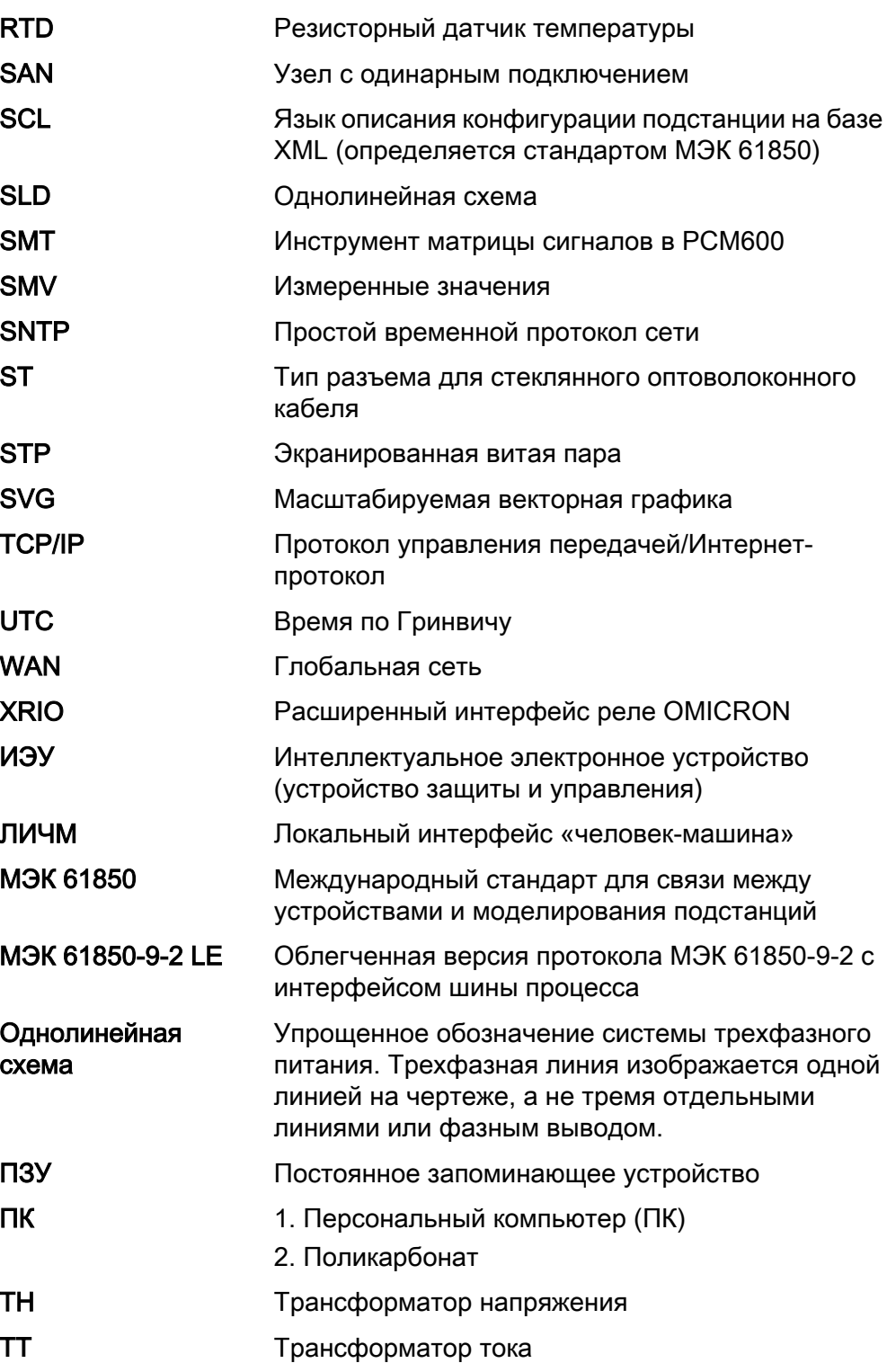

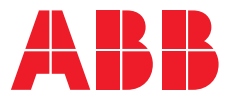

#### **ABB Distribution Solutions —**

P.O. Box 699 FI-65101 VAASA, Finland (Финляндия) Телефон +358 10 22 11

#### **ABB**

**Nanjing SAC Power Grid Automation Co., Ltd.** NO.39 Shuige Road, Jiangning Development Zone 211100 Nanjing, China (Китай)

Телефон +86 25 51183000 Факс +86 25 51183883

**www.abb.com/mediumvoltage**